# OpenModelica Users Guide

# Version 2010-11-19 for OpenModelica 1.6

November 2010

Peter Fritzson

Adrian Pop, Martin Sjölund, Per Östlund, Peter Aronsson David Akhvlediani, Syed Adeel Asghar, Bernhard Bachmann, Vasile Baluta, Simon Björklén, Mikael Blom, Robert Braun, Willi Braun, David Broman, Stefan Brus, Francesco Casella, Filippo Donida, Henrik Eriksson, Anders Fernström, Jens Frenkel, Pavel Grozman, Daniel Hedberg, Michael Hanke, Alf Isaksson, Kim Jansson, Daniel Kanth, Tommi Karhela, Joel Klinghed, Juha Kortelainen, Petter Krus, Alexey Lebedev, Magnus Leksell, Oliver Lenord, Ariel Liebman, Rickard Lindberg, Håkan Lundvall, Henrik Magnusson, Eric Meyers, Hannu Niemistö, Peter Nordin, Kristoffer Norling, Lennart Ochel, Atanas Pavlov, Karl Pettersson, Pavol Privitzer, Reino Ruusu, Per Sahlin, Ingo Staack, Wladimir Schamai, Gerhard Schmitz, Klas Sjöholm, Anton Sodja, Kristian Stavåker, Sonia Tariq, Mohsen Torabzadeh-Tari, Parham Vasaiely, Niklas Worschech, Robert Wotzlaw, Björn Zackrisson

Copyright by:

Linköping University, Sweden Department of Computer and Information Science

Supported by:

Open Source Modelica Consortium

Copyright © 1998-2010, Linköpings universitet, Department of Computer and Information Science. SE-58183 Linköping, Sweden

All rights reserved.

THIS PROGRAM IS PROVIDED UNDER THE TERMS OF GPL VERSION 3 AND THIS OSMC PUBLIC LICENSE (OSMC-PL). ANY USE, REPRODUCTION OR DISTRIBUTION OF THIS PROGRAM CONSTITUTES RECIPIENT'S ACCEPTANCE OF THE OSMC PUBLIC LICENSE.

The OpenModelica software and the OSMC (Open Source Modelica Consortium) Public License (OSMC-PL) are obtained from Linköpings universitet, either from the above address, from the URLs: http://www.ida.liu.se/projects/OpenModelica or http://www.openmodelica.org, and in the OpenModelica distribution. GNU version 3 is obtained from: http://www.gnu.org/copyleft/gpl.html.

This program is distributed WITHOUT ANY WARRANTY; without even the implied warranty of MERCHANTABILITY or FITNESS FOR A PARTICULAR PURPOSE, EXCEPT AS EXPRESSLY SET FORTH IN THE BY RECIPIENT SELECTED SUBSIDIARY LICENSE CONDITIONS OF OSMC-PL.

See the full OSMC Public License conditions for more details.

This document is part of OpenModelica: http://www.openmodelica.org Contact: OpenModelica@ida.liu.se

Modelica® is a registered trademark of the Modelica Association, http://www.Modelica.org MathModelica® is a registered trademark of MathCore Engineering AB, www.mathcore.com Mathematica® is a registered trademark of Wolfram Research Inc, www.wolfram.com

# <span id="page-2-0"></span>**Table of Contents**

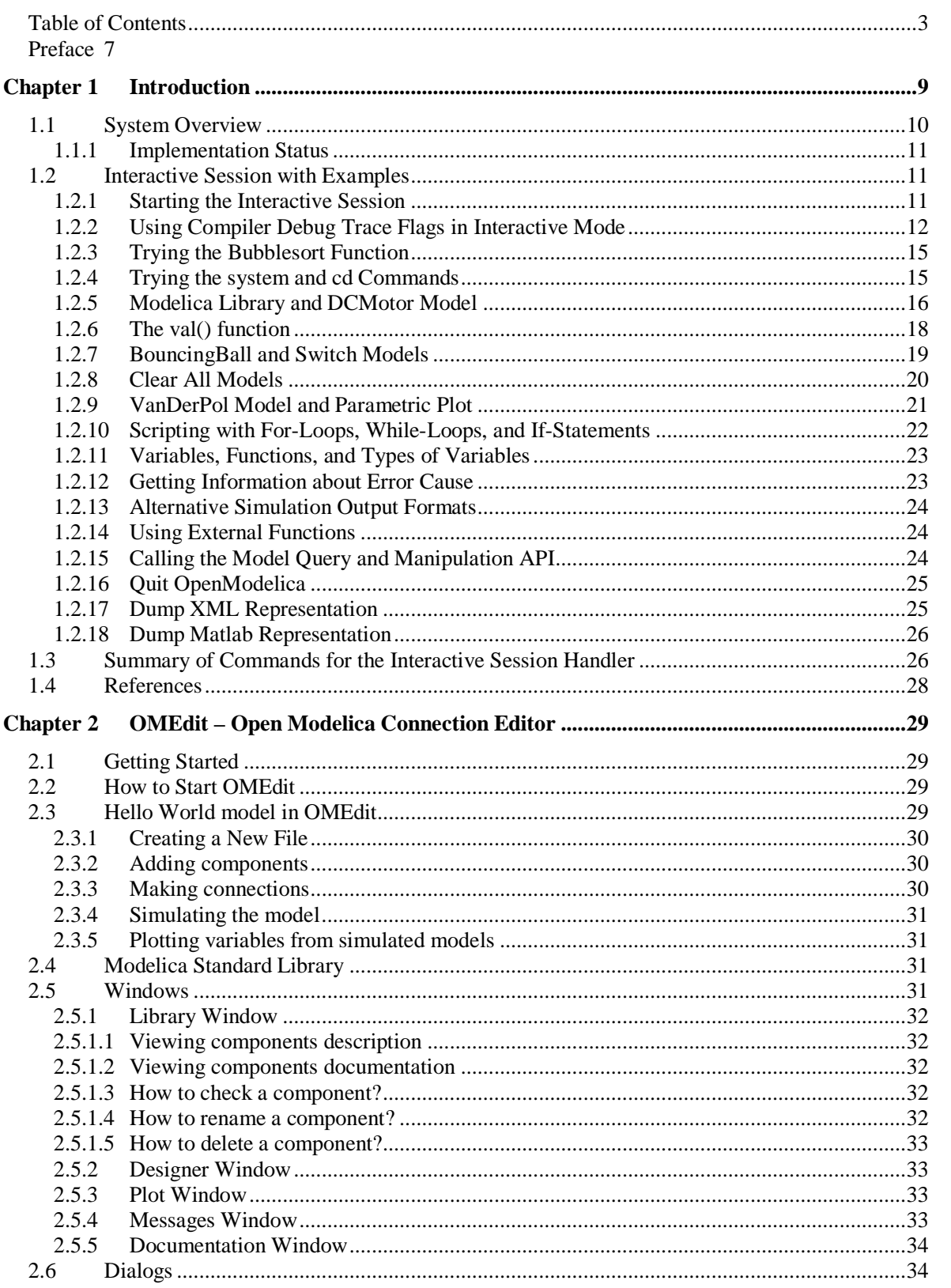

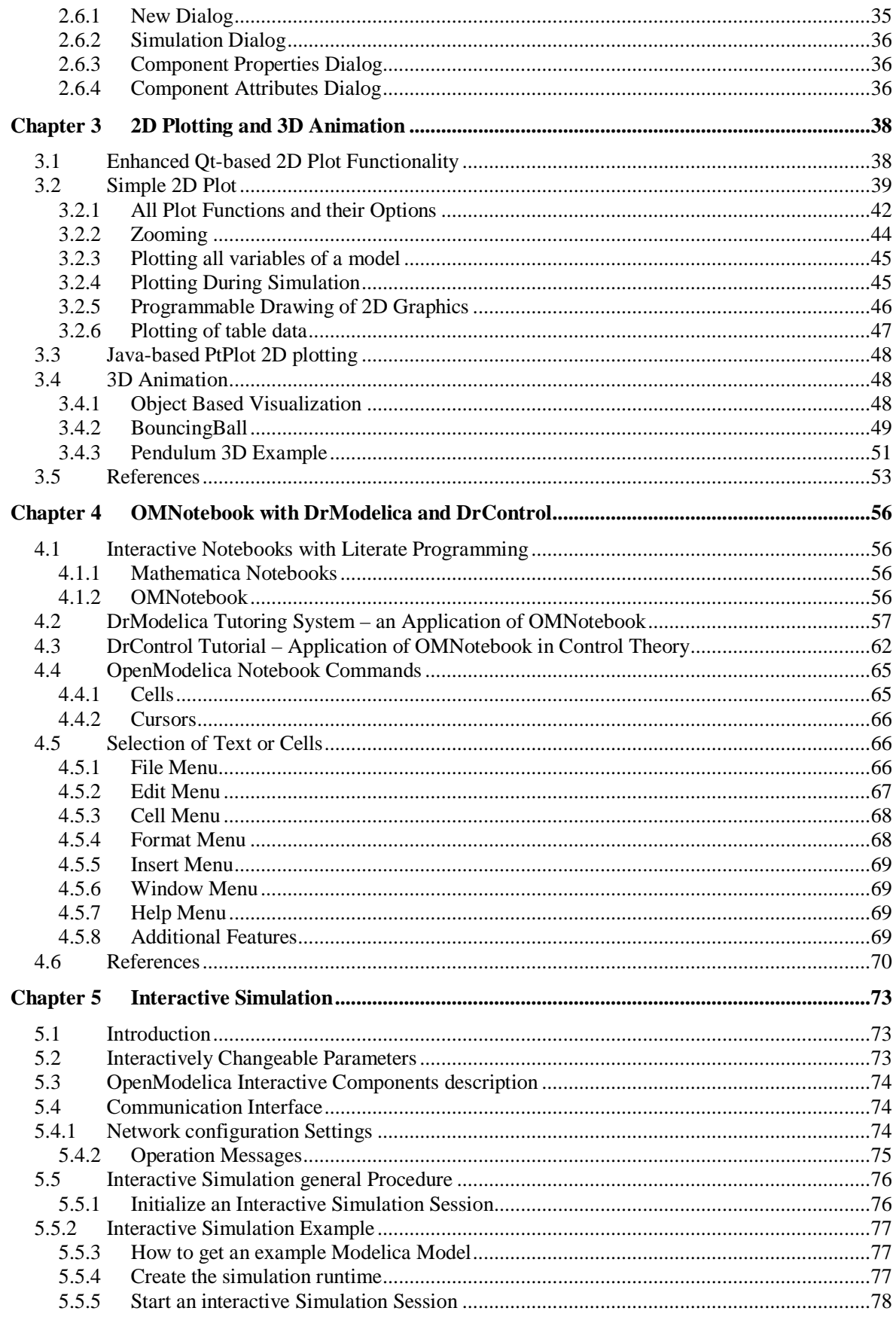

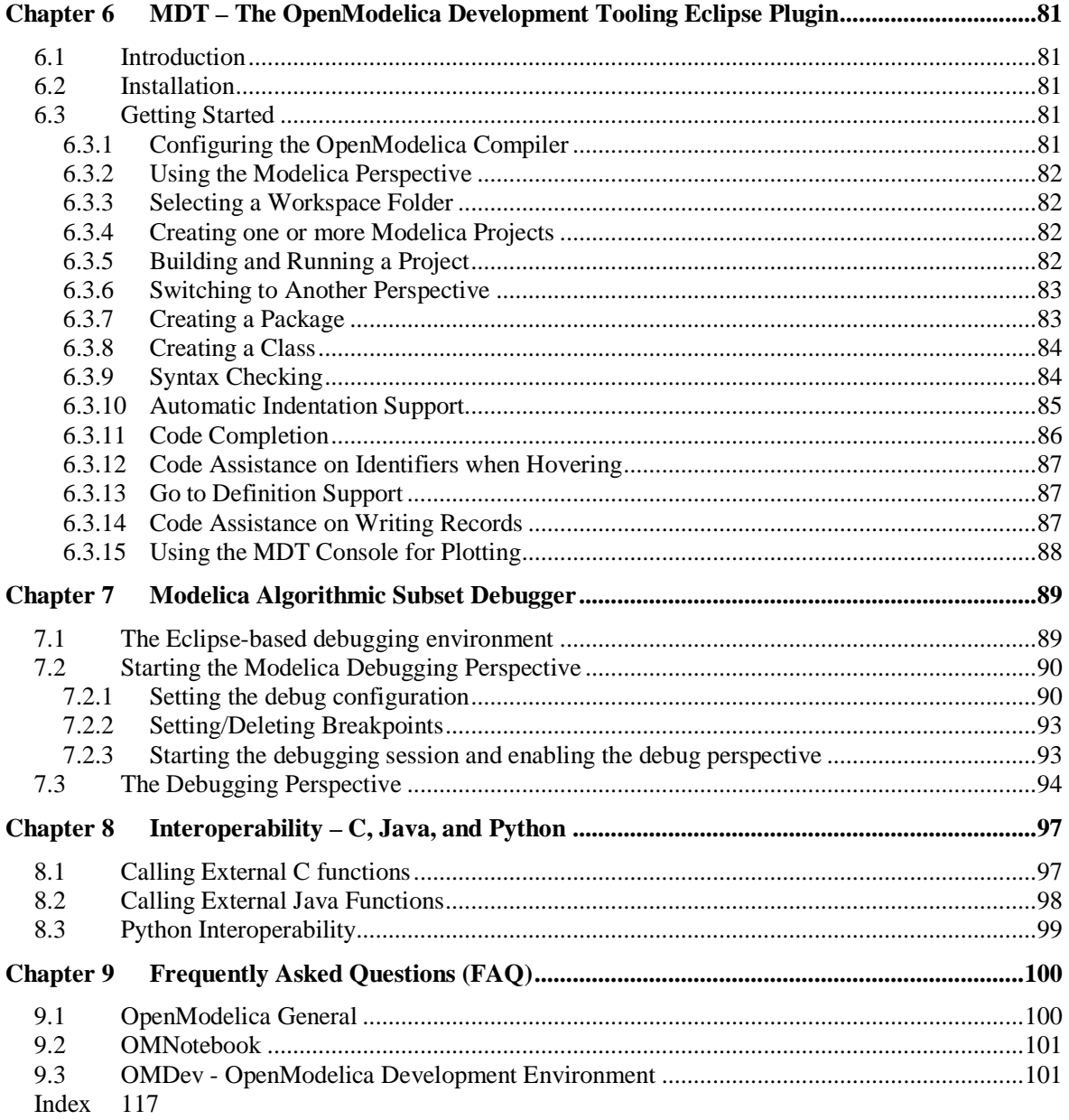

# **Preface**

<span id="page-6-0"></span>This users guide provides documentation and examples on how to use the OpenModelica system, both for the Modelica beginners and advanced users.

# **Chapter 1**

# **Introduction**

<span id="page-8-0"></span>The OpenModelica system described in this document has both short-term and long-term goals:

- The short-term goal is to develop an efficient interactive computational environment for the Modelica language, as well as a rather complete implementation of the language. It turns out that with support of appropriate tools and libraries, Modelica is very well suited as a computational language for development and execution of both low level and high level numerical algorithms, e.g. for control system design, solving nonlinear equation systems, or to develop optimization algorithms that are applied to complex applications.
- The longer-term goal is to have a complete reference implementation of the Modelica language, including simulation of equation based models and additional facilities in the programming environment, as well as convenient facilities for research and experimentation in language design or other research activities. However, our goal is not to reach the level of performance and quality provided by current commercial Modelica environments that can handle large models requiring advanced analysis and optimization by the Modelica compiler.

The long-term *research* related goals and issues of the OpenModelica open source implementation of a Modelica environment include but are not limited to the following:

- Development of a *complete formal specification* of Modelica, including both static and dynamic semantics. Such a specification can be used to assist current and future Modelica implementers by providing a semantic reference, as a kind of reference implementation.
- *Language design*, e.g. to further *extend the scope* of the language, e.g. for use in diagnosis, structural analysis, system identification, etc., as well as modeling problems that require extensions such as partial differential equations, enlarged scope for discrete modeling and simulation, etc.
- *Language design* to *improve abstract properties* such as expressiveness, orthogonality, declarativity, reuse, configurability, architectural properties, etc.
- *Improved implementation techniques*, e.g. to enhance the performance of compiled Modelica code by generating code for parallel hardware.
- *Improved debugging* support for equation based languages such as Modelica, to make them even easier to use.
- *Easy-to-use* specialized high-level (graphical) *user interfaces* for certain application domains.
- *Visualization* and animation techniques for interpretation and presentation of results.
- *Application usage* and model library development by researchers in various application areas.

The OpenModelica environment provides a test bench for language design ideas that, if successful, can be submitted to the Modelica Association for consideration regarding possible inclusion in the official Modelica standard.

The current version of the OpenModelica environment allows most of the expression, algorithm, and function parts of Modelica to be executed interactively, as well as equation models and Modelica functions to be compiled into efficient C code. The generated C code is combined with a library of utility functions, a runtime library, and a numerical DAE solver. An external function library interfacing a LAPACK subset and other basic algorithms is under development.

# **1.1 System Overview**

<span id="page-9-0"></span>The OpenModelica environment consists of several interconnected subsystems, as depicted in [Figure 1-1](#page-9-1) below.

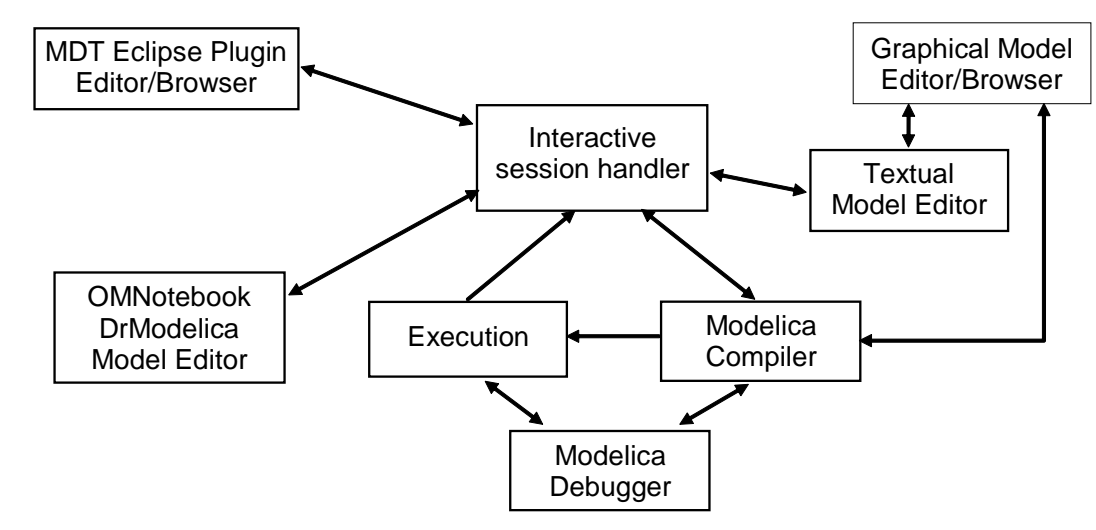

<span id="page-9-1"></span>**Figure 1-1.** The architecture of the OpenModelica environment. Arrows denote data and control flow. The interactive session handler receives commands and shows results from evaluating commands and expressions that are translated and executed. Several subsystems provide different forms of browsing and textual editing of Modelica code. The debugger currently provides debugging of an extended algorithmic subset of Modelica. The graphical model editor is not really part of OpenModelica but integrated into the system.

The following subsystems are currently integrated in the OpenModelica environment:

- *An interactive session handler*, that parses and interprets commands and Modelica expressions for evaluation, simulation, plotting, etc. The session handler also contains simple history facilities, and completion of file names and certain identifiers in commands.
- *A Modelica compiler subsystem*, translating Modelica to C code, with a symbol table containing definitions of classes, functions, and variables. Such definitions can be predefined, user-defined, or obtained from libraries. The compiler also includes a Modelica interpreter for interactive usage and constant expression evaluation. The subsystem also includes facilities for building simulation executables linked with selected numerical ODE or DAE solvers.
- *An execution and run-time module*. This module currently executes compiled binary code from translated expressions and functions, as well as simulation code from equation based models, linked with numerical solvers. In the near future event handling facilities will be included for the discrete and hybrid parts of the Modelica language.
- *Eclipse plugin editor/browser*. The Eclipse plugin called MDT (Modelica Development Tooling) provides file and class hierarchy browsing and text editing capabilities, rather analogous to previously described Emacs editor/browser. Some syntax highlighting facilities are also included. The Eclipse framework has the advantage of making it easier to add future extensions such as refactoring and cross referencing support.
- *OMNotebook DrModelica model editor*. This subsystem provides a lightweight notebook editor, compared to the more advanced Mathematica notebooks available in MathModelica. This basic functionality still allows essentially the whole DrModelica tutorial to be handled. Hierarchical text documents with chapters and sections can be represented and edited, including basic formatting. Cells

•

can contain ordinary text or Modelica models and expressions, which can be evaluated and simulated. However, no mathematical typesetting facilities are yet available in the cells of this notebook editor.

- *Graphical model editor/browser*. This is a graphical connection editor, for component based model design by connecting instances of Modelica classes, and browsing Modelica model libraries for reading and picking component models. The graphical model editor simForge is not really part of OpenModelica but integrated into the system. The graphical model editor also includes a textual editor for editing model class definitions, and a window for interactive Modelica command evaluation.
- *Modelica debugger*. The current implementation of debugger provides debugging for an extended algorithmic subset of Modelica, excluding equation-based models and some other features, but including some meta-programming and model transformation extensions to Modelica. This is conventional full-feature debugger, using Eclipse for displaying the source code during stepping, setting breakpoints, etc. Various back-trace and inspection commands are available. The debugger also includes a data-view browser for browsing hierarchical data such as tree- or list structures in extended Modelica.

# **1.1.1 Implementation Status**

<span id="page-10-0"></span>In the current OpenModelica implementation version 1.5 (June 2010), not all subsystems are yet integrated as well as is indicated in [Figure 1-1.](#page-9-1) Currently there are two versions of the Modelica compiler, one which supports most of standard Modelica including simulation, and is connected to the interactive session handler, the notebook editor, and the graphic model editor, and another meta-programming Modelica compiler version (called MetaModelica compiler) which is integrated with the debugger and Eclipse, supports metaprogramming Modelica extensions, but does not allow equation-based modeling and simulation. Those two versions have in OpenModelica 1.5 been merged into a single Modelica compiler version. All MetaModelica constructs now work inside OpenModelica, but more bugfixing and performance tuning remains before the OpenModelica compiler is able to compile itself, i.e., bootstrapping the OpenModelica compiler.

# **1.2 Interactive Session with Examples**

<span id="page-10-1"></span>The following is an interactive session using the interactive session handler in the OpenModelica environment, called OMShell – the OpenModelica Shell). Most of these examples are also available in the OpenModelica notebook UsersGuideExamples.onb in the testmodels directory, see also [Chapter 4.](#page-55-4)

# **1.2.1 Starting the Interactive Session**

<span id="page-10-2"></span>The Windows version which at installation is made available in the start menu as OpenModelica- >OpenModelica Shell which responds with an interaction window:

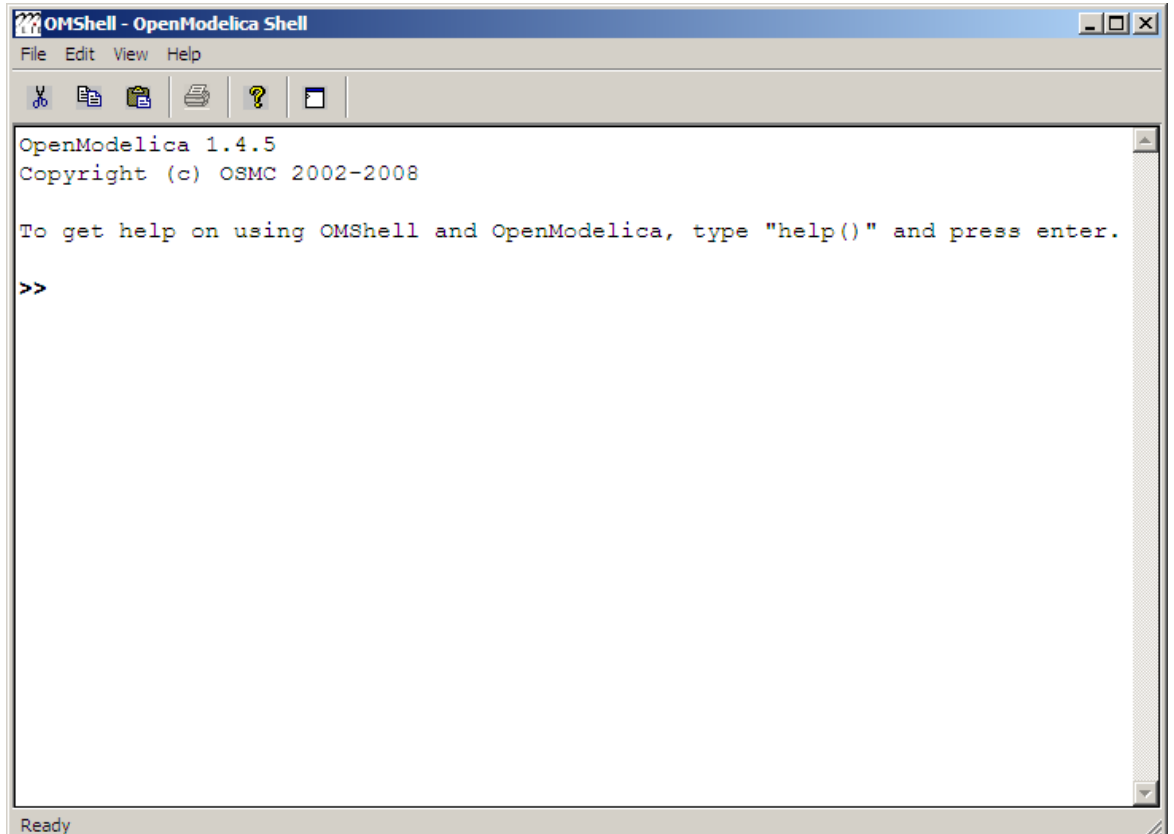

We enter an assignment of a vector expression, created by the range construction expression 1:12, to be stored in the variable x. The value of the expression is returned.

>> x := 1:12 {1, 2, 3, 4, 5, 6, 7, 8, 9, 10, 11, 12}

## <span id="page-11-0"></span>**1.2.2 Using Compiler Debug Trace Flags in Interactive Mode**

When running OMC in interactive mode (for instance using OMShell) one can make use of some of the compiler debug trace flags defined in section 2.1.2 in the System Documentation. Here we give a few example sessions.

#### **Example Session 1**

```
OpenModelica 1.6.0
Copyright (c) OSMC 2002-2010
To get help on using OMShell and OpenModelica, type "help()" and press enter.
>> setDebugFlags("failtrace")
true
>> model A Integer t = 1.5; end A; //The type is Integer but 1.5 is of Real Type
{A}>> instantiateModel(A)
"/*- CevalScript.cevalGenerateFunctionDAEs failed( instantiateModel )*/
/*- CevalScript.cevalGenerateFunction failed(instantiateModel)*/
```

```
- Inst.makeBinding failed
- Inst.instElement failed: COMPONENT(t in/out: mod: = 1.5 tp: Integer var :VAR, 
baseClass: <nothing>)
Scope: A
- Inst.instClassdef failed
class :A
- Inst.instClass: A failed
Inst.instClassInProgram failed
"
Error: Type mismatch in modifier, expected type Integer, got modifier =1.5 of type Real
Error: Error occured while flattening model A
Error: Type mismatch in modifier, expected type Integer, got modifier =1.5 of type Real
Error: Error occured while flattening model A
```
#### **Example Session 2**

```
OpenModelica 1.6.0
Copyright (c) OSMC 2002-2009
To get help on using OMShell and OpenModelica, type "help()" and press enter.
>> setDebugFlags("dump")
true
---DEBUG(dump)---
IEXP(Absyn.CALL(Absyn.CREF_IDENT("setDebugFlags", []), 
FUNCTIONARGS(Absyn.STRING("dump"), )))
---/DEBUG(dump)---
"
---DEBUG(dump)---
IEXP(Absyn.CALL(Absyn.CREF_IDENT("getErrorString", []), FUNCTIONARGS(, )))
---/DEBUG(dump) ->> model B Integer k = 10; end B;
{B}---DEBUG(dump)---
Absyn.PROGRAM([
Absyn.CLASS("B", false, false, false, Absyn.R_MODEL, 
Absyn.PARTS([Absyn.PUBLIC([Absyn.ELEMENTITEM(Absyn.ELEMENT(false, _, Absyn.UNSPECIFIED 
 , "component", Absyn.COMPONENTS(Absyn.ATTR(false, false, Absyn.VAR, Absyn.BIDIR, 
[]),Integer,[Absyn.COMPONENTITEM(Absyn.COMPONENT("k",[], SOME(Absyn.CLASSMOD([], 
SOME(Absyn.INTEGER(10))))), NONE())]), Absyn.INFO("", false, 1, 9, 1, 23)), NONE))])], 
NONE()), Absyn.INFO("", false, 1, 1, 1, 30))
],Absyn.TOP)
---/DEBUG(dump)---
"
---DEBUG(dump)---
IEXP(Absyn.CALL(Absyn.CREF_IDENT("getErrorString", []), FUNCTIONARGS(, )))
---/DEBUG(dump) ->> instantiateModel(B)
"fclass B
Integer k = 10;
end B;
"
---DEBUG(dump)---
IEXP(Absyn.CALL(Absyn.CREF_IDENT("instantiateModel", []), 
FUNCTIONARGS(Absyn.CREF(Absyn.CREF_IDENT("B", [])), )))
---/DEBUG(dump)---
"
---DEBUG(dump)---
```

```
IEXP(Absyn.CALL(Absyn.CREF_IDENT("getErrorString", []), FUNCTIONARGS(, )))
---/DEBUG(dump) –
>> simulate(B, startTime=0, stopTime=1, numberOfIntervals=500, tolerance=1e-4)
record SimulationResult
resultFile = "B_res.plt"
end SimulationResult;
---DEBUG(dump)---
#ifdef __cplusplus
extern "C" {
#endif
#ifdef __cplusplus
}
#endif
IEXP(Absyn.CALL(Absyn.CREF_IDENT("simulate", []), 
FUNCTIONARGS(Absyn.CREF(Absyn.CREF_IDENT("B", [])), startTime = Absyn.INTEGER(0), 
stopTime = Absyn.INTEGER(1), numberOfIntervals = Absyn.INTEGER(500), tolerance = 
Absyn.REAL(0.0001))))
---/DEBUG(dump)---
"
---DEBUG(dump)---
IEXP(Absyn.CALL(Absyn.CREF_IDENT("getErrorString", []), FUNCTIONARGS(, )))
---/DEBUG(dump)--
```
#### **Example Session 3**

```
OpenModelica 1.6.0
Copyright (c) OSMC 2002-2009
To get help on using OMShell and OpenModelica, type "help()" and press enter.
>> setDebugFlags("failtrace")
true
>> model C Integer a; Real b; equation der(a) = b; der(b) = 12.0; end C;
{C}>> instantiateModel(C)
"/*- CevalScript.cevalGenerateFunctionDAEs failed( instantiateModel )*/
/*- CevalScript.cevalGenerateFunction failed(instantiateModel)*/
- Static.elabCall failed
function: der posargs: a
- Static.elabExp failed: der(a)
Scope: C
- instEquationCommon failed for eqn: der(a) = b; in scope:C
- instEquation failed eqn:der(a) = bi- Inst.instClassdef failed
class :C
- Inst.instClass: C failed
Inst.instClassInProgram failed
"
Error: Illegal derivative. der(a) where a is of type Integer, which is not a subtype of 
Real
Error: Wrong type or wrong number of arguments to der(a)'.
Error: Error occured while flattening model C
Error: Illegal derivative. der(a) where a is of type Integer, which is not a subtype of
Real
Error: Wrong type or wrong number of arguments to der(a)'.
Error: Error occured while flattening model C
```
#### **1.2.3 Trying the Bubblesort Function**

Load the function bubblesort, either by using the pull-down menu File->Load Model, or by explicitly giving the command:

```
>> loadFile("C:/OpenModelica1.5/testmodels/bubblesort.mo")
```
true

The function bubblesort is called below to sort the vector x in descending order. The sorted result is returned together with its type. Note that the result vector is of type  $Real[:]$ , instantiated as  $Real[12]$ , since this is the declared type of the function result. The input Integer vector was automatically converted to a Real vector according to the Modelica type coercion rules. The function is automatically compiled when called if this has not been done before.

>> bubblesort(x) {12.0,11.0,10.0,9.0,8.0,7.0,6.0,5.0,4.0,3.0,2.0,1.0}

Another call:

 $>$  bubblesort( $\{4, 6, 2, 5, 8\}$ )  ${8.0, 6.0, 5.0, 4.0, 2.0}$ 

It is also possible to give operating system commands via the system utility function. A command is provided as a string argument. The example below shows the system utility applied to the UNIX command cat, which here outputs the contents of the file bubblesort. mo to the output stream. However, the cat command does not boldface Modelica keywords – this improvement has been done by hand for readability.

```
>> cd("C:/OpenModelica1.5/testmodels")
>> system("cat bubblesort.mo")
function bubblesort
   input Real[:] x;
   output Real[size(x,1)] y;
protected
   Real t;
algorithm
  y := x; for i in 1:size(x,1) loop
     for j in 1:size(x,1) loop
       if y[i] > y[j] then
        t := y[i];
        y[i] := y[j];y[j] := t; end if; 
     end for;
   end for;
end bubblesort;
```
#### **1.2.4 Trying the system and cd Commands**

<span id="page-14-1"></span>Note: Under Windows the output emitted into stdout by system commands is put into the winmosh console windows, not into the winmosh interaction windows. Thus the text emitted by the above cat command would not be returned. Only a success code  $(0 = \text{success}, 1 = \text{failure})$  is returned to the winmosh window. For example:

```
>> system("dir")
\Omega>> system("Non-existing command")
1
```
Another built-in command is cd, the *change current directory* command. The resulting current directory is returned as a string.

```
>> cd()
"C:\OpenModelica1.5\testmodels"
\gg cd("..")
"C:\OpenModelica1.5"
>> cd("C:\\OpenModelica1.5\\testmodels")
"C:\OpenModelica1.5\testmodels"
```
#### **1.2.5 Modelica Library and DCMotor Model**

<span id="page-15-0"></span>We load a model, here the whole Modelica standard library, which also can be done through the File- $>$ Load Modelica Library menu item:

```
>> loadModel(Modelica)
true
```
We also load a file containing the dcmotor model:

```
>> loadFile("C:/OpenModelica1.5/testmodels/dcmotor.mo")
true
```
It is simulated:

"

```
>> simulate(dcmotor,startTime=0.0,stopTime=10.0)
```
record resultFile = "dcmotor\_res.plt" end record

We list the source code of the model:

```
>> list(dcmotor)
"model dcmotor
   Modelica.Electrical.Analog.Basic.Resistor r1(R=10);
   Modelica.Electrical.Analog.Basic.Inductor i1;
   Modelica.Electrical.Analog.Basic.EMF emf1;
   Modelica.Mechanics.Rotational.Inertia load;
   Modelica.Electrical.Analog.Basic.Ground g;
   Modelica.Electrical.Analog.Sources.ConstantVoltage v;
equation 
   connect(v.p,r1.p);
   connect(v.n,g.p);
   connect(r1.n,i1.p);
   connect(i1.n,emf1.p);
   connect(emf1.n,g.p);
  connect(emf1.flange_b,load.flange_a);
end dcmotor;
```
We test code instantiation of the model to flat code:

```
>> instantiateModel(dcmotor)
"fclass dcmotor
Real r1.v "Voltage drop between the two pins (= p.v - n.v)";
Real r1.i "Current flowing from pin p to pin n";
Real r1.p.v "Potential at the pin";
Real r1.p.i "Current flowing into the pin";
```

```
Real r1.n.v "Potential at the pin";
Real r1.n.i "Current flowing into the pin";
parameter Real r1.R = 10 "Resistance";
Real i1.v "Voltage drop between the two pins (= p.v - n.v)";
Real i1.i "Current flowing from pin p to pin n";
Real i1.p.v "Potential at the pin";
Real i1.p.i "Current flowing into the pin";
Real i1.n.v "Potential at the pin";
Real i1.n.i "Current flowing into the pin";
parameter Real i1.L = 1 "Inductance";
parameter Real emf1.k = 1 "Transformation coefficient";
Real emf1.v "Voltage drop between the two pins";
Real emf1.i "Current flowing from positive to negative pin";
Real emf1.w "Angular velocity of flange_b";
Real emf1.p.v "Potential at the pin";
Real emf1.p.i "Current flowing into the pin";
Real emf1.n.v "Potential at the pin";
Real emf1.n.i "Current flowing into the pin";
Real emf1.flange_b.phi "Absolute rotation angle of flange";
Real emf1.flange_b.tau "Cut torque in the flange";
Real load.phi "Absolute rotation angle of component (= flange_a.phi = flange_b.phi)";
Real load.flange_a.phi "Absolute rotation angle of flange";
Real load.flange_a.tau "Cut torque in the flange";
Real load.flange_b.phi "Absolute rotation angle of flange";
Real load.flange_b.tau "Cut torque in the flange";
parameter Real load.J = 1 "Moment of inertia";
Real load.w "Absolute angular velocity of component";
Real load.a "Absolute angular acceleration of component";
Real g.p.v "Potential at the pin";
Real g.p.i "Current flowing into the pin";
Real v.v "Voltage drop between the two pins (= p.v - n.v)";
Real v.i "Current flowing from pin p to pin n";
Real v.p.v "Potential at the pin";
Real v.p.i "Current flowing into the pin";
Real v.n.v "Potential at the pin";
Real v.n.i "Current flowing into the pin";
parameter Real v.V = 1 "Value of constant voltage";
equation
  r1.R * r1.i = r1.vir1.v = r1.p.v - r1.n.v;0.0 = r1.p.i + r1.n.i;r1.i = r1.p.i; i1.L * der(i1.i) = i1.v;
   i1.v = i1.p.v - i1.n.v;
  0.0 = i1.p.i + i1.n.i;i1.i = i1.p.i;emf1.v = emf1.p.v - emf1.n.v;0.0 = emf1.p.i + emf1.n.iemf1.i = emf1.p.i;emf1.w = der(emf1.flange_b.phi);
  emf1.k * emf1.w = emf1.v;emf1.flange_b.tau = -(emf1.k * emf1.i);load.w = der(load.phpi);load.a = der(load.w); load.J * load.a = load.flange_a.tau + load.flange_b.tau;
   load.flange_a.phi = load.phi;
   load.flange_b.phi = load.phi;
   g.p.v = 0.0;
   v.v = v.V;
  v.v = v.p.v - v.n.v;
```

```
0.0 = v.p.i + v.n.i;v.i = v.p.i emf1.flange_b.tau + load.flange_a.tau = 0.0;
  emf1.flange_b.phi = load.flange_a.phi;
   emf1.n.i + v.n.i + g.p.i = 0.0;
   emf1.n.v = v.n.v;
  v.n.v = g.p.vi i1.n.i + emf1.p.i = 0.0;
  i1.n.v = emf1.p.v; r1.n.i + i1.p.i = 0.0;
   r1.n.v = i1.p.v;
   v.p.i + r1.p.i = 0.0;
   v.p.v = r1.p.v;
   load.flange_b.tau = 0.0;
end dcmotor;
```
#### We plot part of the simulated result:

```
>> plot({load.w,load.phi})
true
```
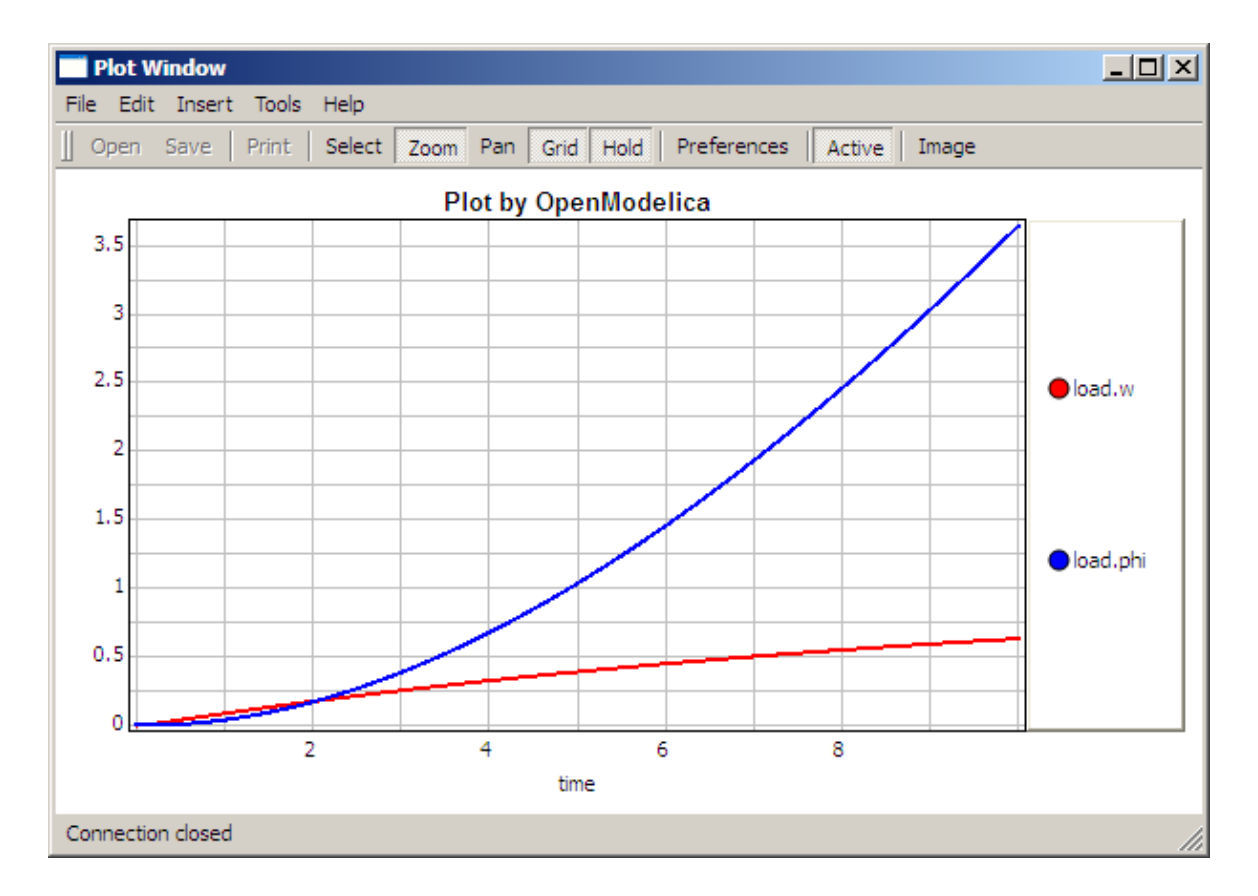

## **1.2.6 The val() function**

<span id="page-17-0"></span>The val(*variableName*,*time*) scription function can be used to retrieve the interpolated value of a simulation result variable at a certain point in the simulation time, see usage in the BouncingBall simulation below.

"

## **1.2.7 BouncingBall and Switch Models**

We load and simulate the BouncingBall example containing when-equations and if-expressions (the Modelica key-words have been bold-faced by hand for better readability):

```
>> loadFile("C:/OpenModelica1.5/testmodels/BouncingBall.mo")
```

```
true
```

```
>> list(BouncingBall)
"model BouncingBall
   parameter Real e=0.7 "coefficient of restitution";
   parameter Real g=9.81 "gravity acceleration";
   Real h(start=1) "height of ball";
   Real v "velocity of ball";
   Boolean flying(start=true) "true, if ball is flying";
   Boolean impact;
   Real v_new;
equation 
  impatch \leq 0.0; der(v)=if flying then -g else 0;
  \textbf{der}(h) = v;when \{h \le 0.0 \text{ and } v \le 0.0, \text{impact}\} then
     v_new=if edge(impact) then -e*pre(v) else 0;
     flying=v_new > 0;
     reinit(v, v_new);
   end when;
end BouncingBall;"
```
Instead of just giving a simulate and plot command, we perform a runScript command on a .mos (Modelica script) file sim\_BouncingBall.mos that contains these commands:

```
loadFile("BouncingBall.mo");
simulate(BouncingBall, stopTime=3.0);
plot({h,flying});
```

```
The runScript command:
```

```
>> runScript("sim_BouncingBall.mos")
"true
record
     resultFile = "BouncingBall_res.plt"
end record
true
true"
```
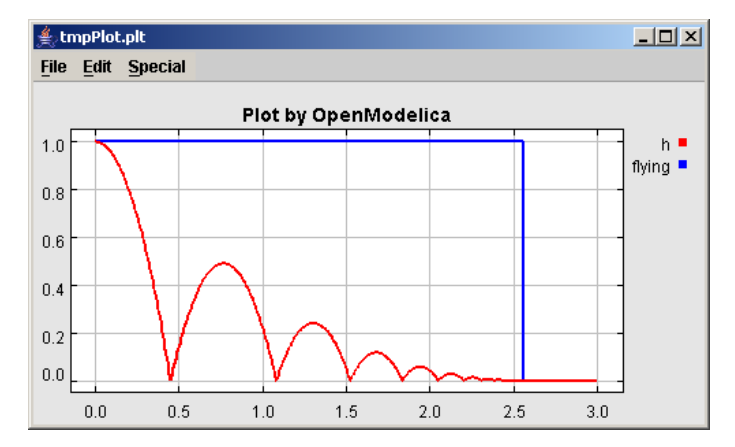

We enter a switch model, to test if-equations (e.g. copy and paste from another file and push enter):

```
>> model Switch
   Real v;
   Real i;
   Real i1;
   Real itot;
   Boolean open;
equation
  itot = i + i1; if open then
    v = 0; else
    i = 0; end if;
   1 - i1 = 0;1 - v - i = 0;open = time >= 0.5;
end Switch;
Ok
>> simulate(Switch, startTime=0, stopTime=1);
```
Retrieve the value of itot at time=0 using the val(*variableName*,*time*) function:

>> val(itot,0) 1

Plot itot and open:

```
>> plot({itot,open})
true
```
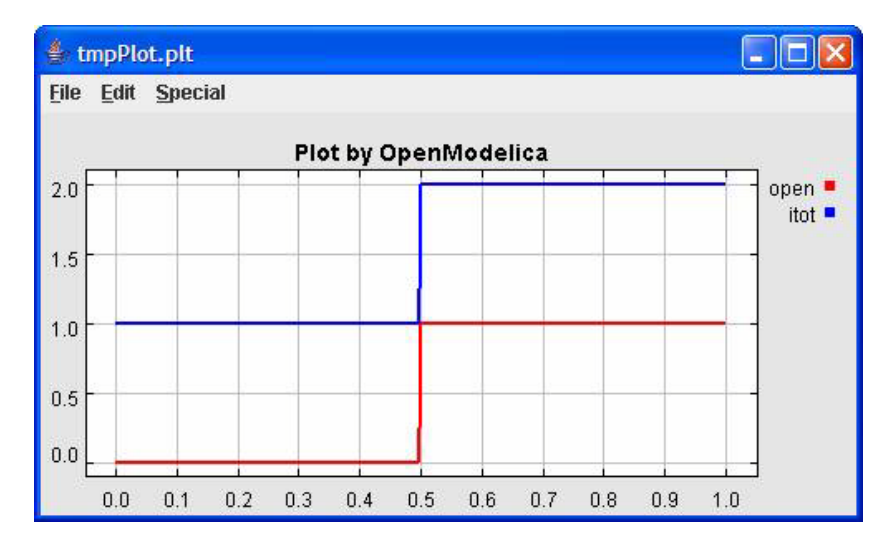

We note that the variable open switches from false (0) to true (1), causing itot to increase from 1.0 to 2.0.

# **1.2.8 Clear All Models**

Now, first clear all loaded libraries and models:

```
>> clear()
true
```
List the loaded models – nothing left:

```
>> list()
\bf u
```
# **1.2.9 VanDerPol Model and Parametric Plot**

We load another model, the VanDerPol model (or via the menu File->Load Model):

```
>> loadFile("C:/OpenModelica1.5/testmodels/VanDerPol.mo"))
true
```
#### It is simulated:

```
>> simulate(VanDerPol)
record
     resultFile = "VanDerPol_res.plt"
end record
```
#### It is plotted:

```
plotParametric(x,y);
```
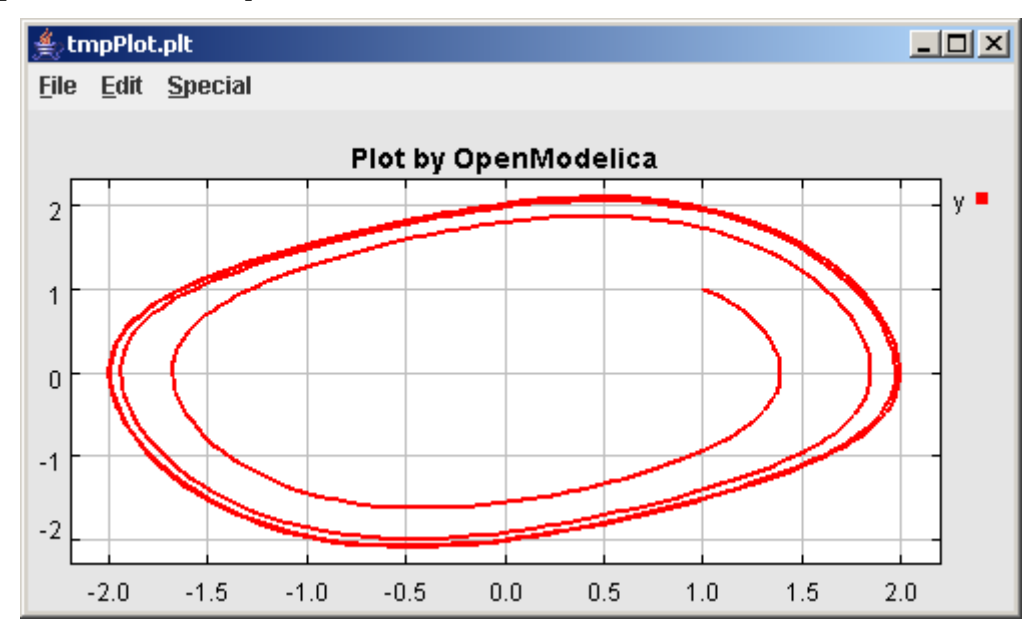

Perform code instantiation to flat forrm of the VanDerPol model:

```
>> instantiateModel(VanDerPol)
```

```
"fclass VanDerPol
Real x(start=1.0);
Real y(\text{start=1.0});
parameter Real lambda = 0.3;
equation
  \texttt{der}(\texttt{x}) = \texttt{y};der(y) = -x + lambda * (1.0 - x * x) * y;
end VanDerPol;
"
```
# **1.2.10 Scripting with For-Loops, While-Loops, and If-Statements**

A simple summing integer loop (using multi-line input without evaluation at each line into OMShell requires copy-paste as one operation from another document):

```
>>k\;:=\;0\;; for i in 1:1000 loop
     k := k + i; end for;
>> k
```
500500

A nested loop summing reals and integers::

```
>> g := 0.0;
   h := 5; for i in {23.0,77.12,88.23} loop
      for j in i:0.5:(i+1) loop
       g := g + j;
       g := g + h / 2i end for;
     h := h + q;
    end for;
```
By putting two (or more) variables or assignment statements separated by semicolon(s), ending with a variable, one can observe more than one variable value:

>> h;g 1997.45 1479.09

A for-loop with vector traversal and concatenation of string elements:

```
>> i := " " ;lst := {\text{``Here''}, \text{''are''}, \text{``some''}, \text{``strings."}}s := " " ; for i in lst loop
      s := s + i; end for;
>> s
"Here are some strings."
```
Normal while-loop with concatenation of 10 "abc " strings:

```
>> S:="";
   i := 1; while i<=10 loop
     s:="abc "+s;
     i := i + 1; end while;
>> s
```
"abc abc abc abc abc abc abc abc abc "

A simple if-statement. By putting the variable last, after the semicolon, its value is returned after evaluation:

>> **if** 5>2 **then** a := 77; **end if**; a 77

An if-then-else statement with elseif:

>> **if** false **then** a  $:= 5;$ 

```
 elseif a > 50 then
  b := "test"; a := 100;
 else
  a := 34; end if;
```
Take a look at the variables a and b: >> a;b 100 "test"

#### **1.2.11 Variables, Functions, and Types of Variables**

Assign a vector to a variable:

<span id="page-22-0"></span>>> a:=1:5  ${1, 2, 3, 4, 5}$ 

Type in a function:

```
>> function MySqr input Real x; output Real y; algorithm y:=x*x; end MySqr;
Ok
```
Call the function:

>> b:=MySqr(2) 4.0

Look at the value of variable a:

>> a  ${1, 2, 3, 4, 5}$ 

Look at the type of a:

>> typeOf(a) "Integer[]"

Retrieve the type of b:

>> typeOf(b) "Real"

What is the type of  $MySqr$ ? Cannot currently be handled.

```
>> typeOf(MySqr)
Error evaluating expr.
```
List the available variables:

```
>> listVariables()
{currentSimulationResult, a, b}
```
Clear again:

>> clear() true

# **1.2.12 Getting Information about Error Cause**

<span id="page-22-1"></span>Call the function getErrorString in order to get more information about the error cause after a simulation failure:

```
>> getErrorString()
```
#### **1.2.13 Alternative Simulation Output Formats**

<span id="page-23-0"></span>There are several output format possibilities. "plt" is default, and plt is currently the only format capable of using val() or plot() functions. Format "csv" (comma separated values) is roughly twice as fast on data-heavy simulations, and doesn't require all output data allocated in RAM during simulation. Format "mat" will generate the results in the binary Matlab format. Empty does no output at all and should be by far the fastest.

```
simulate(... , outputFormat="mat")
simulate(... , outputFormat="csv")
simulate(... , outputFormat="plt")
simulate(... , outputFormat="empty")
```
#### **1.2.14 Using External Functions**

<span id="page-23-1"></span>See [Chapter 8](#page-96-2) for more information about calling functions in other programming languages.

#### **1.2.15 Calling the Model Query and Manipulation API**

<span id="page-23-2"></span>In the OpenModelica System Documentation, an external API (application programming interface) is described which returns information about models and/or allows manipulation of models. Calls to these functions can be done interactively as below, but more typically by program clients to the OpenModelica Compiler (OMC) server. Current examples or such clients are the OpenModelica MDT Eclipse plugin, OMNotebook, the MathModelica Lite graphic model editor, etc. This API is untyped for performance reasons, i.e., no type checking and minimal error checking is done on the calls. The results of a call is returned as a text string in Modelica syntax form, which the client has to parse. An example parser in  $C_{++}$  is available in the OMNotebook source code, whereas another example parser in Java is available in the MDT Eclipse plugin.

Below we show a few calls on the previously simulated BouncingBall model. The full documentation on this API is available in the system documentation. First we load and list the model again to show its structure:

```
>>loadFile("C:/OpenModelica1.5/testmodels/BouncingBall.mo")
true
>>list(BouncingBall)
"model BouncingBall
   parameter Real e=0.7 "coefficient of restitution";
   parameter Real g=9.81 "gravity acceleration";
   Real h(start=1) "height of ball";
   Real v "velocity of ball";
   Boolean flying(start=true) "true, if ball is flying";
   Boolean impact;
   Real v_new;
equation
  impatch \leq 0.0;der(v)=if flying then -g else 0;der(h)=v;when \{h \le 0.0 \text{ and } v \le 0.0, \text{impact}\} then
    v_{\text{new}} = if edge(impact) then -e*pre(v) else 0;flying=v_new > 0;
    reinit(v, v_new);
   end when;
end BouncingBall;
"
```
Different kinds of calls with returned results:

```
>>getClassRestriction(BouncingBall)
"model"
>>getClassInformation(BouncingBall)
{"model","","",{false,false,false},{"writable",1,1,18,17}}
>>isFunction(BouncingBall)
false
>>existClass(BouncingBall)
true
>>getComponents(BouncingBall)
{{Real,e,"coefficient of restitution", "public", false, false, false,
"parameter", "none", "unspecified"},
{Real,g,"gravity acceleration",
"public", false, false, false, "parameter", "none", "unspecified"},
{Real,h,"height of ball", "public", false, false, false,
"unspecified", "none", "unspecified"},
{Real,v,"velocity of ball",
"public", false, false, false, "unspecified", "none", "unspecified"},
{Boolean,flying,"true, if ball is flying", "public", false, false,
false, "unspecified", "none", "unspecified"},
{Boolean,impact,"",
"public", false, false, false, "unspecified", "none", "unspecified"},
{Real,v_new,"", "public", false, false, false, "unspecified", "none",
"unspecified"}}
>>getConnectionCount(BouncingBall)
\Omega>>getInheritanceCount(BouncingBall)
\Omega>>getComponentModifierValue(BouncingBall,e)
0.7
>>getComponentModifierNames(BouncingBall,e)
{}
>>getClassRestriction(BouncingBall)
"model"
>>getVersion() // Version of the currently running OMC
"1.5"
```
## **1.2.16 Quit OpenModelica**

Leave and quit OpenModelica:

<span id="page-24-0"></span>>> quit()

## **1.2.17 Dump XML Representation**

<span id="page-24-1"></span>The command dumpXMLDAE dumps an XML representation of a model, according to several optional parameters.

```
dumpXMLDAE(modelname[,asInSimulationCode=<Boolean>] [,filePrefix=<String>] 
[,storeInTemp=<Boolean>] [,addMathMLCode =<Boolean>])
```
This command dumps the mathematical representation of a model using an XML representation, with optional parameters. In particular, asInSimulationCode defines where to stop in the translation process (before dumping the model), the other options are relative to the file storage: filePrefix for specifying a different name and storeInTemp to use the temporary directory. The optional parameter addMathMLCode gives the possibility to don't print the MathML code within the xml file, to make it more readable.Usage is trivial, just: addMathMLCode=true/false (default value is false).

# **1.2.18 Dump Matlab Representation**

The command export dumps an XML representation of a model, according to several optional parameters.

```
exportDAEtoMatlab(modelname);
```
This command dumps the mathematical representation of a model using a Matlab representation. Example:

```
$ cat daequery.mos
loadFile("BouncingBall.mo");
exportDAEtoMatlab(BouncingBall);
readFile("BouncingBall_imatrix.m");
$ omc daequery.mos 
true
"The equation system was dumped to Matlab file:BouncingBall_imatrix.m"
"
% Incidence Matrix
% ====================================
% number of rows: 6
IM=\{ [3,-6], [1,\{ 'if', 'true', '==' \{ 3 \}, \{ \} , \} ], [2,\{ 'if', 'edge(int')' \} ]{3}, {5},],[4,2],[5,{'if', 'true','==' {4}, {}],[6,-5]};
VL = \{ 'foo', 'v_new', 'impact', 'flying', 'v', 'h' \};EqStr = \{ 'impact = h \le 0.0; ', 'foo = if impact then 1 else 2; ', 'when {h \le 0.0 AND v}\leq 0.0, impact} then v_new = if edge(impact) then (-e) * pre(v) else 0.0; end
when;','when \{h \le 0.0 \text{ AND } v \le 0.0, \text{impact}\} then flying = v_new > 0.0; end
when;','der(v) = if flying then -g else 0.0;','der(h) = v;'};
OldEqStr={'fclass BouncingBall','parameter Real e = 0.7 "coefficient of
```

```
restitution";','parameter Real q = 9.81 "gravity acceleration";','Real h(start = 1.0)
"height of ball";','Real v "velocity of ball";','Boolean flying(start = true) "true, 
if ball is flying";','Boolean impact;','Real v_new;','Integer foo;','equation',' 
impact = h <= 0.0;',' foo = if impact then 1 else 2;',' der(v) = if flying then -g
else 0.0;',' der(h) = v;',' when \{h \le 0.0 \text{ AND } v \le 0.0, \text{impact}\} then',' v_new = if
edge(impact) then (-e) * pre(v) else 0.0;',' flying = v_new > 0.0;','reinit(v,v_new);',' end when;','end BouncingBall;',''};"
```
# **1.3 Summary of Commands for the Interactive Session Handler**

<span id="page-25-1"></span>The following is the complete list of commands currently available in the interactive session hander. simulate(*modelname*) Translate a model named *modelname* and simulate it. simulate(*modelname*[,startTime=<*Real*>][,stopTime=<*Real*>][,numberOfIntervals =<*Integer*>][,outputInterval=<*Real*>][,method=<*String*>] [,tolerance=<*Real*>][,fixedStepSize=<*Real*>] [, outputFormat=<*String*>]) Translate and simulate a model, with

optional start time, stop time, and optional number of simulation intervals or steps for which the simulation results will be computed. Many intervales will

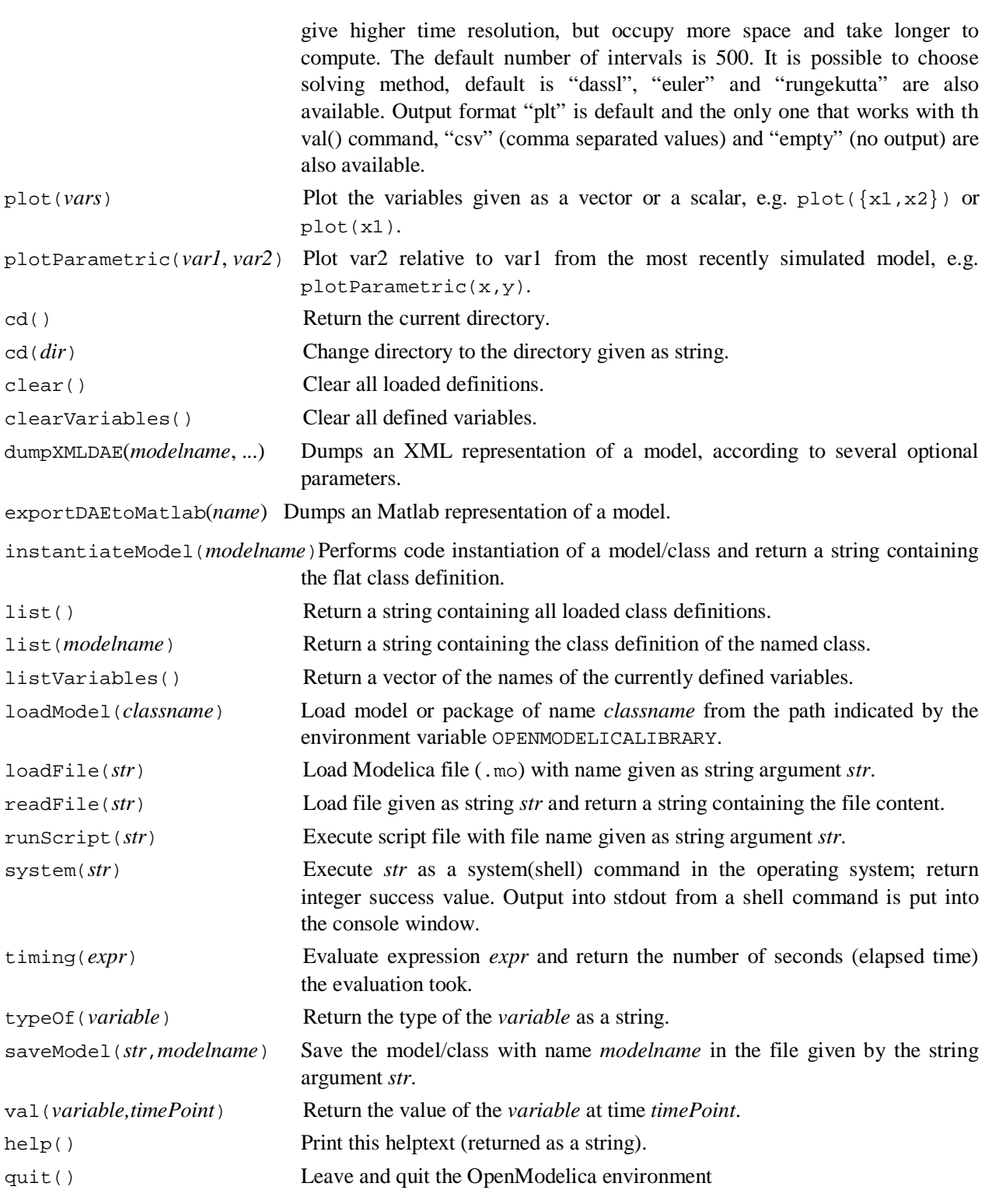

# **1.4 References**

- Peter Fritzson, Peter Aronsson, Håkan Lundvall, Kaj Nyström, Adrian Pop, Levon Saldamli, and David Broman. The OpenModelica Modeling, Simulation, and Software Development Environment. In Simulation News Europe, 44/45, December 2005. See also: http://www.openmodelica.org.
- <span id="page-27-0"></span>Peter Fritzson. Principles of Object-Oriented Modeling and Simulation with Modelica 2.1, 940 pp., ISBN 0-471-471631, Wiley-IEEE Press, 2004.
- The Modelica Association. The Modelica Language Specification Version 3.0, Sept 2007. [http://www.modelica.org.](http://www.modelica.org/)

# **Chapter 2**

# **OMEdit – Open Modelica Connection Editor**

<span id="page-28-0"></span>OMEdit – Open Modelica Connection Editor is the new Graphical User Interface for Open Modelica. This chapter explains the basic usage of OMEdit, how to create models, using the Modelica standard library, etc. More detailed documentation will be provided in future releases.

# **2.1 Getting Started**

<span id="page-28-1"></span>The OMEdit beta version is a part of OpenModelica 1.67; it is built using Qt 4.7. All the binaries needed to run OMEdit are included in the OpenModelica installer. OMEdit uses the Modelica Standard Library that comes with the OpenModelica installation. OMEdit is supporting graphic annotations 3.1.

# **2.2 How to Start OMEdit**

<span id="page-28-2"></span>OMEdit can be launched using the executable placed in *OpenModelicaInstallationDirectory/bin/OMEdit/OMEdit.exe*. Alternately, choose *OpenModelica > Open Modelica Connection Editor* from the start menu in Windows. A splash screen similar to the one shown in figure 2.1 will appear indicating that it is starting OMEdit. After the splash screen the main OMEdit window will appear; see figure 2.2.

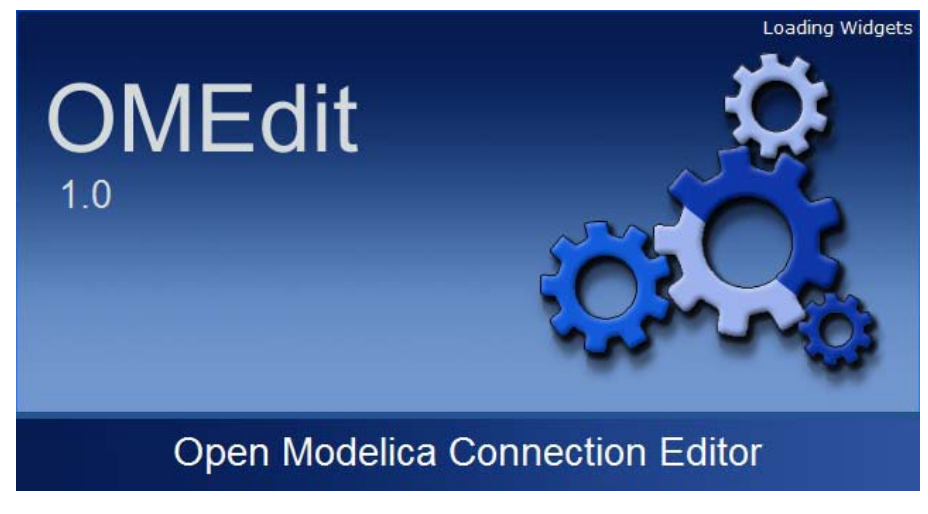

Figure 2.1: OMEdit Splash Screen

# **2.3 Hello World model in OMEdit**

<span id="page-28-3"></span>Since, Modelica is an equation-based language and OMEdit is a connection editor so for a hello world model demonstration in OMEdit we will show that how a DC Motor model is created in OMEdit.

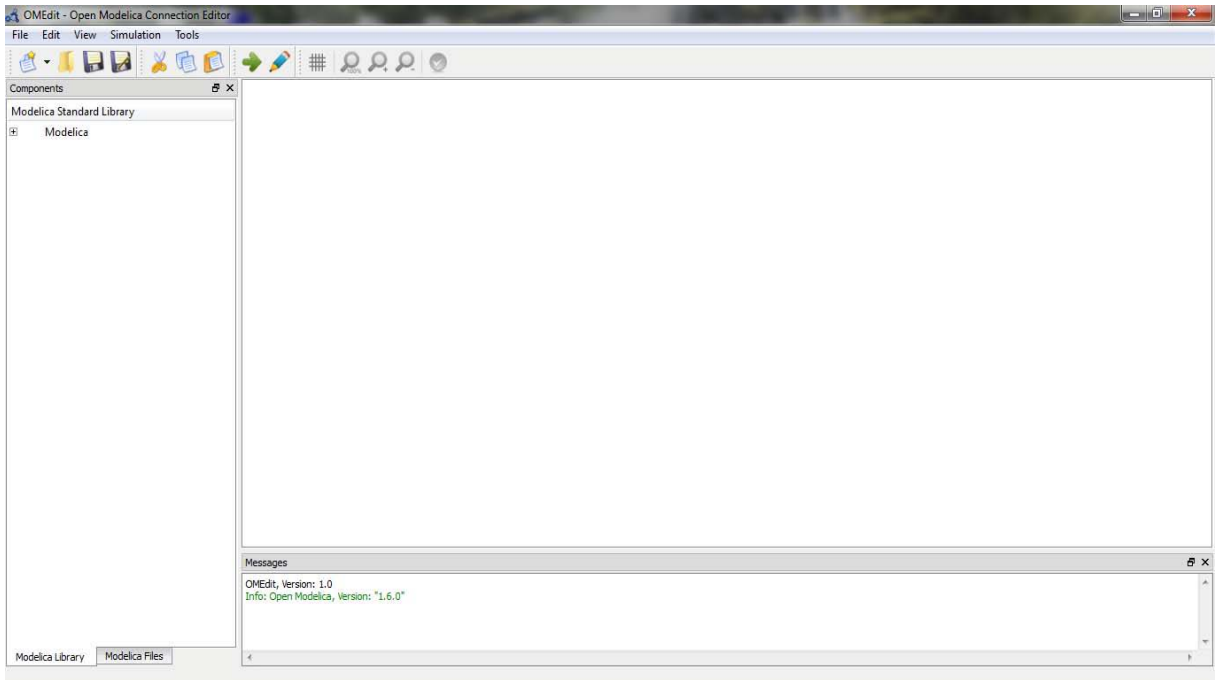

Figure 2.2: OMEdit Main Window

# **2.3.1 Creating a New File**

<span id="page-29-0"></span>Creating a new file/model in OMEdit is rather straightforward. In OMEdit the new file can be of type model, class, connector, record, block, function and package. Go to *File > New* and then you can select any of the file types mentioned above. Alternatively, you can also click on the drop down button beside new icon shown in toolbar right below the File menu. See Figure 2.3.

For this hello world example we will create a new model named DCmotor. By default the newly created model will open up in the tabbed view of OMEdit and become visible.

## **2.3.2 Adding components**

<span id="page-29-1"></span>Components available in the Modelica Standard Library are added to the model by doing a drag & drop. Navigate to the component in library tree and then click on it, drag it to the model while holding the mouse left button, drop the component where you want to place it in the model.

For this example we will add 4 components, *Ground*, *Resistor*, *Inductor* and *EMF* from the *Modelica.Electrical.Analog.Basic* package and 1 component *SignalVoltage* from the *Modelica.Electrical.Analog.Sources* package and 1 component *Inertia* from the *Modelica.Mechanics.Rotational.Components* package and 1 component *Step* from the *Modelica.Blocks.Sources* package.

## **2.3.3 Making connections**

<span id="page-29-2"></span>To connect one component to another just click on any of the port of the component and it will start connection line, take the mouse to the component where you want to finish the connection and click on the end component port. You don't need to hold the mouse left button for connections.

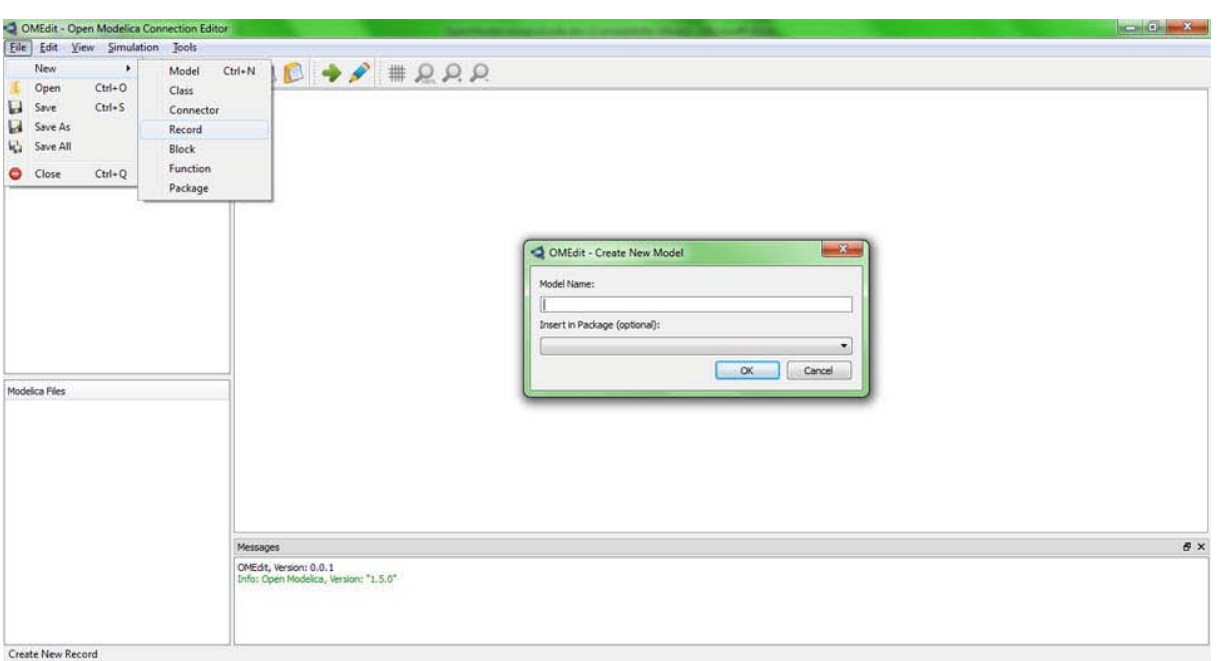

Figure 2.3: Creating new file

Check figure 2.4 to see how does the DCmotor model components looks like after connections.

## **2.3.4 Simulating the model**

<span id="page-30-0"></span>The OMEdit *Simulation Center* dialog can be launched either from *Simulation > Simulate* or by clicking the *simulate icon* from the toolbar. Once the user clicks on *simulate!* Button, OMEdit starts the simulation process, at the end of the simulation process the *Plot Variables* Window useful for plotting will appear at the right side. Figure 2.5 shows the simulation dialog.

## **2.3.5 Plotting variables from simulated models**

<span id="page-30-1"></span>The Variables of a model are shown in the right dock window. This window is automatically launched once the user simulates the model; the user can also launch this window manually either from *Simulation > Plot Variables* or by clicking on the *plot icon* from toolbar. It contains the list of variables that are possible to use in an Open Modelica Plot. The Variable window contains a tree structure of variables; there is a checkbox beside each variable. The user can view the plotted graph window by clicking the checkbox.

Figure 2.6 shows the complete DCmotor model along with the list of plot variables and an example plot window.

# **2.4 Modelica Standard Library**

<span id="page-30-2"></span>The Modelica Standard Library is loaded in OMEdit and it located on the left dock window. Once you have created the Modelica model you can drag & drop the components available in the library window.

# **2.5 Windows**

<span id="page-30-3"></span>OMEdit consists of number of windows that shows different views to users.

# **2.5.1 Library Window**

The Modelica Standard Library is automatically loaded in OMEdit and is located on the left dock window. Once you have created the Modelica model you can drag & drop the components available in the library window.

<span id="page-31-0"></span>Library Window consists of two tabs one shows the Modelica Standard Library and is selected be default the other tab shows the Modelica Files that user creates in OMEdit.

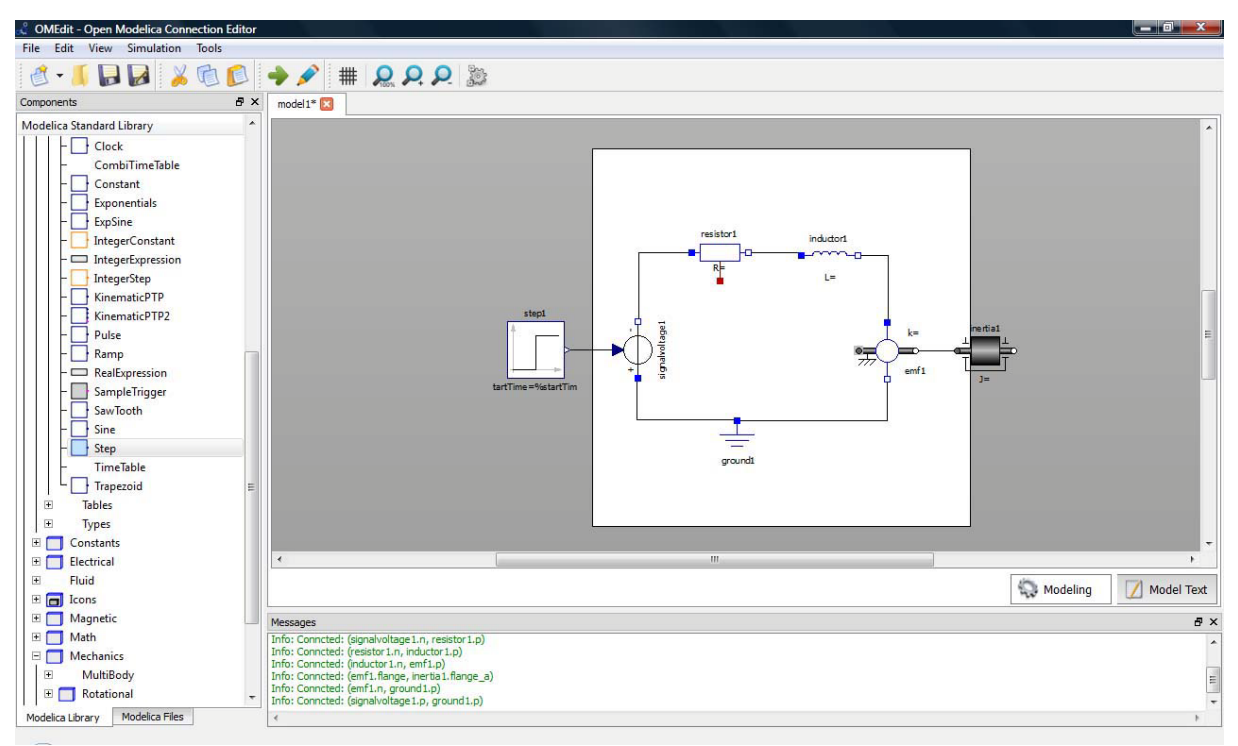

Figure 2.4: DCmotor model after connections

# **2.5.1.1 Viewing components description**

<span id="page-31-1"></span>In order to view the component details, double click the component and details will be opened in Designer Window. Alternative way is to right click on the component and press *Show Component* it will do the same.

# **2.5.1.2 Viewing components documentation**

<span id="page-31-2"></span>Right click the component in the library window and select *View Documentation*; it will launch the *Documentation Window*. See figure 2.7.

## **2.5.1.3 How to check a component?**

<span id="page-31-3"></span>Right click the component in the library window and select *Check*; it will launch the *Check Dialog*. See figure 2.7.

## **2.5.1.4 How to rename a component?**

<span id="page-31-4"></span>Right click the component in the library window and select *Rename*; it will launch the *Rename Dialog*. See figure 2.7.

# **2.5.1.5 How to delete a component?**

Right click the component in the library window and select *Delete*; a popup will appear asking "Are you sure you want to delete?"

<span id="page-32-0"></span>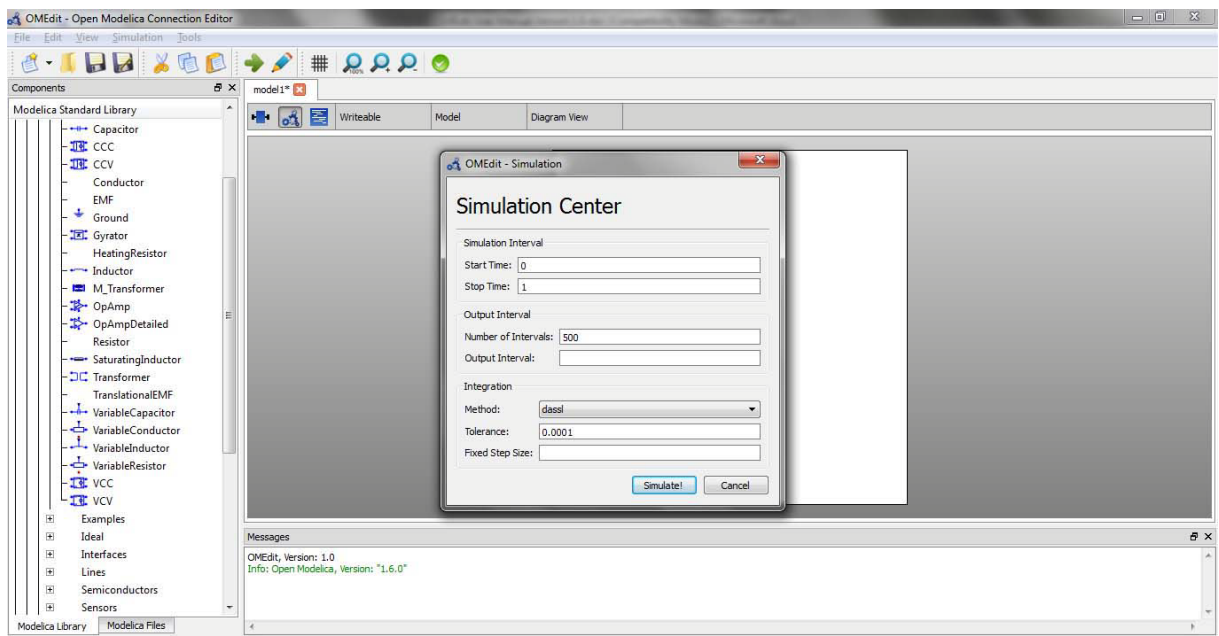

Figure 2.5: Simulation Dialog

# **2.5.2 Designer Window**

Designer Window is the main window of OMEdit. It consists of three views,

- <span id="page-32-1"></span>• Icon View: Shows the model icon view.
- Diagram View: Shows the diagram of the model created by the user.
- Modelica Text View: Shows the modelica text of the model.

## **2.5.3 Plot Window**

<span id="page-32-2"></span>The right dock window represents the Plot Window. It consists of a tree containing the list of plot variables that are extracted from the simulation result. Each item of the tree has a checkbox beside it. The user can click on the check box to launch the plot graph window. The user can add/remove the variables from the plot graph window by marking/unmarking the checkbox beside the plot variable.

## **2.5.4 Messages Window**

<span id="page-32-3"></span>Messages Window is located at the bottom of the application. The Messages Window consists of 4 types of messages,

• General Messages: Shown in black color.

- Informational Messages: Shown in green color.
- Warning Messages: Shown in orange color.
- Error Messages: Shown in red color.

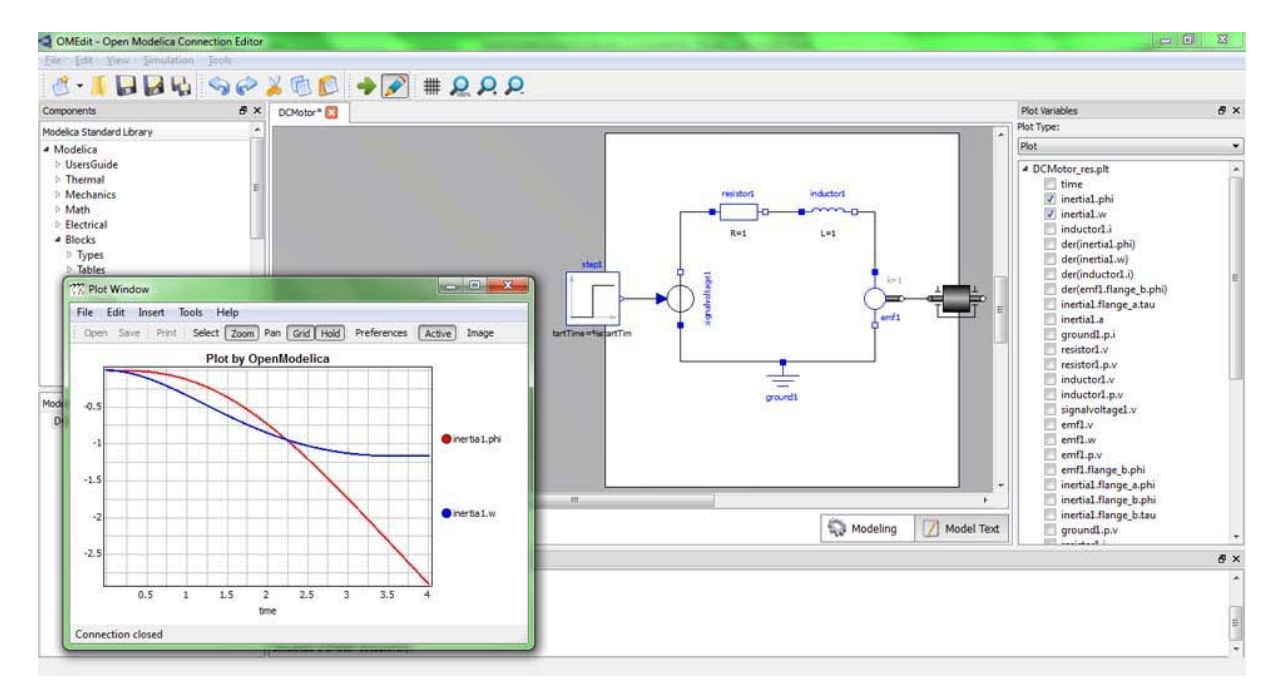

Figure 2.6: Plotted variables

## **2.5.5 Documentation Window**

<span id="page-33-0"></span>This window is shown when a user right clicks the component in the library window and selects *View Documentation*. This shows the Open Modelica documentation of components in a web view. All externals links present in the documentation window are opened in the default browser of the user. All local links are opened in the same window. Figure 2.8 shows the Documentation Window view.

# **2.6 Dialogs**

<span id="page-33-1"></span>Dialogs are the sub kind of windows that are not shown by default. The user has to launch them or they will automatically appear due to some user action.

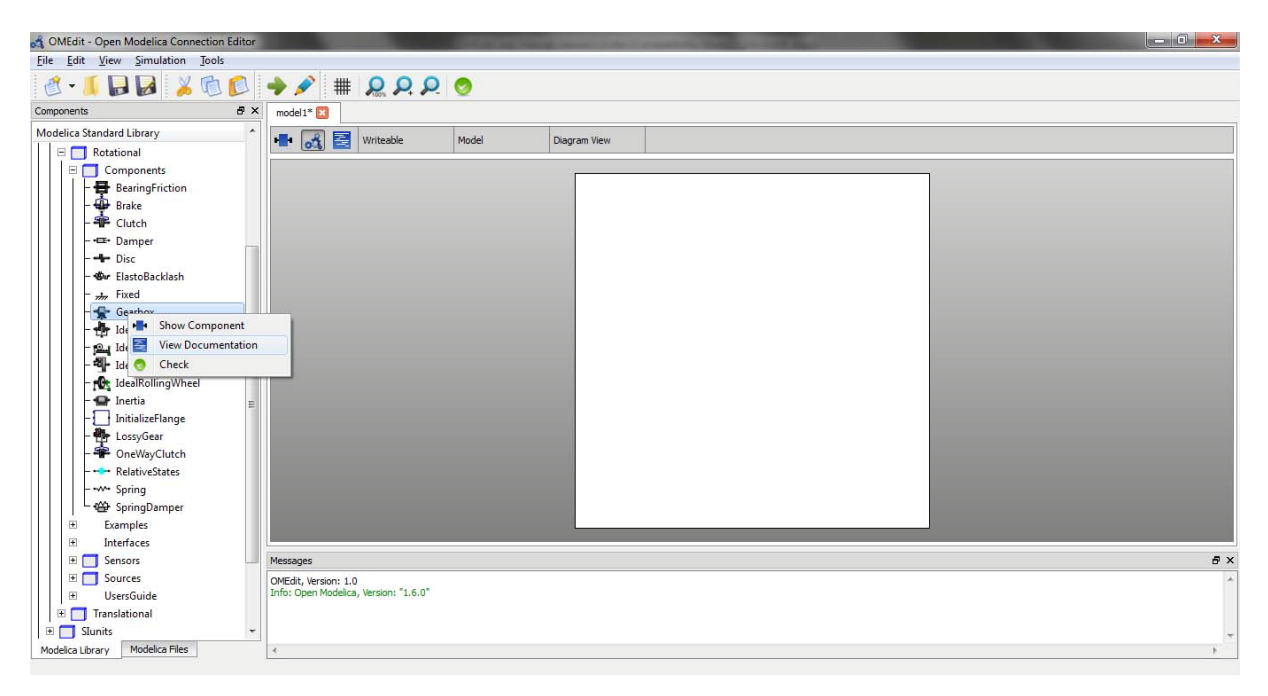

Figure 2.7

# **2.6.1 New Dialog**

The new dialog can be launch from *File > New > Model Type.* Model type can be model, class, connector, record, function and package.

<span id="page-34-0"></span>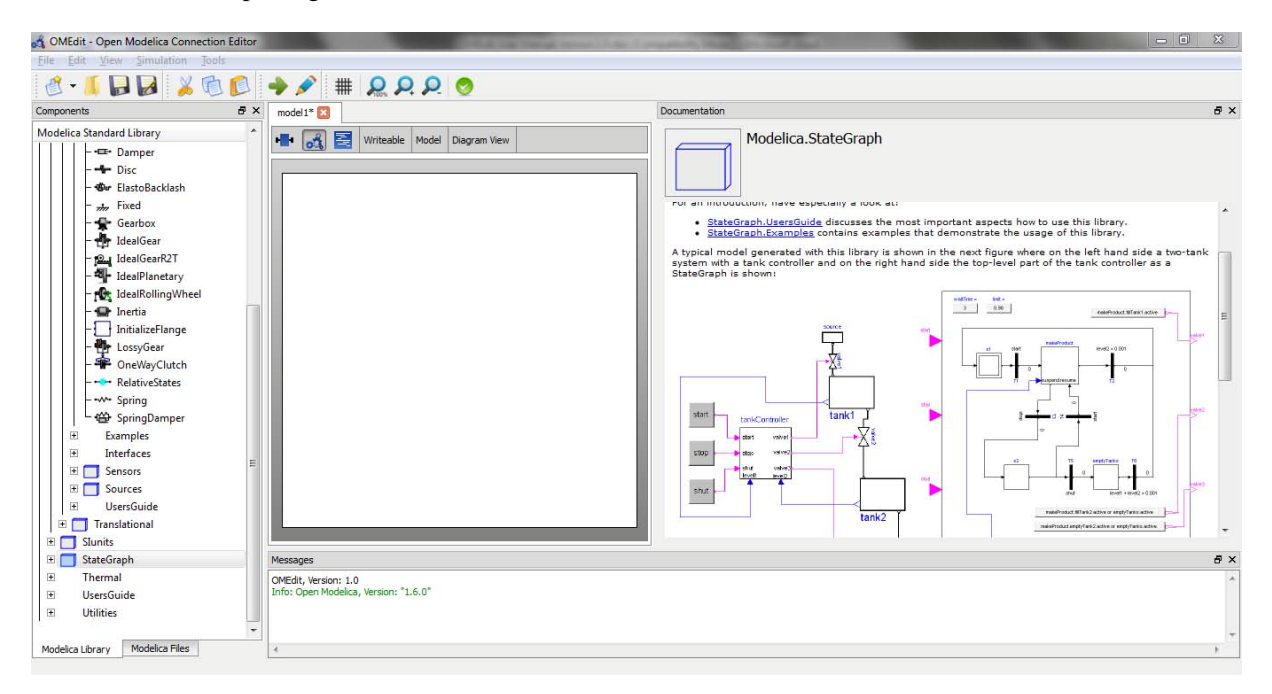

Figure 2.8: Documentation Window

# **2.6.2 Simulation Dialog**

<span id="page-35-0"></span>Simulation dialog can be launched either from *Simulation > Simulate* or by clicking on the *Simulate* button in the toolbar. Figure 2.6 shows a simulation dialog. The simulation dialog consists of simulation variables. You can set the value of any variable, depending on the simulation requirement. Simulation variables are,

- Simulation Interval
	- o Start Time
	- o Stop Time
- Output Interval
	- o Number of Intervals
	- o Output Interval
- **Integration** 
	- o Method
	- o Tolerance
	- o Fixed Step Size

Once the simulation is started the progress bar is shown to the user indicating that the simulation process is running. When the simulation process is finished the simulation progress bar will disappear and the plot variables window will appear containing the list of variables produced by the simulation process.

# **2.6.3 Component Properties Dialog**

<span id="page-35-1"></span>The components that are placed in the Designer Window can be modified by changing the properties. In order to launch the component properties dialog of a particular component right click the component and select *Properties*. See Figure 2.9.

The properties dialog contains the name of the component, class name the component belongs to and the list of parameters of the component.

# **2.6.4 Component Attributes Dialog**

<span id="page-35-2"></span>Right click the component placed in the Designer Window and select *Attributes*. It will launch the attributes dialog. Figure 2.10 shows the attributes dialog.
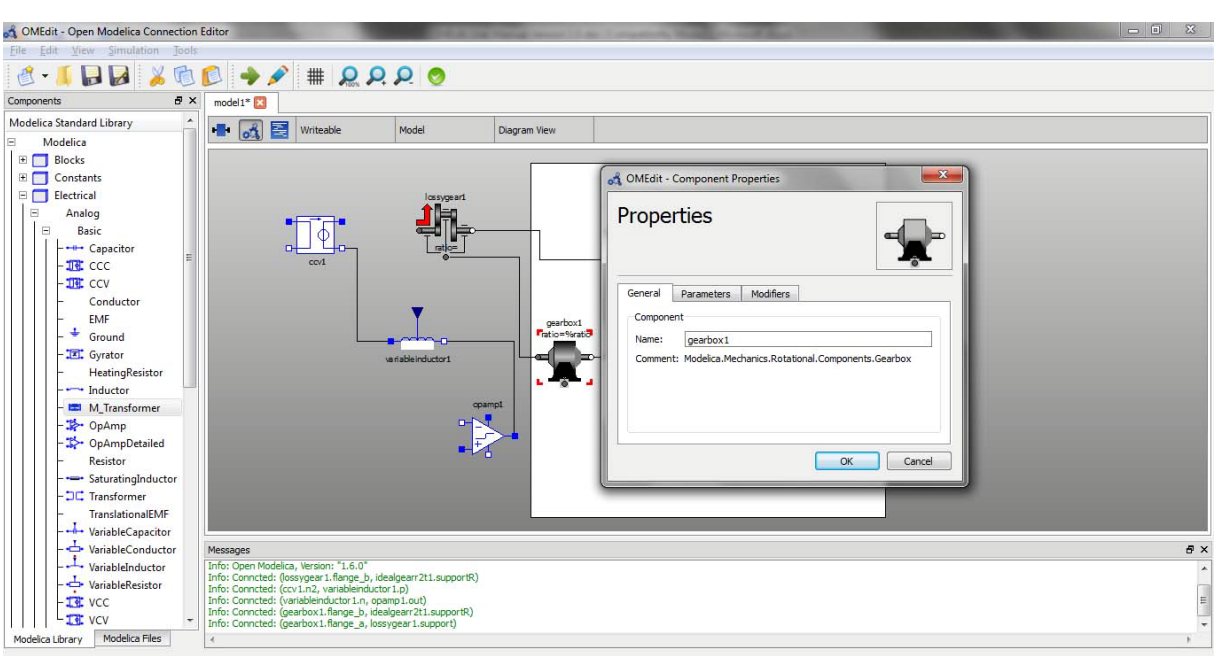

### Figure 2.9: Properties Dialog

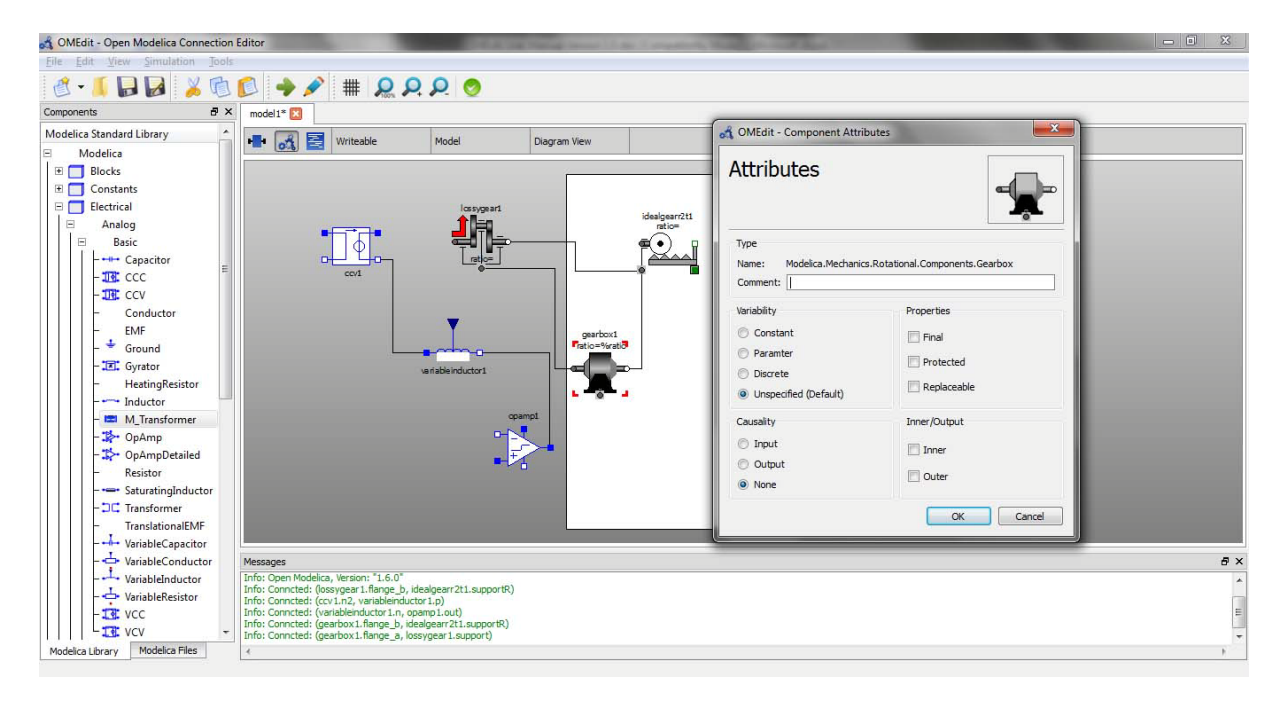

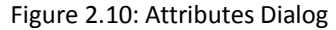

# **Chapter 3**

# **2D Plotting and 3D Animation**

This chapter covers 2D plotting available from OMNotebook, OMShell or programmable plotting from your own Modelica model. The 3D animation is currently available only from OMNotebook (and not on Mac).

### **3.1 Enhanced Qt-based 2D Plot Functionality**

Starting with OpenModelica 1.4.5, new enhanced plotting functionality is available (Eriksson, 2008). The new plotting is implemented based on a Qt-based (Trolltech, 2007) GUI package. This new plotting functionality has additional features compared to the old Java-based PtPlot plotting. The simulation data is sent directly to the plotting window in OMNotebook (or a popup window if called from OMShell), which handles the presentation (see [Figure 3-2\)](#page-38-0). As OMNotebook now has access to all source data it is now be possible to manipulate diagrams, e.g. zoom or change scales.

To allow the use of graphics functions from within Modelica models a new Modelica interface has been developed. This utilizes an external library to communicate with OMNotebook. In addition to this, a number of new functions that can be used for drawing geometric objects like circles, rectangles and lines have been added. The following is a summary of the capabilities of the new 2D graphics package:

• *Interaction with OMNotebook*. The graphics package has been developed to be fully integrated with OMNotebook and allow modifications of diagrams that have been previously created.

- *Usage without OMNotebook*. If the functionality of the graphics package is used without OMNotebook, a new window should be opened to present the resulting graphics.
- *Logarithmic scaling*. Some applications of OpenModelica produce simulation data with large value ranges, which is hard to make good plots of. One solution to this problem is to scale the diagram logarithmically, and this is allowed by the graphics package.
- *Zoom*. To allow studying of small variations the user is allowed to zoom in and out in a diagram.
- *Support for graphic programming*. To allow creation of Modelica models that are able to draw illustrations, show diagrams and suchlike, it is possible to use the graphics package not only from the external API of OMC, but also from within Modelica models. To accomplish this a new Modelica interface for the graphics package has been created.
- *Programmable Modelica API*. The Modelica API is defined by a number of Modelica functions, located in the package Modelica.Graphics.Plot, which use external libraries to access functionality of the graphics package.

The programmable Modelica API functions include the following:

- $plot(x)$ . Draws a two-dimensional line diagram of *x* as a function of time.
- $p$ lotParametric(x,y). Draws a two-dimensional parametric diagram with *y* as a function of *x*.
- plotTable( $[x_1, ..., y_1; ...; x_n, ..., y_n]$ ). Draws a two-dimensional parametric diagram with *y* as a function of *x*.
- drawRect(x1, x2, y1, y2). Draws a rectangle with vertices in  $(x_1, y_1)$  and  $(x_2, y_2)$ .
- drawEllipse(x1, x2, y1, y2). Draws an ellipse with the size of a rectangle with vertices in  $(x_1, y_1)$  and  $(x_2, y_2)$ .
- drawLine(x1, x2, y1, y2). Draws a line from  $(x_1, y_1)$  to  $(x_2, y_2)$ .

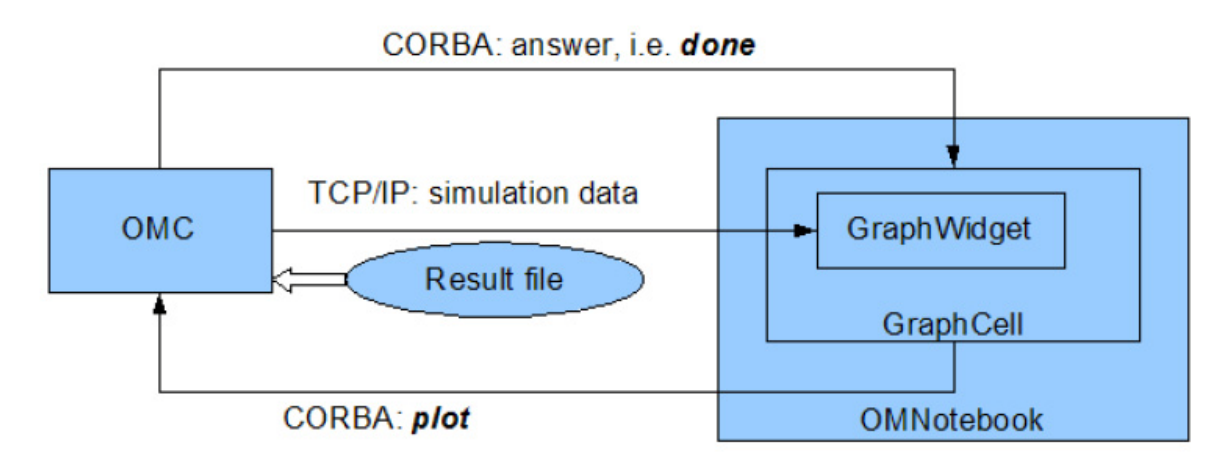

<span id="page-38-0"></span>**Figure 3-2.** Plotting architecture with the new 2D graphics package.

# **3.2 Simple 2D Plot**

To create a simple time plot the model HelloWorld defined in DrModelica is simulated. To reduce the amount of simulation data in this example the number of intervals is limited with the argument numberOfIntervals=10. The simulation is started with the command below.

simulate(HelloWorld, startTime=0, stopTime=4, numberOfIntervals=10);

When the simulation is finished the file HelloWorld res. plt contains the simulation data. The contents of the file is the following (some formatting has been applied).

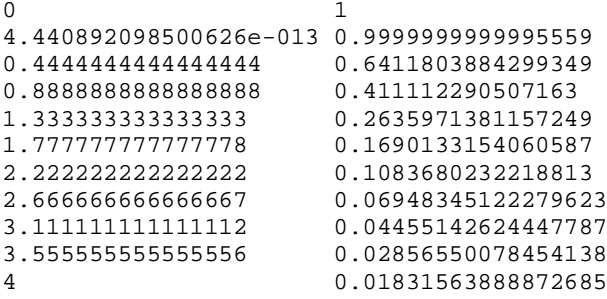

Diagrams are now created with the new graphics package by using the following command.

plot(x);

seems to correspond well with the data.

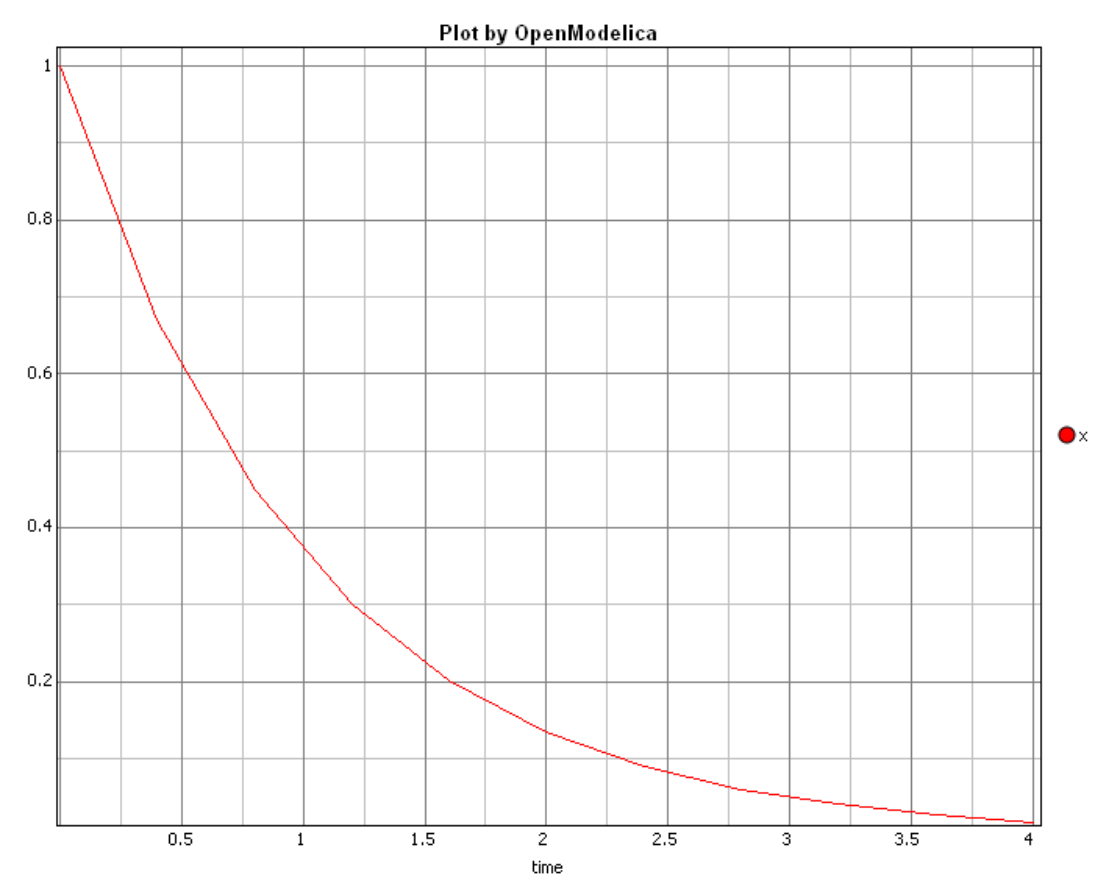

**Figure 3-3.** Simple 2D plot of the HelloWorld example.

By re-simulating and saving results at many more points, e.g. using the default 500 intervals, a much smoother plot can be obtained.

```
simulate(HelloWorld, startTime=0, stopTime=4, numberOfIntervals=500);
```
plot(x);

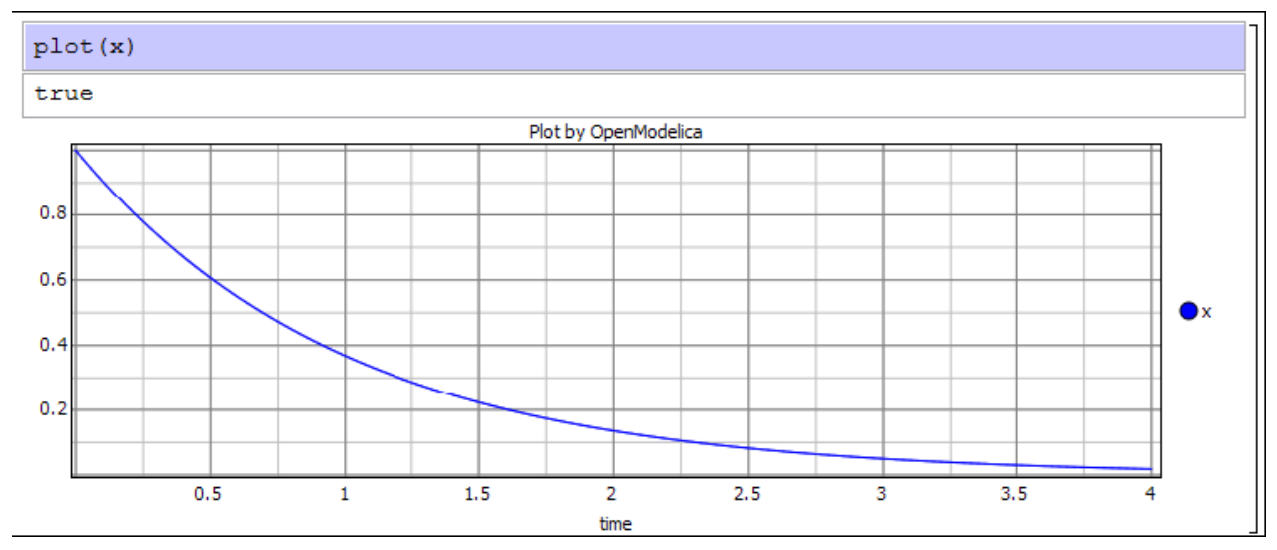

**Figure 3-4.** Simple 2D plot of the HelloWorld example with larger number of points.

Additional features of the new plotting are shown in [Figure 3-5](#page-40-0) and [Figure 3-6.](#page-41-0)

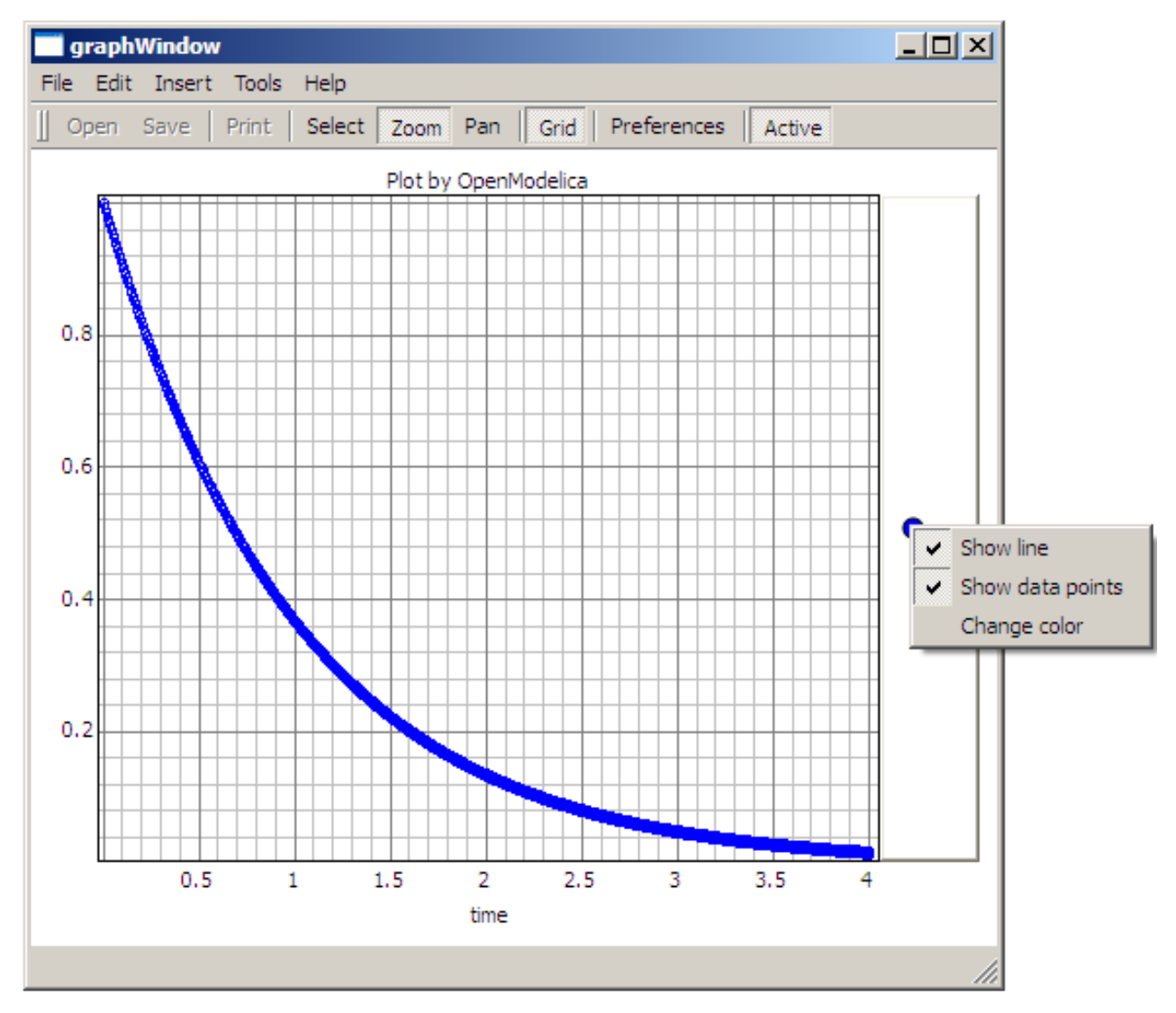

<span id="page-40-0"></span>**Figure 3-5.** Features of the new Qt-based Plotting Package: Show data points, Change line colors, etc.

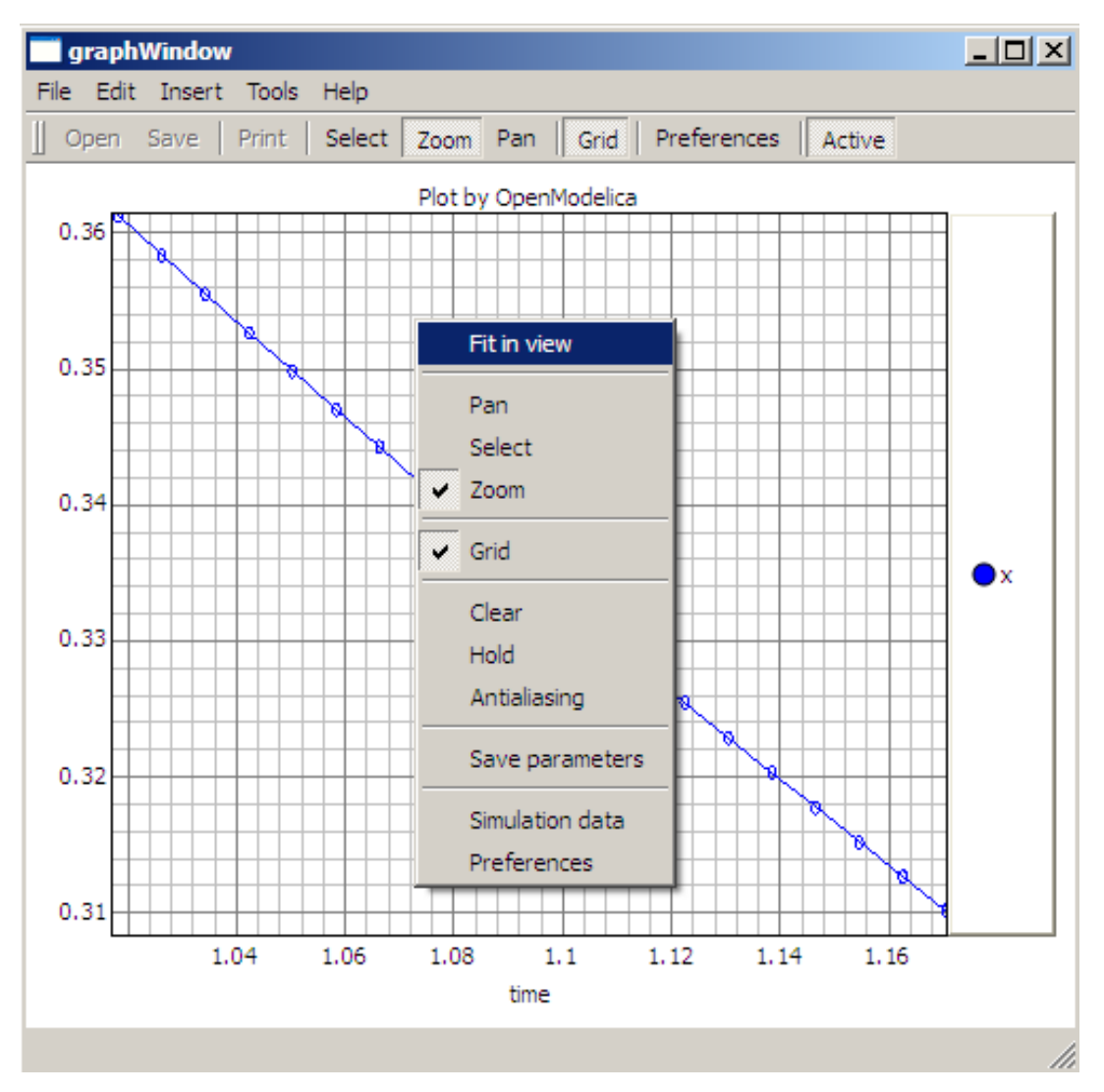

<span id="page-41-0"></span>**Figure 3-6.** Features of the new Qt-based Plotting Package: Zoom, Fit in view, Grid, etc.

### **3.2.1 All Plot Functions and their Options**

The plot functions can be used in a number of ways, depending on the arguments that are included with the call. The following calls are supported.

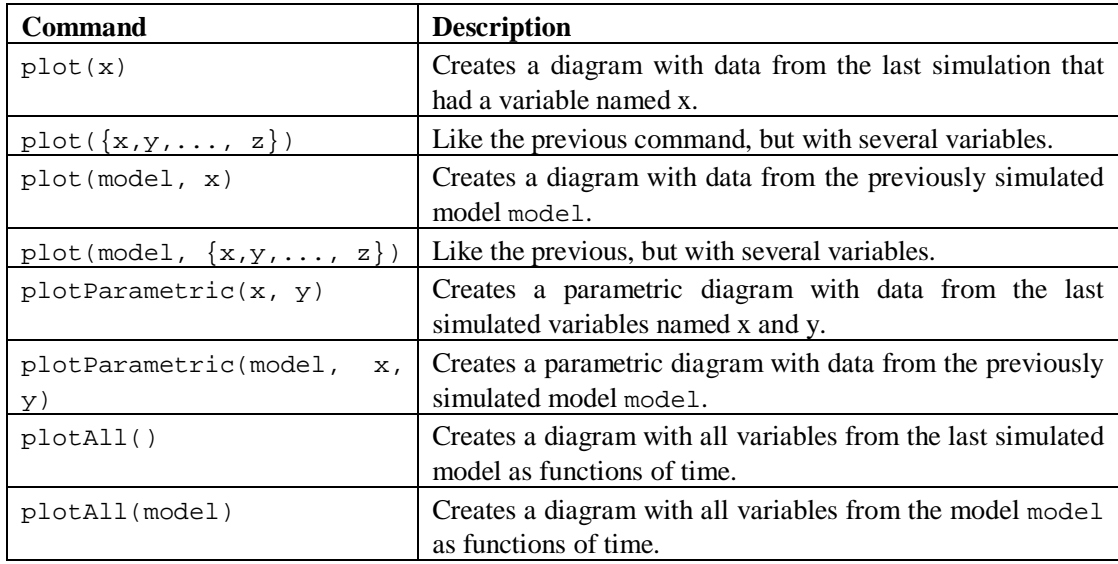

All of these commands can have any number of optional arguments to further customize the the resulting diagram. The available options and their allowed values are listed below.

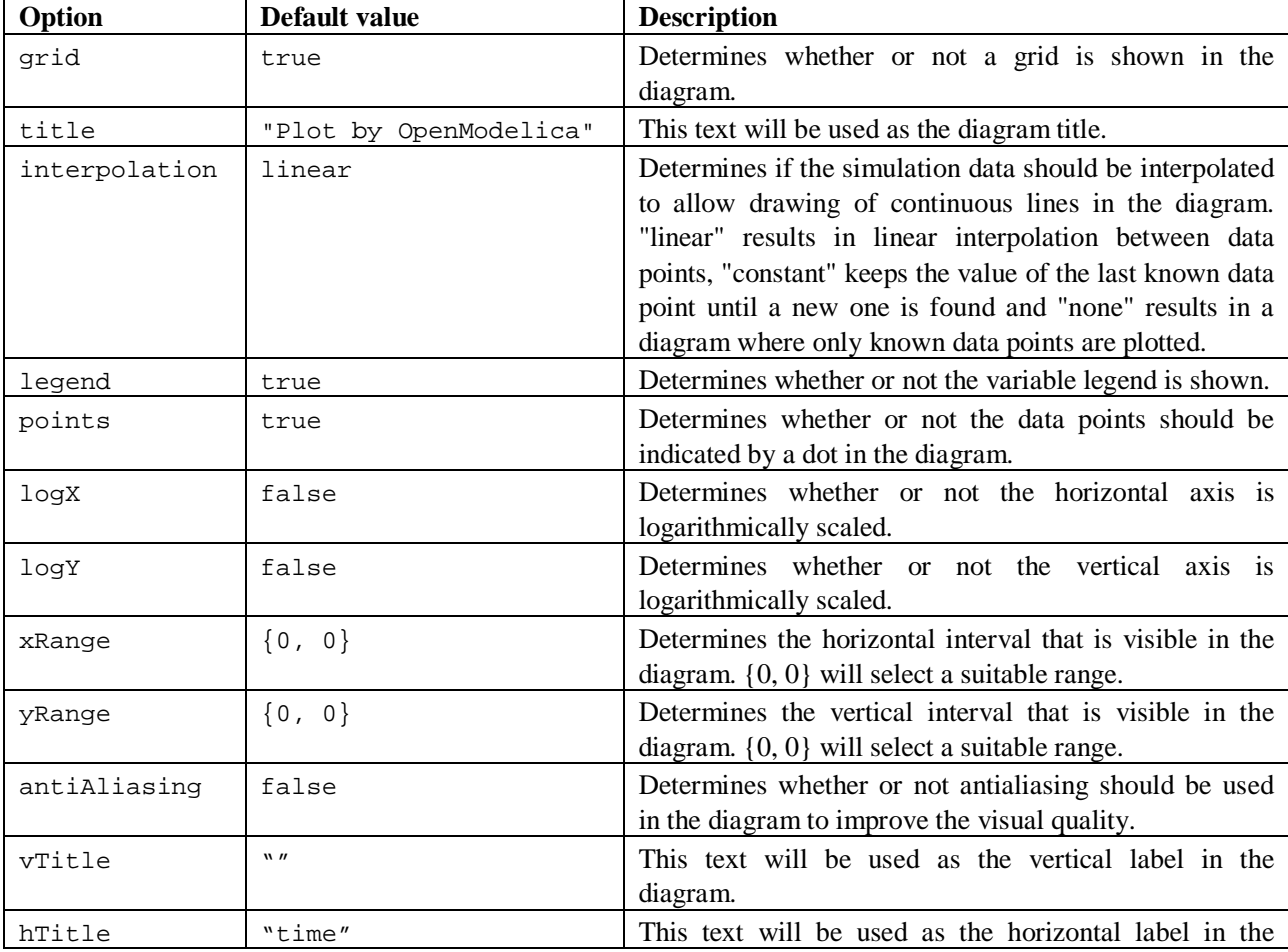

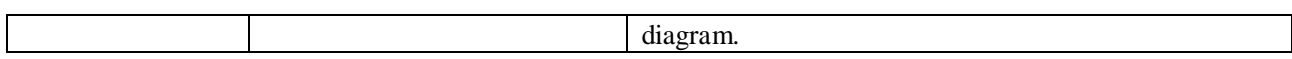

## **3.2.2 Zooming**

The left mouse button can for instance be used for zooming in on interesting parts of the diagram.The same result can be achieved by using the optional parameters xRange and yRange. The plotParametric command would then look like the following.

 $plotParametric(x, y, xRange={0.9, 1.95}, yRange={-1.5, 1.35})$ 

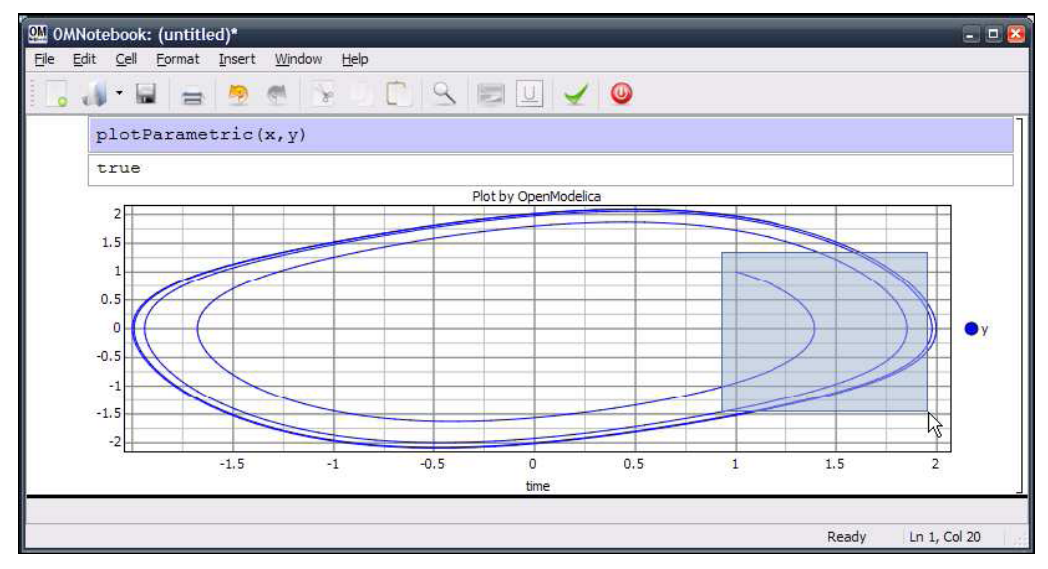

Figure 3-7. Zooming in an Input cell.

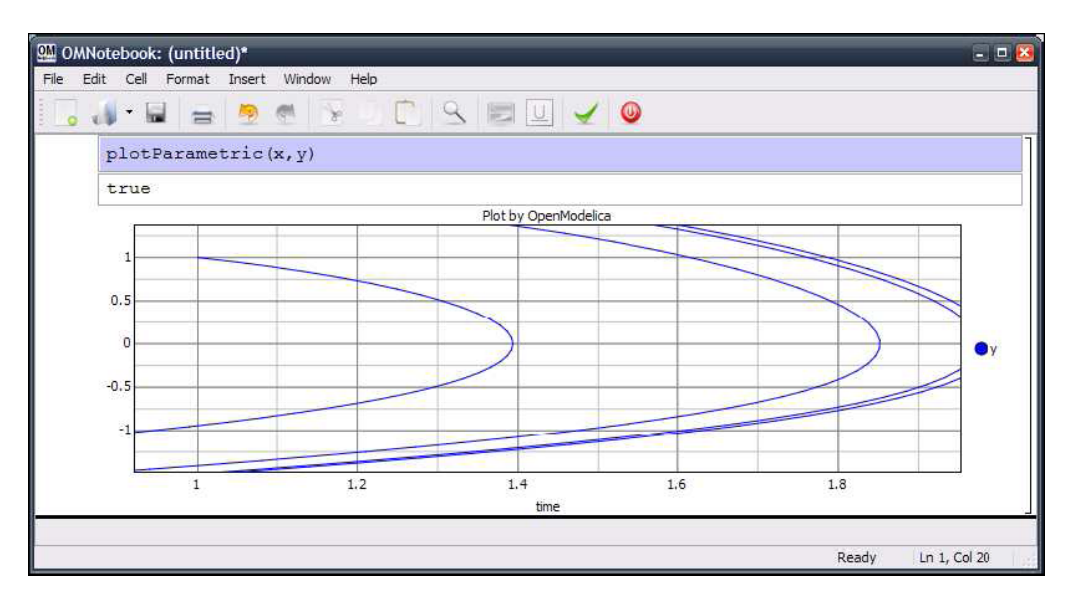

Figure 3-8. Magnified input cell.

### **3.2.3 Plotting all variables of a model**

A command, plotAll, has been introduced to plot all the variables of a model. This can be useful if a model contains many interesting variables, as it might be easier to remove variables that are not important than to list all those who are. The commands available for this are plotAll() and plotAll(model). If the optional model parameter is omitted the last simulated model will be used. The command below applies plotAll to the model HelloWorld. The result is shown in [Figure 3-9.](#page-44-0) The simplest way to remove unimportant variables is to use the Remove command in the Legend menu..

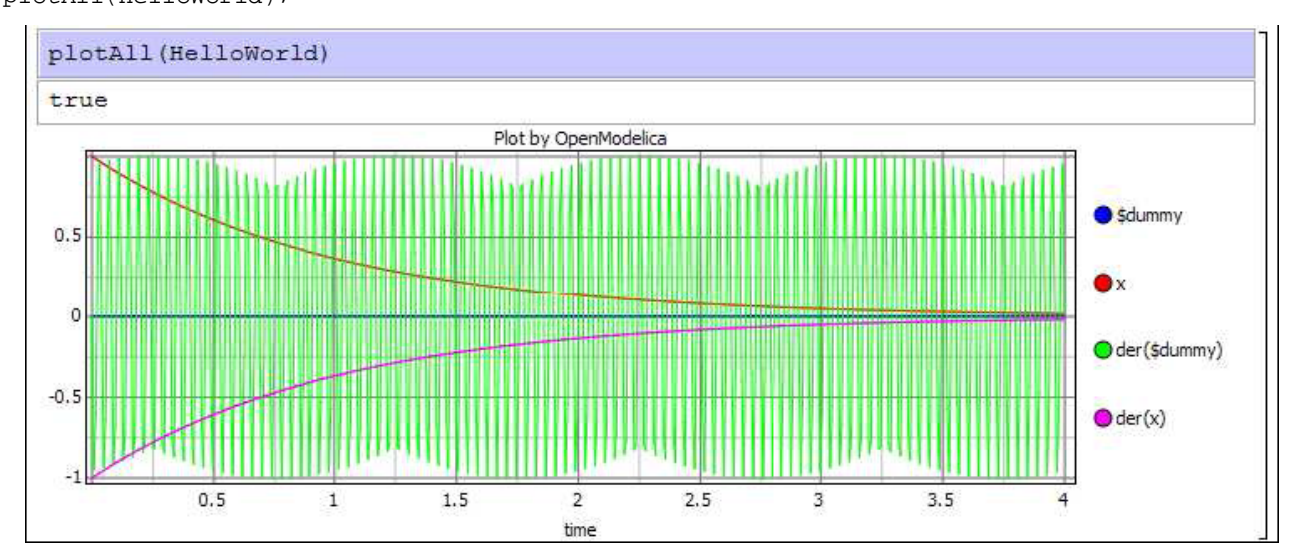

plotAll(HelloWorld);

<span id="page-44-0"></span>**Figure 3-9.** Result of the plotAll command.

### **3.2.4 Plotting During Simulation**

When running long simulations, or if plotting without need for commands like plot or plotParametric is desired, the interface for transfer of simulation data during running simulations can be used. This is enabled by running the following command.

```
enableSendData(true)
```
The same command, but with the parameter *false*, is used to disable the interface. Enabling of the interface has some drawbacks though. The simulation time will be longer as the transfer of data will require some resources.

If the simulation data would have been plotted anyway, some of this time will be saved later however. To reduce the amount of data that has to be transferred, and thereby reduce the time needed to do so, the interesting variables in the model can be specified with the command setVariableFilter. If for instance the model HelloWorld is to be simulated the following commands can be used.

```
class HelloWorld
  Real x(\text{start} = 1);
  parameter Real a = 1;
equation
  der(x) = -a * x;end HelloWorld;
enableSendData(true);
setVariableFilter({x});
```
simulate(HelloWorld, startTime=0, stopTime=25);

When the simulation data has been transferred the button *D* will appear to the right of the input field. By pressing this the dialog Simulation data will appear, where new curves can be created.

### **3.2.5 Programmable Drawing of 2D Graphics**

The graphics package provides functions for drawing of basic geometrical objects in the graphics area. These can be used from Modelica models and are executed when the model is simulated. To avoid name conflicts, the functions have been put in the package Modelica.pltpkg. The functions of the Modelica programmable plotting interface are described below.

- plot(model, "x"). Creates a diagram with data from the variable x in the previously simulated model model.
- plot(model, "x, y"). Like the function above, but with more than one variable.
- plotParametric(model, "x", "y"). Creates a parametric diagram with data from the variables x and y in the previously simulated model model.
- plotTable([x1, y1, z1, ...; x2, y2, z2, ...;...]). Draws y and z as functions of x..
- clear().Clears the active GraphWidget.
- $rect(x_1, x_2, y_1, y_2)$ . Draws a rectangle with vertices in  $(x_1, y_1)$  and  $(x_2, y_2)$ .
- ellipse(x1, x2, y1, y2). Draws an ellipse with the size of a rectangle with vertices in  $(x_1, y_1)$  and  $(x_2, y_2)$ y2).
- $line(x1, x2, y1, y2)$ . Draws a line from  $(x1, y1)$  to  $(x2, y2)$ .
- hold(Boolean on). Determines whether or not the active GraphWidget should be cleared before new graphics is drawn.
- wait(ms). Waits for (at least) ms milliseconds.

The following model shows how these functions can be used to draw ellipses, rectangles, and lines.

```
model testGeom
   parameter Integer n=10;
   protected
   Boolean b[n,n];
equation
   for x in 1:n loop
     for y in 1:n loop
       when initial() then
         if((y == 1) or (y == 10) or (x == 1) or (x == 10)) then
          b[x,y] = pltpkg.rect(x, y, x+1, y+1, fillColor = "blue",color = "green");else if(y \ge 4 and y \le 5 and x \ge 4 and x \le 5) then
            b[x,y] = pltpkguline(x, y, x+1, y+1, color = "red"); else
            b[x,y] = pltpkg.ellipse(x, y, x+1, y+1, fillColor = "yellow",color = "black");
           end if;
         end if;
       end when;
     end for;
   end for;
end testGeom;
```
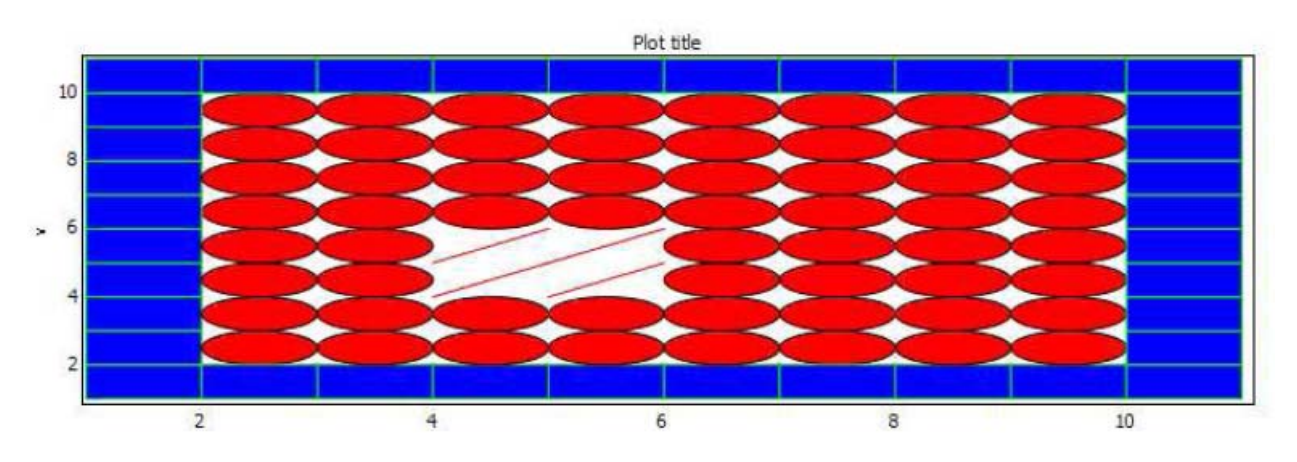

**Figure 3-10.** Programmable drawing of rectangles and ellipses.

### **3.2.6 Plotting of table data**

Another way to visualize data provided by the graphics package is plotting of table data. This is done by using the command pltpkg.plotTable, which expects a matrix of Real values as a parameter. The rows of this matrix represent variable values. The first column is the time variable and the other columns contains values at these points in time. The names of the variables can be specified with the argument variableNames, which is a String list. The following model demonstrates how this command can be used.

```
model table
   protected
   Boolean b;
algorithm
   b := pltpkg.pltTable([ 0, 0.95, 0.92, 20, 25;
     10, 0.94, 0.92, 23, 28;
     20, 0.94, 0.91, 32, 35;
     30, 0.93, 0.90, 43, 46] );
end table;
```
The result is shown in [Figure 3-11](#page-46-0)

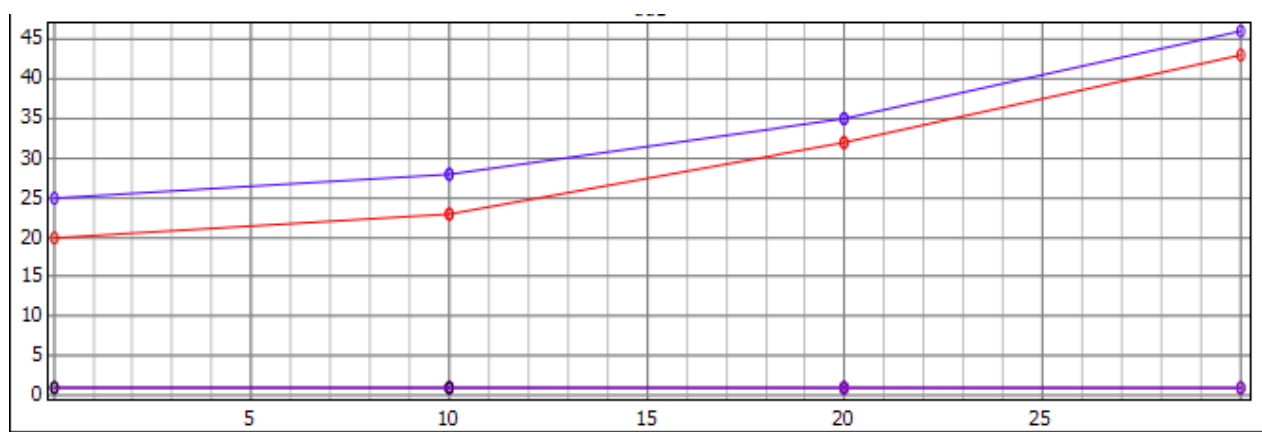

<span id="page-46-0"></span>Figure 3-11. Plotting of table data..

# **3.3 Java-based PtPlot 2D plotting**

The plot functionality in OpenModelica 1.4.4 and earlier was based on PtPlot (Lee, 2006), a Java-based plot package produced within the Ptolemy project. To plot one uses plot commands within input cells which it evaluates. Available plotting commands which calls Java-based plotting are as follows, still available but renamed with a suffix 2:

```
// normal one variable plotting, time on the X axis
plot2( variable );
// normal multiple variable plotting, time on the X axis
plot2( {variable1, variable2, variable3, … variableN} );
// to plot dependent values
plotParametric2( variableX, variableY );
```
#### For example:

```
simulate(HelloWorld, startTime=9, stopTime=4);
plot(x);
```
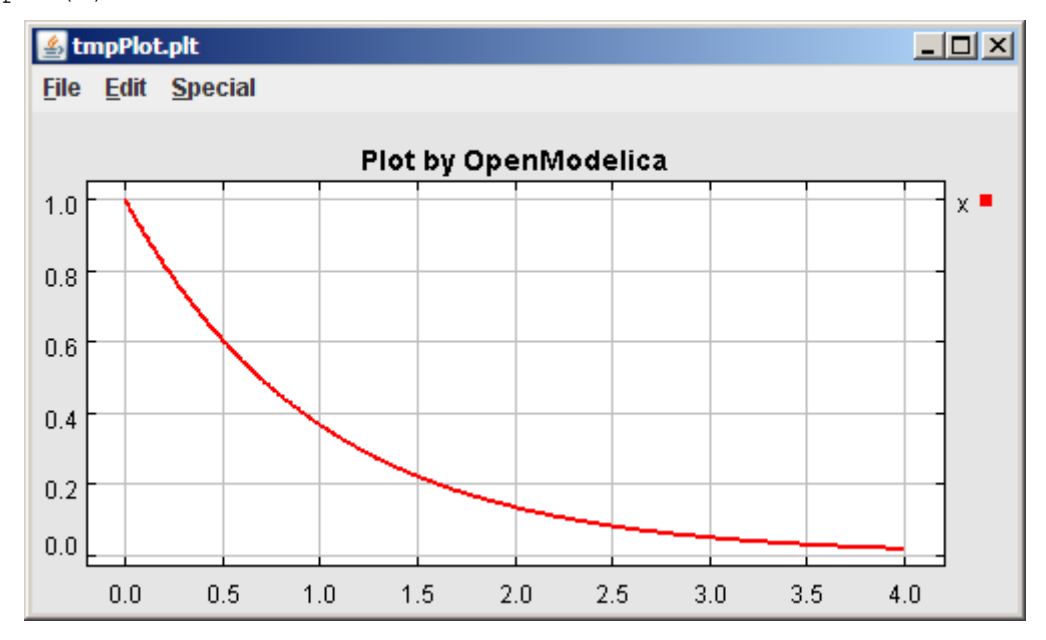

**Figure 3-12.** Java-based PtPlot plot window.

## **3.4 3D Animation**

There are two main approaches to add 3D graphics information to Modelica objects:

- Graphical annotations
- Graphical objects

Both of these approaches were investigated, but the second was finally chosen.

### **3.4.1 Object Based Visualization**

Since one important goal of this work is to come up with a system for visualization that might be used for simulations done with the Modelica MultiBody library (Otter, 2008), it follows that much can be learned from investigating currently available solutions. There are commercial software packages available that can visualize MultiBody simulations.

The MultiBody package is well suited for visualization. Entities in a MultiBody simulation correspond to physical entities in a real world and as such have many of the properties needed to correctly display them within a visualization of the simulation, such as position and rotation. Other properties such as color and shape can easily be added as properties or be decided based on the object type.

Instead of using annotations to encode information about how a certain object is supposed to look when visualized, object based visualization creates additional Modelica objects of a predetermined type that can be known to the client actually doing the visualization. These objects contain variables such as position, rotation and size that can be connected to the simulated variables using ordinary Modelica equations. When asked to visualize a model, the OpenModelica compiler can find variables in the model that are in the visualization package and only send only those datasets over to the client doing the visualization, in this case OMNotebook.

Taking inspiration from the MultiBody library, a small package has been designed that provides a minimal set of classes that can be connected to variables in the simulation. It is created as a Modelica package and can be included in the Modelica Library. The package is called SimpleVisual, and consists of a small hierarchy of classes that in increasing detail can describe properties of a visualized object. It is implemented on top of the Qt graphics package called Coin3D (Coin3D, 2008). More information is available in (Magnusson, 2008). A comprehensive earlier work on integrating and generating 3D graphics from Modelica models is reported in (Engelson, 2000).

This section gives a short introduction to how the SimpleVisual package is used.

### **3.4.2 BouncingBall**

The bouncing ball model is a simple example to the Modelica language. Adding visualization of the bouncing ball using the SimpleVisual package is very straightforward.

```
model BouncingBall
   parameter Real e=0.7 "coefficient of restitution";
   parameter Real g=9.81 "gravity acceleration";
   Real h(start=10) "height of ball";
   Real v "velocity of ball";
   Boolean flying(start=true) "true, if ball is flying";
   Boolean impact;
   Real v_new;
equation
  impatch \leq 0.0; der(v)=if flying then -g else 0;
  \textbf{der}(h) = v;when \{h \le 0.0 \text{ and } v \le 0.0, \text{impact}\} then
    v_{\text{new}} = if edge(impact) then -e*pre(v) else 0; flying=v_new > 0;
     reinit(v, v_new);
   end when;
end BouncingBall;
```
To run a simulation of the bouncing ball, create a new InputCell and call the simulate command. The simulate command takes a model, start time, and an end time as arguments.

simulate(BouncingBall, start=0, end=5s);

#### **3.4.2.1 Adding Visualization**

The bouncing ball will be simulated with a red sphere. We will let the variable h control the y position of the sphere. Since the ball has a size and the model describes the bouncing movement of a point, we will use that size to translate the visualization slightly upwards. First, we must import the SimpleVisual package and create an object to visualize. That is done by adding a few lines to the beginning of the BouncingBall model, which we rename to BouncingBall3D to emphasize that we have made some changes:

```
model BouncingBall3D
import SimpleVisual.*
SimpleVisual.PositionSize ball "color=red;shape=sphere;";
...
```
The string "color=red;" is used to set the color parameter of the object and the shape parameter controls how we will display this object in the visualization.

The next step is to connect the position of the ball object to the simulation. Since Modelica is an equation based language, we must have the same number of variables as equations in the model. This means that even though the only aspect of the ball that is really interesting is its y-position, each variable in the ball object must be assigned to an equation. Setting a variable to be constant zero is a valid equation. The SimpleVisual library contains a number of generic objects which gives the user an increasing amount of control.

```
SimpleVisual.Position
SimpleVisual.PositionSize
SimpleVisual.PositionRotation
SimpleVisual.PositionRotationSize
SimpleVisual.PositionRotationSizeO_set
```
Since we are really only interested in the position of the ball, we could use SimpleVisual.Position, but to make it a little bit more interesting we use SimpleVisual.PositionSize and make the ball a little bigger.

```
obj.size[1]=5; obj.size[2]=5; obj.size[3]=5;
obj.frame_a[1]=0; obj.frame_a[2]=h+obj.size[2]/2; obj.frame_a[3]=0;
```
A SimpleVisual.PositionSize object has two properties; size and frame\_a. All are three dimensional real numbers, or Real[3] in Modelica.

- size controls the size of the visual representation of the object.
- frame\_a contains the position of the object.

#### **3.4.2.2 Running the Simulation and Starting Visualization**

To be able to simulate the model with the added visualization, OpenModelica must load the SimpleVisual package.

```
loadLibrary(Modelica.SimpleVisual)
```
Now, call simulate once more. This time the simulation will generate values for the added SimpleVisual object that can be read by the visualization in OMNotebook.

simulate(BouncingBall3D, start=0, end=5s);

To display the visualization, create an input cell and call the visualize in the input part of the cell.

```
visualize(BouncingBall3D);
```
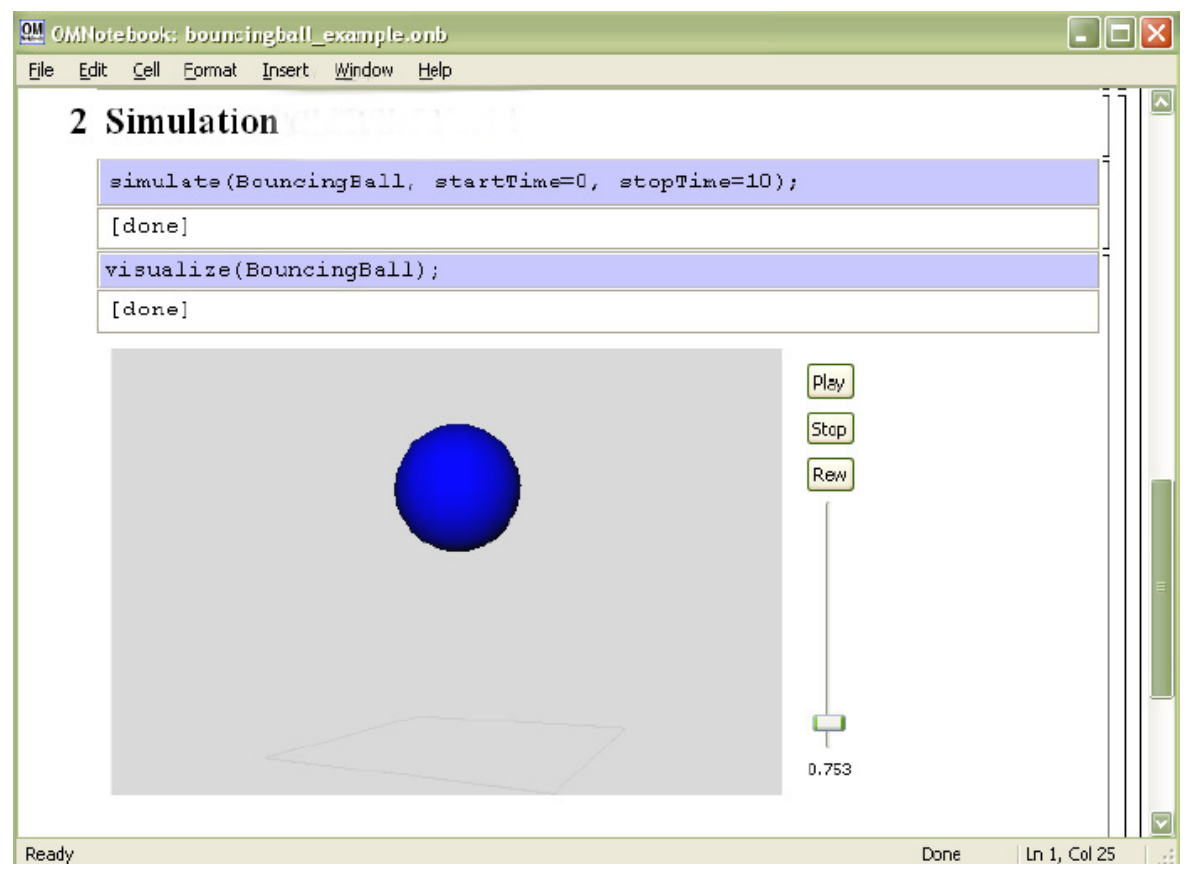

**Figure 3-13.** 3D animation of the bouncing ball model.

### **3.4.3 Pendulum 3D Example**

This example explores a slightly more complex scenario where the visualization uses all the properties of a SimpleVisual object. The model used is a simple ideal 2D pendulum, not modeling properties like friction, air resistance etc.

```
class MyPendulum3D "Planar Pendulum"
constant Real PI=3.141592653589793;
parameter Real m=1, g=9.81, L=5;
Real F;
Real x(start=5),y(start=0);
Real vx,vy;
equation
  m*der(vx) = -(x/L)*F;m*der(vy) = -(y/L)*F-m*g; der(x)=vx;
  \textbf{der}(y) = vy;x^2+y^2=-L^2;end MyPendulum3D;
```
Start by identifying the variables in the model that will be needed to create a visual representation of the simulation.

- Real x and Real y hold the current position of the pendulum.
- Real L is a parameter which holds the length of the pendulum.

#### **3.4.3.1 Adding the Visualization**

As before, to be able to use the SimpleVisual package we must import it.

```
class MyPendulum3D "Planar Pendulum"
import Modelica.SimpleVisual;
...
```
Adding a sphere to represent the weight of the pendulum is done in the same way the BouncingBall was visualized. The variables x and y hold the position.

```
...
Real vx,vy;
SimpleVisual.PositionSize ball "color=red;shape=ball;";
equation
   ball.size[1]=1.5; ball.size[2]=1.5; ball.size[3]=1.5;
  ball.frame_a[1]=x; ball.frame_a[2]=y; ball.frame_a[3]=0;
  m*<b>der</b>(vx) = -(x/L)*F;...
```
The next step is to create a visualization of the "thread" that holds the pendulum. It will be represented by a small elongated cube connected to the ball in one end and in the fixed center of the pendulum movement. We will want the object to rotate with the pendulum motion so create a SimpleVisual. PositionRotationSize object.

```
SimpleVisual.PositionRotationSize thread "shape=cube;"
```
To specify the rotation of an object, the visualization package uses two points. One is the position of the object, frame\_a, that has been demonstrated earlier. The other position, frame\_b, is interpreted as the end point of a vector from frame\_a. This vector is used as the new up direction for the object. In this example, defining  $frame_b$  is simple. The cube that represents the thread will always be pointing to  $(0, 0, 0)$ . We already know the length of the thread from the parameter L.

```
thread.size[1]=0.05; thread.size[2]=L; thread.size[3]=0.05;
thread.frame_a[1]=x; thread.frame_a[2]=y; thread.frame_a[3]=0;
thread.frame_b[1]=0; thread.frame_b[2]=0; thread.frame_b[3]=0;
```
Running this simulation and starting the visualization, we notice that everything is not quite right. The thread is centered around the pendulum. We could calculate a new position by translating the x and y coordinates along the rotation vector, but there is a better way. Change the object type to SimpleVisual. PositionRotationSizeOffset. The offset parameter is a translation within the local coordinate system of the object. To shift the center of the object to be at the bottom of the thread we add an offset of  $L/2$  to the y component of offset.

```
thread.size[1]=0.05; thread.size[2]=L; thread.size[3]=0.05;
thread.frame a[1]=x; thread.frame a[2]=y; thread.frame a[3]=0;
thread.frame b[1]=0; thread.frame b[2]=0; thread.frame b[3]=0;
thread.offset[1]=0; thread.offset[2]=L/2; thread.offset[3]=0;
```
In the final model, a simple static fixture has also been added.

```
class MyPendulum3D "Planar Pendulum"
   import Modelica.SimpleVisual;
   constant Real PI=3.141592653589793;
   parameter Real m=1, g=9.81, L=5;
   Real F;
   Real x(start=5),y(start=0);
   Real vx,vy;
   SimpleVisual.PositionSize ball "color=red;shape=ball;";
   SimpleVisual.PositionSize fixture "shape=cube;";
   SimpleVisual.PositionRotationSizeOffset thread "shape=cube;";
```

```
equation
  fixture.size[1]=0.5; fixture.size[2]=0.1; fixture.size[3]=0.5; fixture.frame_a[1]=0; fixture.frame_a[2]=0; fixture.frame_a[3]=0;
  ball.size[1]=1.5; ball.size[2]=1.5; ball.size[3]=1.5;
  ball.frame_a[1]=x; ball.frame_a[2]=y; ball.frame_a[3]=0;
   thread.size[1]=0.05; thread.size[2]=L; thread.size[3]=0.05;
  thread.frame_a[1]=x; thread.frame_a[2]=y; thread.frame_a[3]=0;
  thread.frame b[1]=0; thread.frame b[2]=0; thread.frame b[3]=0;
   thread.offset[1]=0; thread.offset[2]=L/2; thread.offset[3]=0;
 m*der(vx) = -(x/L)*F; m*der(vy)=-(y/L)*F-m*g;
  der(x)=vx;
  der(y)=vy;
 x^2+y^2=-1^2;end MyPendulum3D;
```
We simulate and visualize as previously:

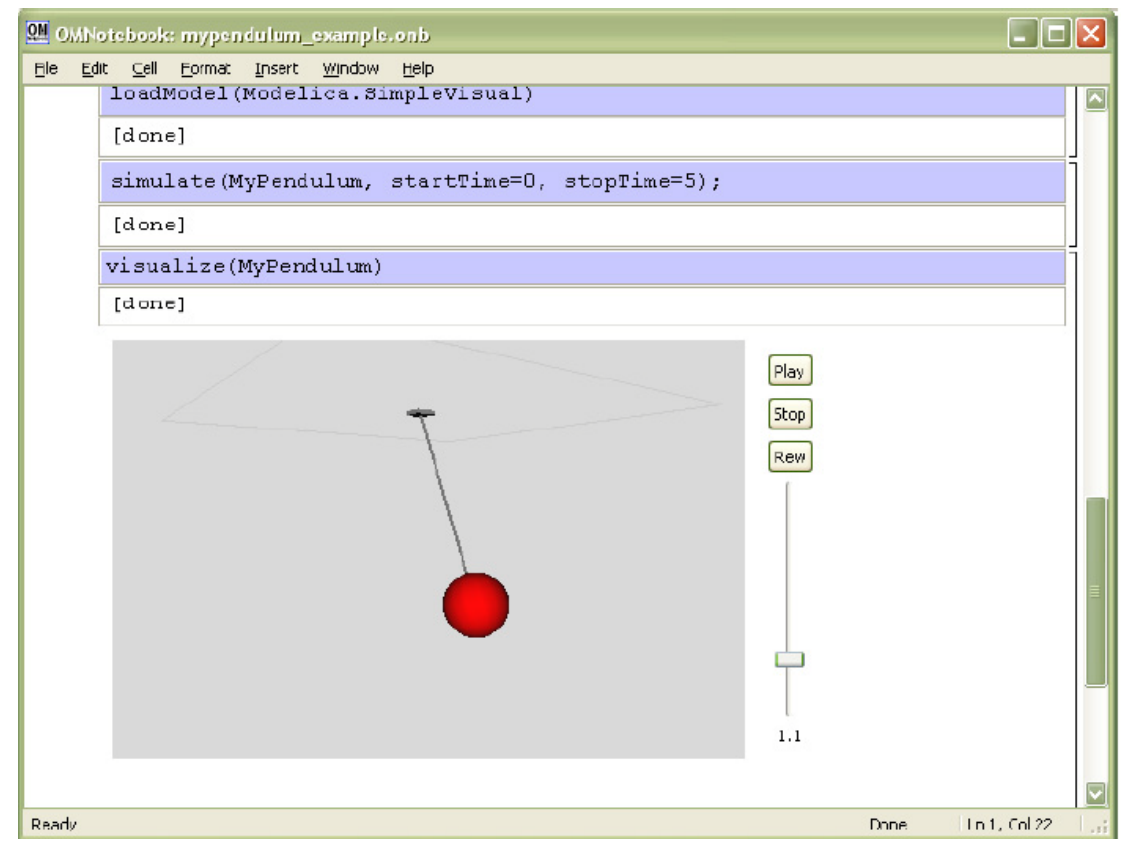

**Figure 3-14.** Visualization with animation of 3D pendulum.

## **3.5 References**

Trolltech. Qt. http://www.trolltech.com/, accessed July 2007.

Coin3D. www.coin3d.org, accessed August 2008.

Henrik Eriksson. Advanced OpenModelica Plotting Package for Modelica. Master Thesis, LIU-IDA/LITH-EX-A-08/036-SE, Linköping University Electronic Press, www.ep.liu.se, June 22, 2008.

- Henrik Magnusson. Integrated Generic 3D visualization of Modelica Models. Master Thesis, LIU-IDA/LITH-EX-A-08/035-SE, Linköping University Electronic Press, www.ep.liu.se, June 27, 2008.
- Martin Otter. The Modelica MultiBody Library. http://www.modelica.org/libraries/Modelica, Modelica.Mechanics.MultiBody, accessed August 2008.
- Vadim Engelson. Tools for Design, Interactive Simulation, and Visualization of Object-Oriented Models in Scientific Computing. Ph.D. Thesis. Linköping Studies in Science and Technology, Dissertation No. 627, http://www.ida.liu.se/~vaden/thesis/, 2000.
- Edward Lee et al. The PtPlot package The Ptolemy Project. http://ptolemy.berkeley.edu/body.htm, accessed July 2007.

# **Chapter 4**

# **OMNotebook with DrModelica and DrControl**

This chapter covers the OpenModelica electronic notebook subsystem, called OMNotebook, together with the DrModelica tutoring system for teaching Modelica, which is using such notebooks.

### **4.1 Interactive Notebooks with Literate Programming**

Interactive Electronic Notebooks are active documents that may contain technical computations and text, as well as graphics. Hence, these documents are suitable to be used for teaching and experimentation, simulation scripting, model documentation and storage, etc.

### **4.1.1 Mathematica Notebooks**

Literate Programming (Knuth 1984) is a form of programming where programs are integrated with documentation in the same document. Mathematica notebooks (Wolfram 1997) is one of the first WYSIWYG (What-You-See-Is-What-You-Get) systems that support Literate Programming. Such notebooks are used, e.g., in the MathModelica modeling and simulation environment, e.g. see [Figure 4-15](#page-56-0) below and Chapter 19 in (Fritzson 2004)

### **4.1.2 OMNotebook**

The OMNotebook software (Axelsson 2005, Fernström 2006) is a new open source free software that gives an interactive WYSIWYG (What-You-See-Is-What-You-Get) realization of Literate Programming, a form of programming where programs are integrated with documentation in the same document.

The OMNotebook facility is actually an interactive WYSIWYG (What-You-See-Is-What-You-Get) realization of Literate Programming, a form of programming where programs are integrated with documentation in the same document. OMNotebook is a simple open-source software tool for an electronic notebook supporting Modelica.

A more advanced electronic notebook tool, also supporting mathematical typesetting and many other facilities, is provided by Mathematica notebooks in the MathModelica environment, see [Figure 4-15.](#page-56-0)

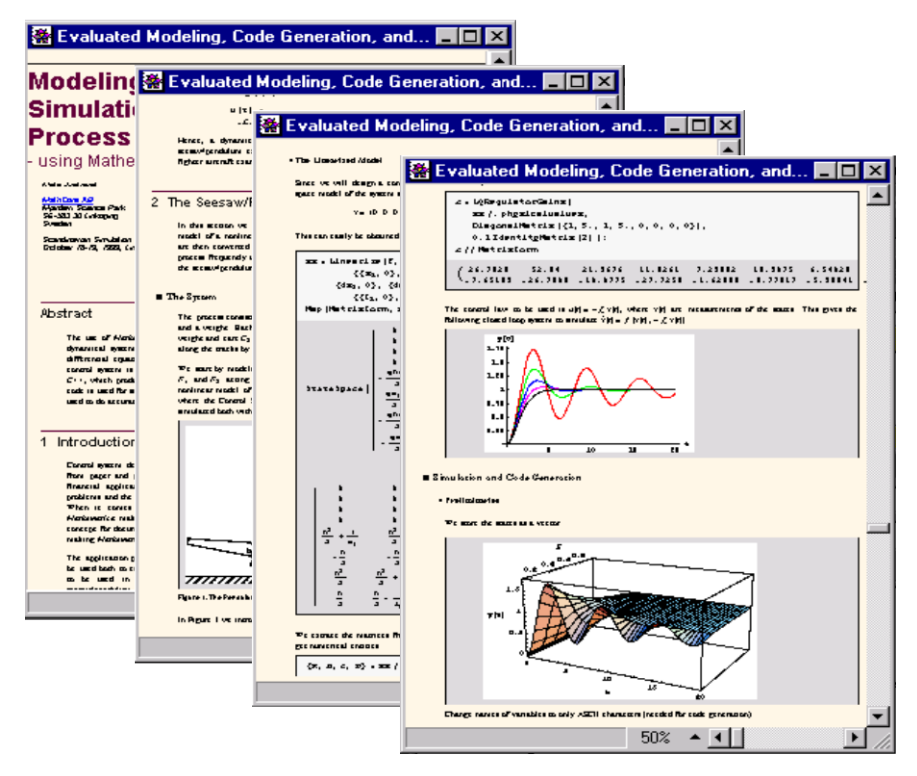

<span id="page-56-0"></span>**Figure 4-15.** Examples of Mathematica notebooks in the MathModelica modeling and simulation environment.

Traditional documents, e.g. books and reports, essentially always have a hierarchical structure. They are divided into sections, subsections, paragraphs, etc. Both the document itself and its sections usually have headings as labels for easier navigation. This kind of structure is also reflected in electronic notebooks. Every notebook corresponds to one document (one file) and contains a tree structure of cells. A cell can have different kinds of contents, and can even contain other cells. The notebook hierarchy of cells thus reflects the hierarchy of sections and subsections in a traditional document such as a book..

### **4.2 DrModelica Tutoring System – an Application of OMNotebook**

Understanding programs is hard, especially code written by someone else. For educational purposes it is essential to be able to show the source code and to give an explanation of it at the same time.

Moreover, it is important to show the result of the source code's execution. In modeling and simulation it is also important to have the source code, the documentation about the source code, the execution results of the simulation model, and the documentation of the simulation results in the same document. The reason is that the problem solving process in computational simulation is an iterative process that often requires a modification of the original mathematical model and its software implementation after the interpretation and validation of the computed results corresponding to an initial model.

Most of the environments associated with equation-based modeling languages focus more on providing efficient numerical algorithms rather than giving attention to the aspects that should facilitate the learning and teaching of the language. There is a need for an environment facilitating the learning and understanding of Modelica. These are the reasons for developing the DrModelica teaching material for Modelica and for teaching modeling and simulation.

An earlier version of DrModelica was developed using the MathModelica environment. The rest of this chapter is concerned with the OMNotebook version of DrModelica and on the OMNotebook tool itself.

DrModelica has a hierarchical structure represented as notebooks. The front-page notebook is similar to a table of contents that holds all other notebooks together by providing links to them. This particular notebook is the first page the user will see [\(Figure 4-16\)](#page-57-0).

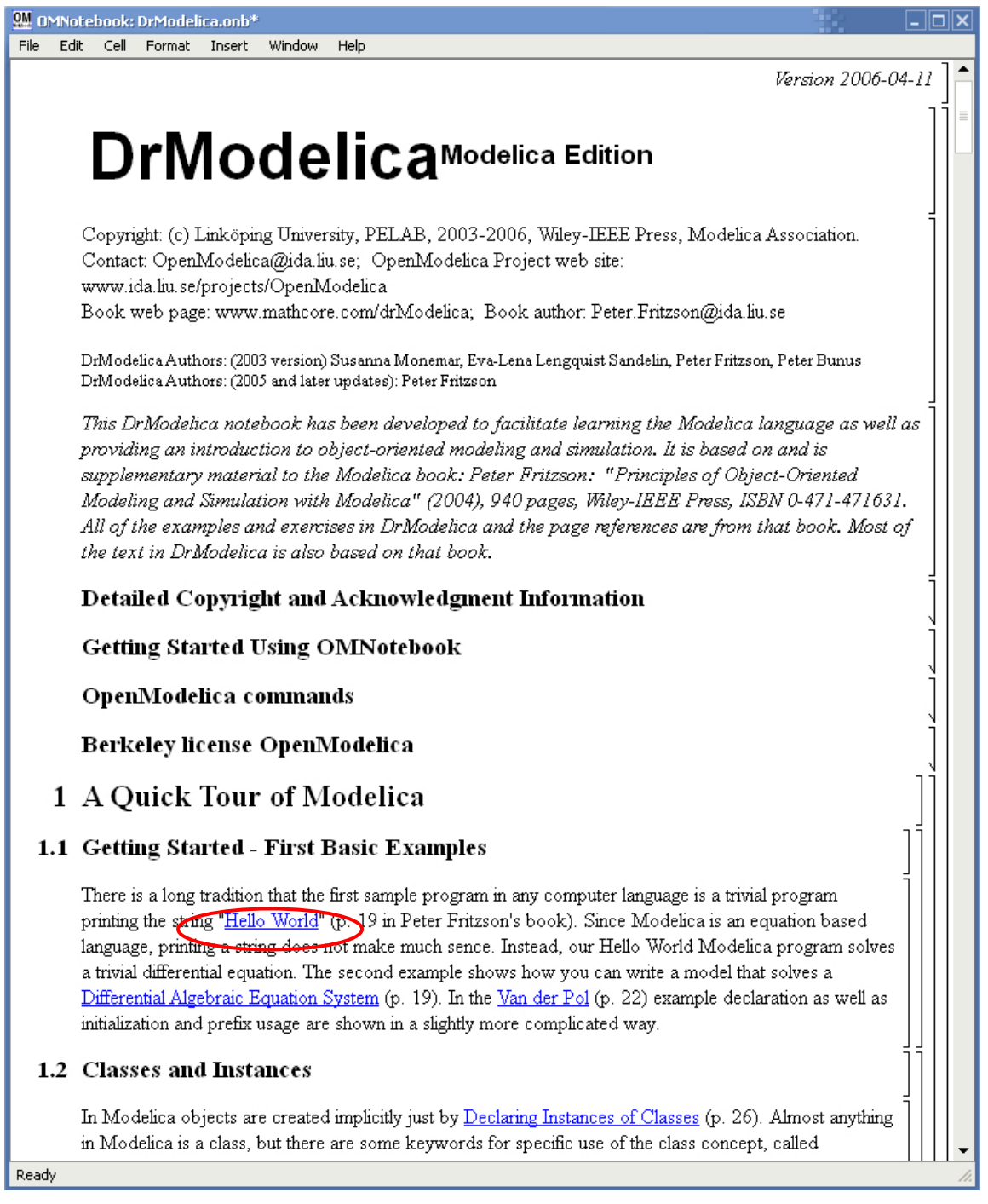

<span id="page-57-0"></span>**Figure 4-16.** The front-page notebook of the OMNotebook version of the DrModelica tutoring system.

In each chapter of DrModelica the user is presented a short summary of the corresponding chapter of the book "Principles of Object-Oriented Modeling and Simulation with Modelica 2.1" by Peter Fritzson. The summary introduces some *keywords*, being hyperlinks that will lead the user to other notebooks describing the keywords in detail.

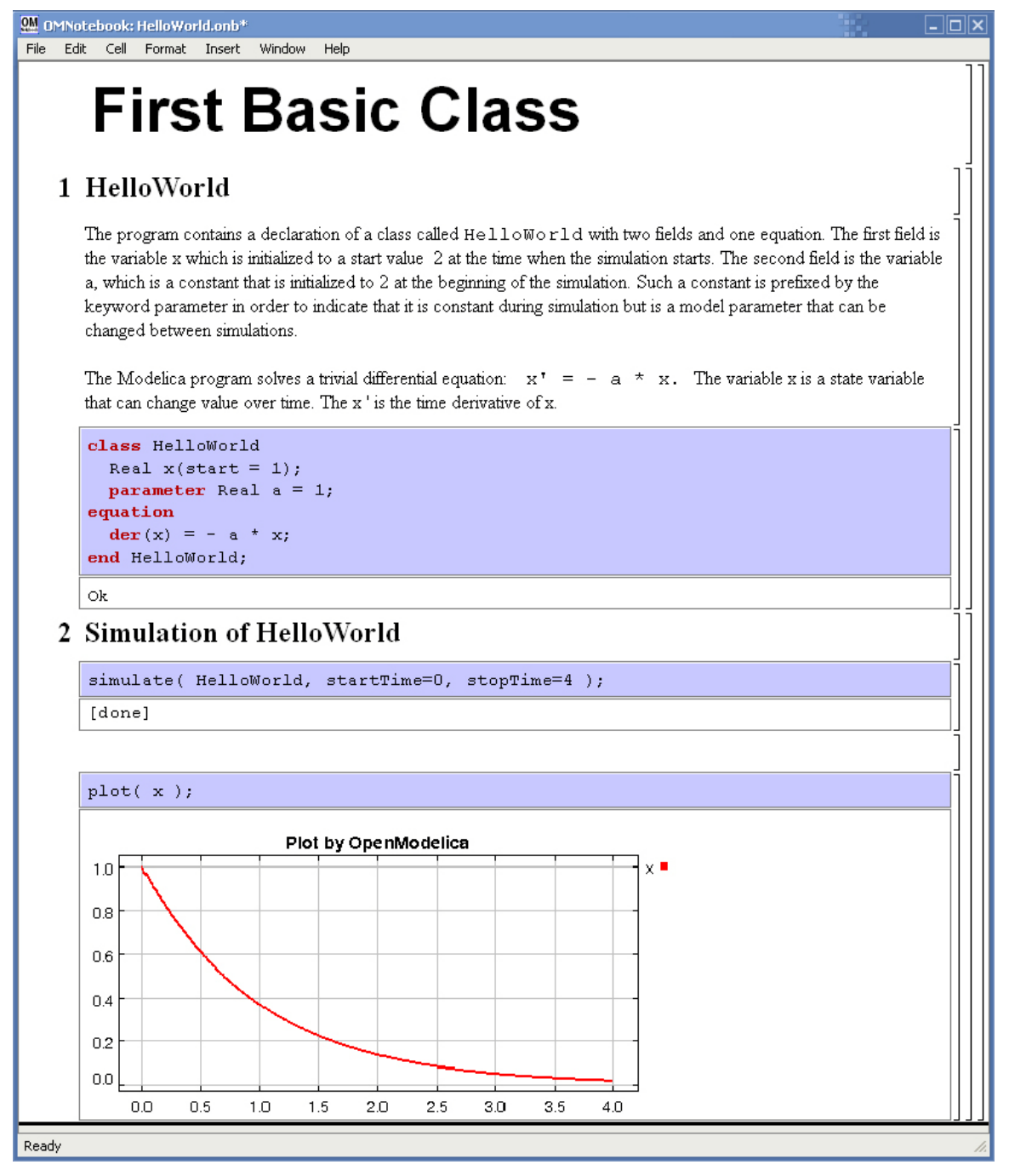

<span id="page-58-0"></span>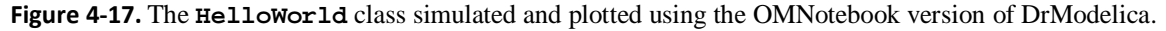

Now, let us consider that the link "*HelloWorld*" in DrModelica Section is clicked by the user. The new HelloWorld notebook (see [Figure 4-17\)](#page-58-0), to which the user is being linked, is not only a textual description but also contains one or more examples explaining the specific keyword. In this class, HelloWorld, a differential equation is specified.

No information in a notebook is fixed, which implies that the user can add, change, or remove anything in a notebook. Alternatively, the user can create an entirely new notebook in order to write his/her own programs or copy examples from other notebooks. This new notebook can be linked from existing notebooks.

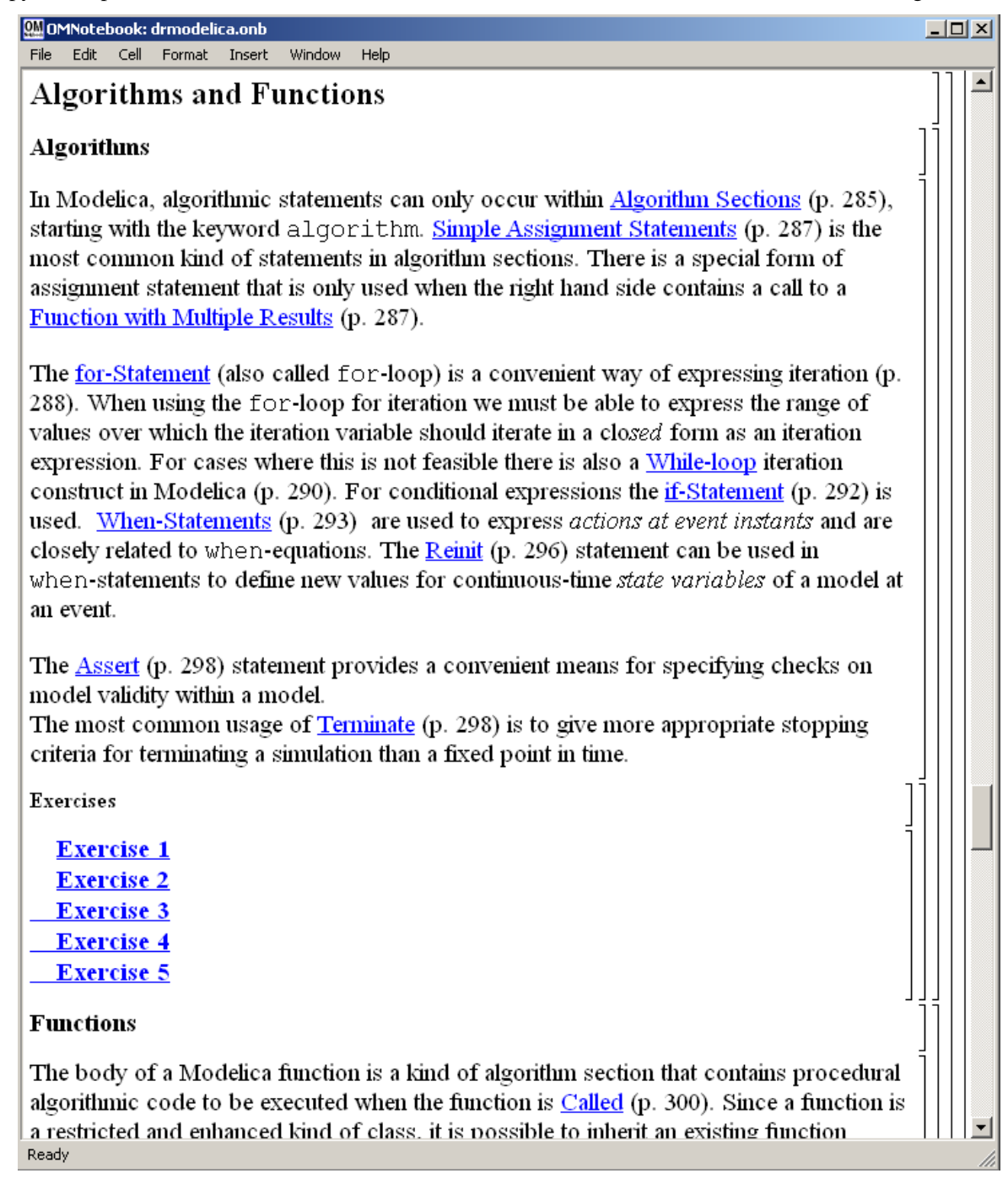

<span id="page-59-0"></span>**Figure 4-18.** DrModelica Chapter on Algorithms and Functions in the main page of the OMNotebook version of DrModelica.

When a class has been successfully evaluated the user can simulate and plot the result, as previously depicted in [Figure 4-17](#page-58-0) for the simple HelloWorld example model..

After reading a chapter in DrModelica the user can immediately practice the newly acquired information by doing the exercises that concern the specific chapter. Exercises have been written in order to elucidate language constructs step by step based on the pedagogical assumption that a student learns better "*using the strategy of learning by doing*". The exercises consist of either theoretical questions or practical programming assignments. All exercises provide answers in order to give the user immediate feedback.

[Figure 4-18](#page-59-0) shows part of Chapter 9 of the DrModelica teaching material. Here the user can read about language constructs, like algorithm sections, when-statements, and reinit equations, and then practice these constructs by solving the exercises corresponding to the recently studied section.

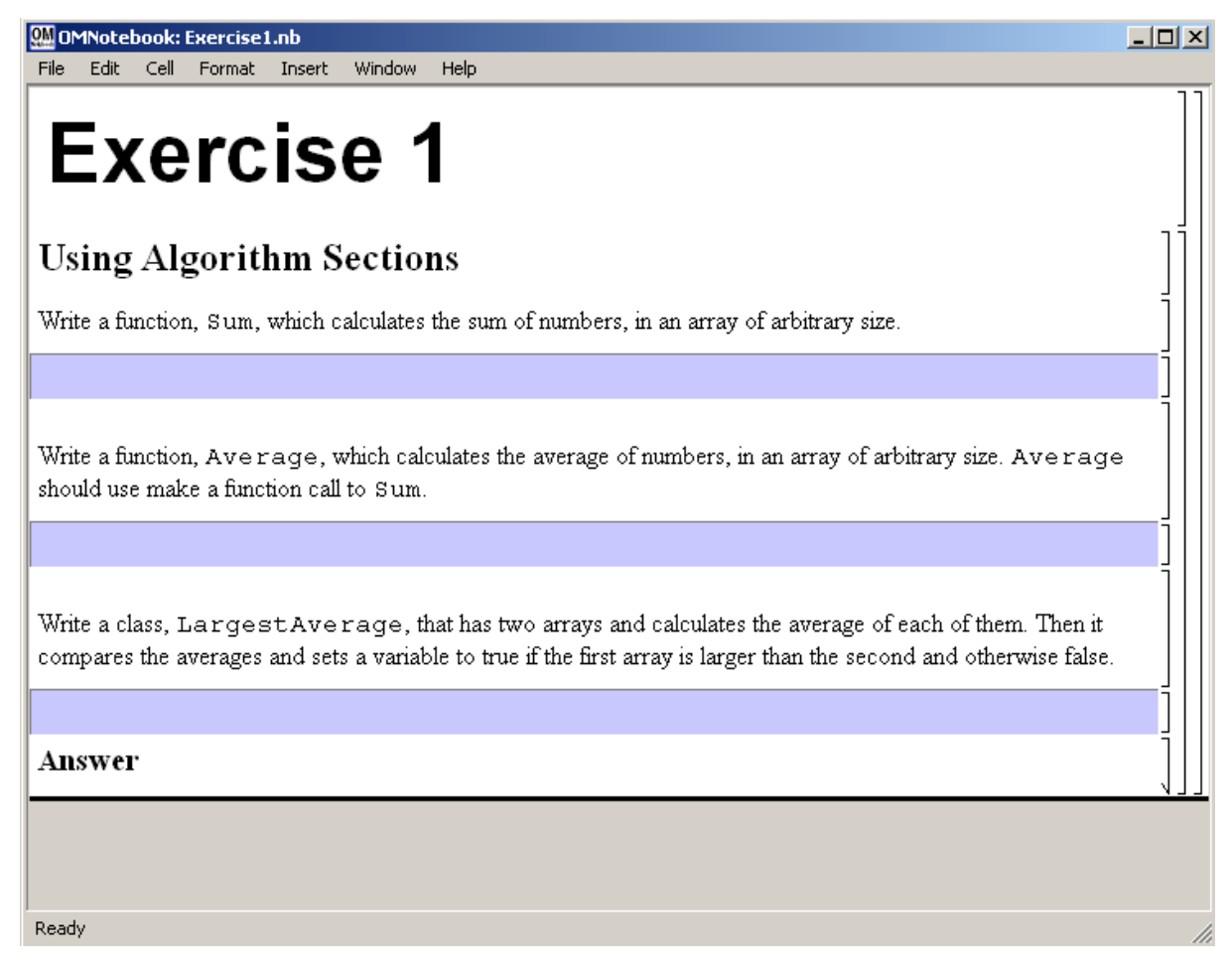

**Figure 4-19.** Exercise 1 in Chapter 9 of DrModelica.

Exercise 1 from Chapter 9 is shown in . In this exercise the user has the opportunity to practice different language constructs and then compare the solution to the answer for the exercise. Notice that the answer is not visible until the *Answer* section is expanded. The answer is shown in .

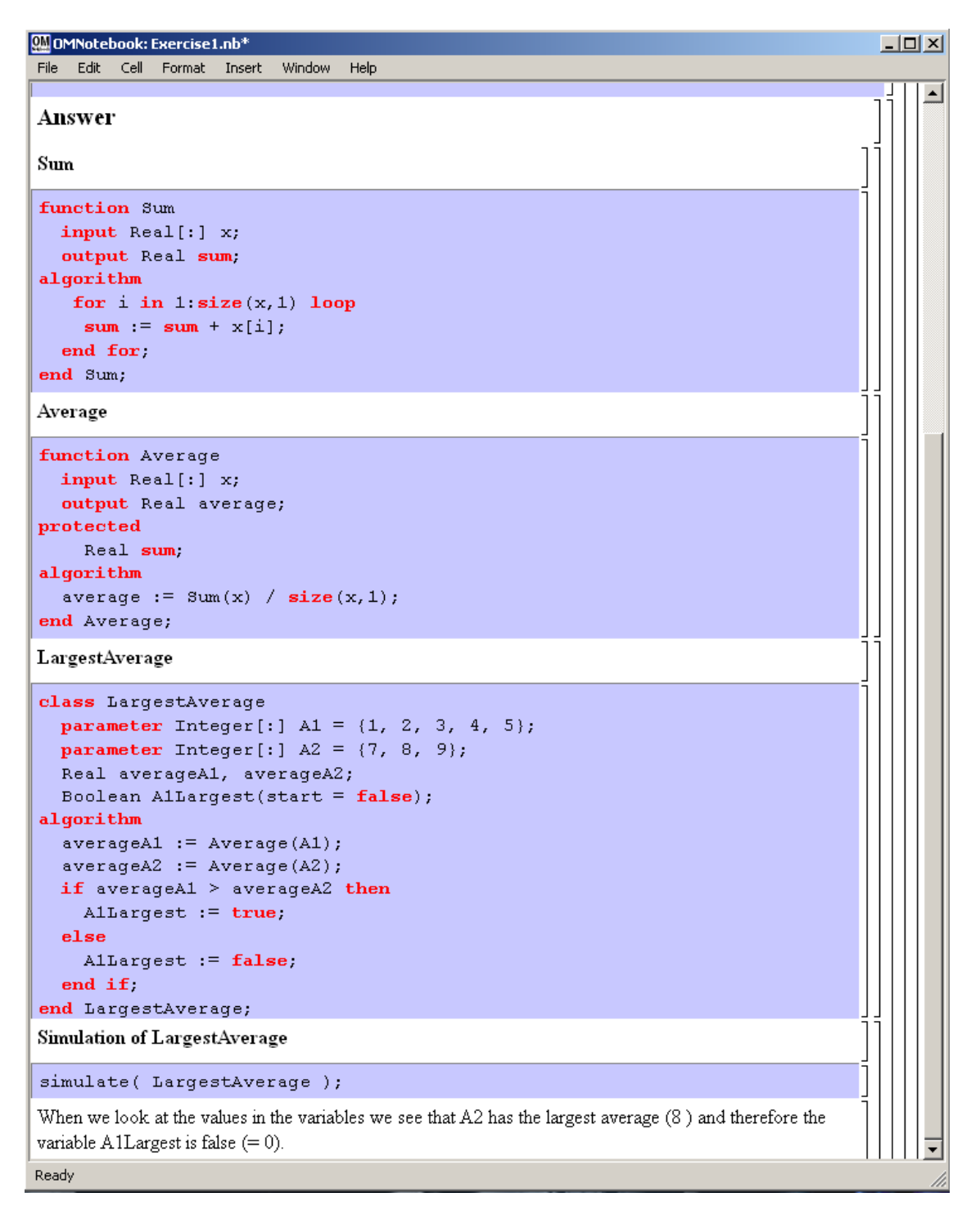

**Figure 4-20.** The answer section to Exercise 1 in Chapter 9 of DrModelica.

# **4.3 DrControl Tutorial – Application of OMNotebook in Control Theory**

The concept of an active electronic book is appealing and provide several benefits compared to traditional teaching methods. The basic concepts can be explained along with a source code that can be executed in the same frame.

The hierarchical structure of DrModelica is followed in DrControl (see Figure 4-21) as well. The concepts that are treated in this release are among others: Kalman filter modeling with noise, introducing observer variables for estimating the inaccessible state variables. Moreover, linearization of non-linear models with OpenModelica is explained.

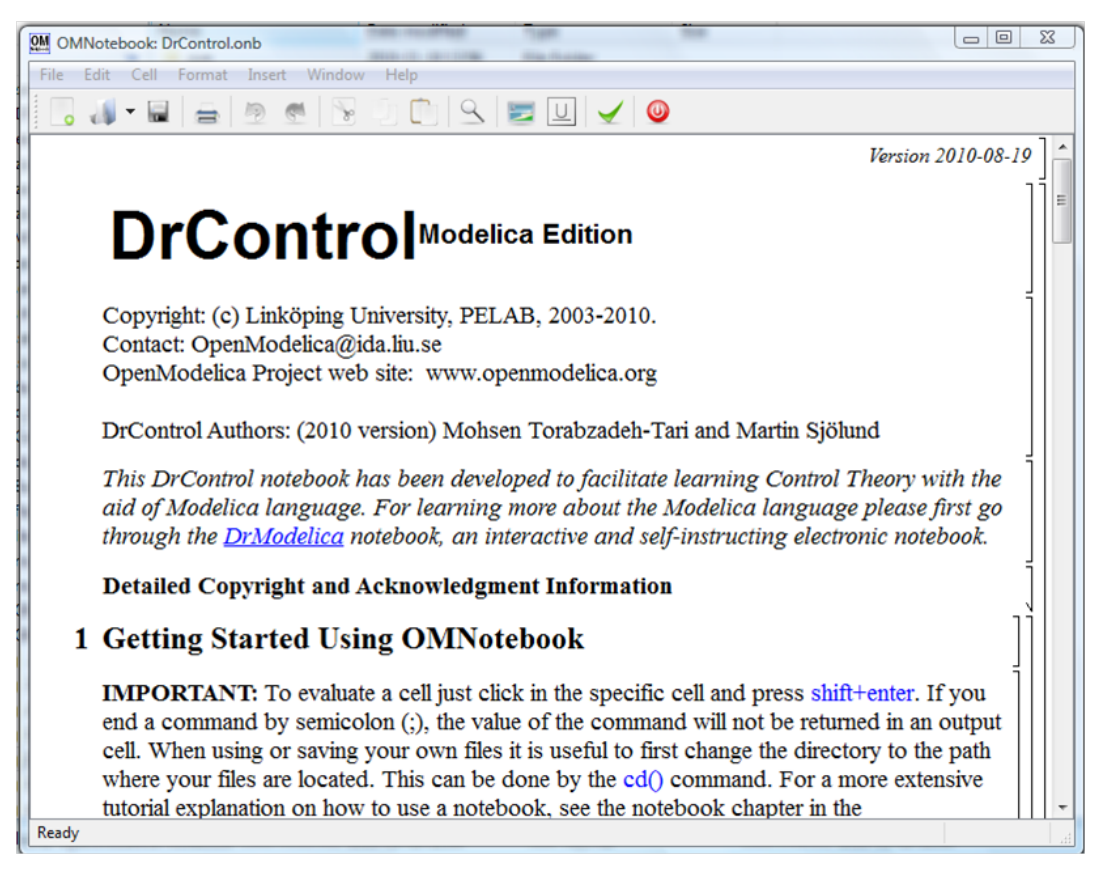

**Figure 4-21.** The DrControl front-end.

The theory behind Kalman filters is explained in the interactive course material which is shown in Figure 4- 22 and the implementation in Figure 4-23.

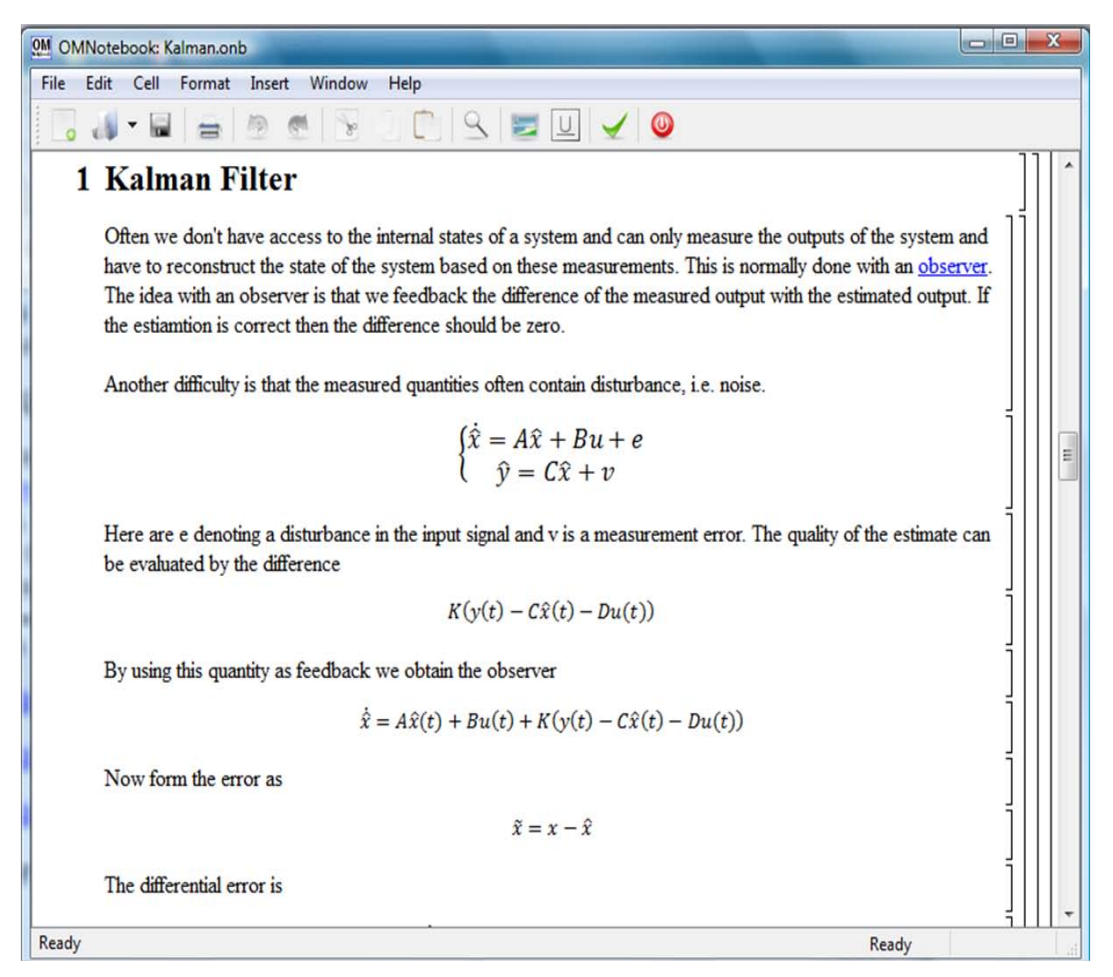

**Figure 4-22.** Theory background about Kalman filter.

In reality noise is present in almost every physical system under study and therefore the concept of noise is also introduced in the course material, which is purely Modelica based.

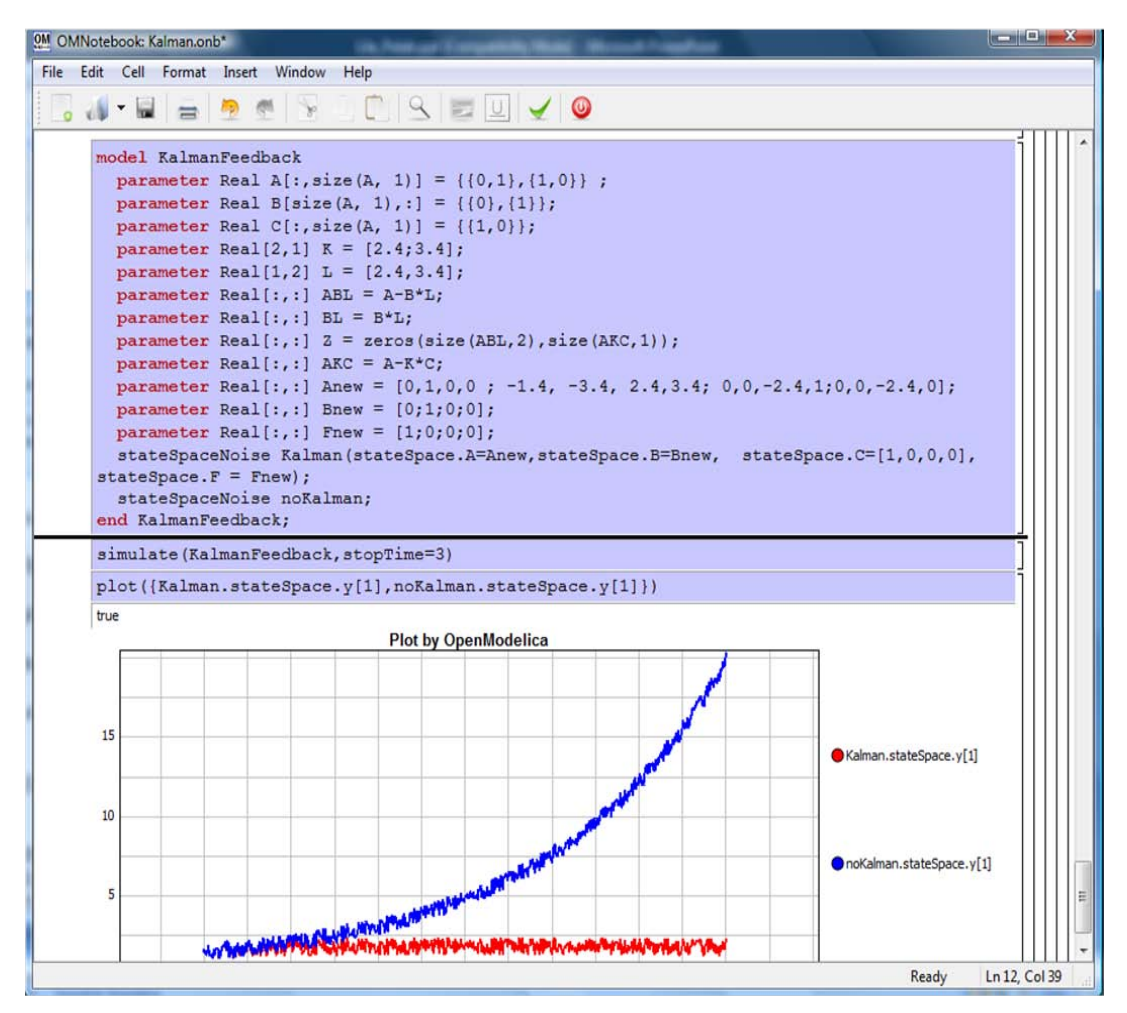

**Figure 4-22.** Comparison of a noising system with feedback link **i**n DrControl.

# **4.4 OpenModelica Notebook Commands**

OMNotebook currently supports the commands and concepts that are summarized in this section.

# **4.4.1 Cells**

Everything inside an OMNotebook document is made out of cells. A cell basically contains a chunk of data. That data can be text, images, or other cells. OMNotebook has four types of cells: headercell, textcell, inputcell, and groupcell. Cells are ordered in a tree structure, where one cell can be a parent to one or more additional cells. A tree view is available close to the right border in the notebook window to display the relation between the cells.

- *Textcell* This cell type are used to display ordinary text and images. Each textcell has a style that specifies how text is displayed. The cell´s style can be changed in the menu Format->Styles, example of different styles are: Text, Title, and Subtitle. The Textcell type also has support for following links to other notebook documents.
- *Inputcell* This cell type has support for syntax highlighting and evaluation. It is intended to be used for writing program code, e.g. Modelica code. Evaluation is done by pressing the key combination Shift+Return or Shift+Enter. All the text in the cell is sent to OMC (OpenModelica

Compiler/interpreter), where the text is evaluated and the result is displayed below the inputcell. By double-clicking on the cell marker in the tree view, the inputcell can be collapsed causing the result to be hidden.

• *Groupcell* – This cell type is used to group together other cell. A groupcell can be opened or closed. When a groupcell is opened all the cells inside the groupcell are visible, but when the groupcell is closed only the first cell inside the groupcell is visible. The state of the groupcell is changed by the user double-clicking on the cell marker in the tree view. When the groupcell is closed the marker is changed and the marker has an arrow at the bottom.

# **4.4.2 Cursors**

An OMNotebook document contains cells which in turn contain text. Thus, two kinds of cursors are needed for positioning, text cursor and cell cursor:

- *Textcursor* A cursor between characters in a cell, appearing as a small vertical line. Position the cursor by clicking on the text or using the arrow buttons.
- *Cellcursor* This cursor shows which cell currently has the input focus. It consists of two parts. The main cellcursor is basically just a thin black horizontal line below the cell with input focus. The cellcursor is positioned by clicking on a cell, clicking between cells, or using the menu item Cell- >Next Cell or Cell->Previous Cell. The cursor can also be moved with the key combination Ctrl+Up or Ctrl+Down. The dynamic cellcursor is a short blinking horisontal line. To make this visible, you must click once more on the main cellcursor (the long horizontal line). NOTE: In order to paste cells at the cellcursor, the *dynamic cellcursor must be made active* by clicking on the main cellcursor (the horisontal line).

# **4.5 Selection of Text or Cells**

To perform operations on text or cells we often need to select a range of characters or cells.

- *Select characters* There are several ways of selecting characters, e.g. double-clicking on a word, clicking and dragging the mouse, or click followed by a shift-click at an adjacent positioin selects the text between the previous click and the position of the most recent shift-click.
- *Select cells* Cells can be selected by clicking on them. Holding done Ctrl and clicking on the cell markers in the tree view allows several cells to be selected, one at a time. Several cells can be selected at once in the tree view by holding down the Shift key. Holding down Shift selects all cells between last selected cell and the cell clicked on. This only works if both cells belong to the same groupcell.

# **4.5.1 File Menu**

The following file related operations are available in the file menu:

- *Create a new noteboo*k A new notebook can be created using the menu File->New or the key combination Ctrl+N. A new document window will then open, with a new document inside.
- *Open a notebook* To open a notebook use File->Open in the menu or the key combination Ctrl+O. Only files of the type .onb or .nb can be opened. If a file does not follow the OMNotebook format or the FullForm Mathematica Notebook format, a message box is displayed telling the user what is wrong. Mathematica Notebooks must be converted to fullform before they can be opened in OMNotebook.
- *Save a notebook* To save a notebook use the menu item File->Save or File->Save As. If the notebook has not been saved before the save as dialog is shown and a filename can be selected.

OMNotebook can only save in xml format and the saved file is not compatible with Mathematica. Key combination for save is Ctrl+S and for save as Ctrl+Shift+S. The saved file by default obtains the file extension .onb.

- *Print* Printing a document to a printer is done by pressing the key combination Ctrl+P or using the menu item File->Print. A normal print dialog is displayed where the usually properties can be changed.
- *Import old document* Old documents, saved with the old version of OMNotebook where a different file format was used, can be opened using the menu item File->Import->Old OMNotebook file. Old documents have the extension .xml.
- *Export text* The text inside a document can be exported to a text document. The text is exported to this document without almost any structure saved. The only structure that is saved is the cell structure. Each paragraph in the text document will contain text from one cell. To use the export function, use menu item File->Export->Pure Text.
- *Close a notebook window* A notebook window can be closed using the menu item File->Close or the key combination Ctrl+F4. Any unsaved changes in the document are lost when the notebook window is closed.
- *Quitting OMNotebook* To quit OMNotebook, use menu item File->Quit or the key combination Crtl+Q. This closes all notebook windows; users will have the option of closing OMC also. OMC will not automatically shutdown because other programs may still use it. Evaluating the command quit() has the same result as exiting OMNotebook.

# **4.5.2 Edit Menu**

- *Editing cell text* Cells have a set of of basic editing functions. The key combination for these are: Undo (Ctrl+Z), Redo (Ctrl+Y), Cut (Ctrl+X), Copy (Ctrl+C) and Paste (Ctrl+V). These functions can also be accessed from the edit menu; Undo (Edit->Undo), Redo (Edit->Redo), Cut (Edit- >Cut), Copy (Edit->Copy) and Paste (Edit->Paste). Selection of text is done in the usual way by double-clicking, triple-clicking (select a paragraph), dragging the mouse, or using (Ctrl+A) to select all text within the cell.
- *Cut cell*  Cells can be cut from a document with the menu item Edit->Cut or the key combination Ctrl+X. The cut function will always cut cells if cells have been selected in the tree view, otherwise the cut function cuts text.
- *Copy cell*  Cells can be copied from a document with the menu item Edit->Copy or the key combination Ctrl+C. The copy function will always copy cells if cells have been selected in the tree view, otherwise the copy function copy text.
- *Paste cell* To paste copied or cut cells the cell cursor must be selected in the location where the cells should be pasted. This is done by clicking on the cell cursor. Pasteing cells is done from the menu Edit->Paste or the key combination Ctrl+V. If the cell cursor is selected the paste function will always paste cells. OMNotebook share the same application-wide clipboard. Therefore cells that have been copied from one document can be pasted into another document. Only pointers to the copied or cut cells are added to the clipboard, thus the cell that should be pasted must still exist. Consequently a cell can not be pasted from a document that has been closed.
- *Find* Find text string in the current notebook, with the options match full word, match cell, search within closed cells. Short command Ctrl+F.
- *Replace –* Find and replace text string in the current notebook, with the options match full word, match cell, search+replace within closed cells. Short command Ctrl+H.

• *View expression* – Text in a cell is stored internally as a subset of HTML code and the menu item Edit->View Expression let the user switch between viewing the text or the internal HTML representation. Changes made to the HTML code will affect how the text is displayed.

## **4.5.3 Cell Menu**

- *Add textcell* A new textcell is added with the menu item Cell->Add Cell (previous cell style) or the key combination Alt+Enter. The new textcell gets the same style as the previous selected cell had.
- *Add inputcell* A new inputcell is added with the menu item Cell->Add Inputcell or the key combination Ctrl+Shift+I.
- Add groupcell A new groupcell is inserted with the menu item Cell->Groupcell or the key combination Ctrl+Shift+G. The selected cell will then become the first cell inside the groupcell.
- *Ungroup groupcell* A groupcell can be ungrouped by selecting it in the tree view and using the menu item Cell->Ungroup Groupcell or by using the key combination Ctrl+Shift+U. Only one groupcell at a time can be ungrouped.
- *Split cell*  Spliting a cell is done with the menu item Cell->Split cell or the key combination Ctrl+Shift+P. The cell is splited at the position of the text cursor.
- *Delete cell* The menu item Cell->Delete Cell will delete all cells that have been selected in the tree view. If no cell is selected this action will delete the cell that have been selected by the cellcursor. This action can also be called with the key combination Ctrl+Shift+D or the key Del (only works when cells have been selected in the tree view).
- *Cellcursor* This cell type is a special type that shows which cell that currently has the focus. The cell is basically just a thin black line. The cellcursor is moved by clicking on a cell or using the menu item Cell->Next Cell or Cell->Previous Cell. The cursor can also be moved with the key combination Ctrl+Up or Ctrl+Down.

# **4.5.4 Format Menu**

- *Textcell* This cell type is used to display ordinary text and images. Each textcell has a style that specifies how text is displayed. The cells style can be changed in the menu Format->Styles, examples of different styles are: Text, Title, and Subtitle. The Textcell type also have support for following links to other notebook documents.
- *Text manipulation* There are a number of different text manipulations that can be done to change the appearance of the text. These manipulations include operations like: changing font, changing color and make text bold, but also operations like: changing the alignment of the text and the margin inside the cell. All text manipulations inside a cell can be done on single letters, words or the entire text. Text settings are found in the Format menu. The following text manipulations are available in OMNotebook:
	- > Font family
	- > Font face (Plain, Bold, Italic, Underline)
	- > Font size
	- > Font stretch
	- > Font color
	- > Text horizontal alignment
	- > Text vertical alignment
	- > Border thickness
	- > Margin (outside the border)
	- > Padding (inside the border)

## **4.5.5 Insert Menu**

- *Insert image* Images are added to a document with the menu item Insert->Image or the key combination Ctrl+Shift+M. After an image has been selected a dialog appears, where the size of the image can be chosen. The images actual size is the default value of the image. OMNotebook stretches the image accordantly to the selected size. All images are saved in the same file as the rest of the document.
- *Insert link* A document can contain links to other OMNotebook file or Mathematica notebook and to add a new link a piece of text must first be selected. The selected text make up the part of the link that the user can click on. Inserting a link is done from the menu Insert->Link or with the key combination Ctrl+Shift+L. A dialog window, much like the one used to open documents, allows the user to choose the file that the link refers to. All links are saved in the document with a relative file path so documents that belong together easily can be moved from one place to another without the links failing.

## **4.5.6 Window Menu**

• *Change window* – Each opened document has its own document window. To switch between those use the Window menu. The window menu lists all titles of the open documents, in the same order as they were opened. To switch to another document, simple click on the title of that document.

# **4.5.7 Help Menu**

- *About OMNotebook* Accessing the about message box for OMNotebook is done from the menu Help->About OMNotebook.
- *About Qt* To access the message box for Qt, use the menu Help->About Qt.
- *Help Text* Opening the help text (document OMNotebookHelp.onb) for OMNotebook can be done in the same way as any OMNotebook document is opened or with the menu Help->Help Text. The menu item can also be triggered with the key F1.

## **4.5.8 Additional Features**

- *Links* By clicking on a link, OMNotebook will open the document that is referred to in the link.
- *Update link* All links are stored with relative file path. Therefore OMNotebook has functions that automatically updating links if a document is resaved in another folder. Every time a document is saved, OMNotebook checks if the document is saved in the same folder as last time. If the folder has changed, the links are updated.
- *Evaluate several cells* Several inputcells can be evaluated at the same time by selecting them in the treeview and then pressing the key combination Shift+Enter or Shift+Return. The cells are evaluated in the same order as they have been selected. If a groupcell is selected all inputcells in that groupcell are evaluated, in the order they are located in the groupcell.
- *Command completion* Inputcells have command completion support, which checks if the user is typing a command (or any keyword defined in the file commands.xml) and finish the command. If the user types the first two or three letters in a command, the command completion function fills in the rest. To use command completion, press the key combination Ctrl+Space or Shift+Tab. The first command that matches the letters written will then appear. Holding down Shift and pressing Tab (alternative holding down Ctrl and pressing Space) again will display the second command that matches. Repeated request to use command completion will loop through all commands that match the letters written. When a command is displayed by the command completion functionality any field inside the command that should be edited by the user is automatically selected. Some commands can have several of these fields and by pressing the key combination Ctrl+Tab, the next

field will be selected inside the command.

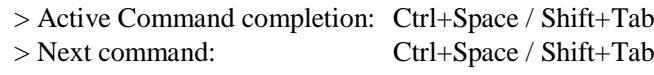

- > Next field in command: Ctrl+Tab'
- *Generated plot* When plotting a simulation result, OMC uses the program Ptplot to create a plot. From Ptplot OMNotebook gets an image of the plot and automatically adds that image to the output part of an inputcell. Like all other images in a document, the plot is saved in the document file when the document is saved.
- *Stylesheet* –OMNotebook follows the style settings defined in stylesheet.xml and the correct style is applied to a cell when the cell is created.
- *Automatic Chapter Numbering* OMNotebook automatically numbers different chapter, subchapter, section and other styles. The user can specify which styles should have chapter numbers and which level the style should have. This is done in the stylesheet.xml file. Every style can have a <chapterLevel> tag that specifies the chapter level. Level 0 or no tag at all, means that the style should not have any chapter numbering.
- *Scrollarea* Scrolling through a document can be done by using the mouse wheel. A document can also be scrolled by moving the cell cursor up or down.
- *Syntax highlighter* The syntax highlighter runs in a separated thread which speeds up the loading of large document that contains many Modelica code cells. The syntax highlighter only highlights when letters are added, not when they are removed. The color settings for the different types of keywords are stored in the file modelicacolors.xml. Besides defining the text color and background color of keywords, whether or not the keywords should be bold or/and italic can be defined.
- *Change indicator* A star (\*) will appear behind the filename in the title of notebook window if the document has been changed and needs saving. When the user closes a document that has some unsaved change, OMNotebook asks the user if he/she wants to save the document before closing. If the document never has been saved before, the save-as dialog appears so that a filename can be choosen for the new document.
- *Update menus* All menus are constantly updated so that only menu items that are linked to actions that can be performed on the currently selected cell is enabled. All other menu items will be disabled. When a textcell is selected the Format menu is updated so that it indicates the text settings for the text, in the current cursor position.

## **4.6 References**

- Eric Allen, Robert Cartwright, Brian Stoler. DrJava: A lightweight pedagogic environment for Java. In Proceedings of the 33rd ACM Technical Symposium on Computer Science Education (SIGCSE 2002) (Northern Kentucky – The Southern Side of Cincinnati, USA, February 27 – March 3, 2002).
- Ingemar Axelsson. OpenModelica Notebook for Interactive Structured Modelica Documents. Final thesis, LITH-IDA-EX–05/080–SE, Linköping University, Linköping, Sweden, October 21, 2005.
- Anders Fernström, Ingemar Axelsson, Peter Fritzson, Anders Sandholm, Adrian Pop. OMNotebook Interactive WYSIWYG Book Software for Teaching Programming. In Proc. of the Workshop on Developing Computer Science Education – How Can It Be Done?. Linköping University, Dept. Computer & Inf. Science, Linköping, Sweden, March 10, 2006.
- Anders Fernström. Extending OMNotebook An Interactive Notebook for Structured Modelica Documents. Final thesis, LITH-IDA-EX--06/057—SE, Dept. Computer and Information Science, Linköping University, Sweden, September 4, 2006.
- Peter Fritzson. Principles of Object Oriented Modeling and Simulation with Modelica 2.1, 940 pages, ISBN 0-471-471631, Wiley-IEEE Press. Feb. 2004.

Knuth, Donald E. Literate Programming. The Computer Journal, NO27(2), pp. 97–111, May 1984.

- Eva-Lena Lengquist-Sandelin, Susanna Monemar, Peter Fritzson, and Peter Bunus. DrModelica A Web-Based Teaching Environment for Modelica. In Proceedings of the 44th Scandinavian Conference on Simulation and Modeling (SIMS'2003), available at www.scan-sims.org. Västerås, Sweden. September 18-19, 2003.
- The Modelica Association. The Modelica Language Specification Version 3.0, Sept 2007. http://www.modelica.org.

Stephen Wolfram. The Mathematica Book. Wolfram Media Inc, 1997.
# **Chapter 5**

# **Interactive Simulation**

## **5.1 Introduction**

In order to offer a user-interactive and time synchronous simulation, OM has an additional subsystem to fulfill general requirements on such simulations.

This module is part of the simulation runtime core and is called "OpenModelica Interactive" (OMI). OMI will result in an executable simulation application, such as the non interactive simulation. The executable file will be generated by the OMC, which contains the full Modelica model as  $C/C++$  code with all required equations, conditions and different solvers to simulate a whole system or a single system component. This executable file offers a non-interactive and an interactive simulation runtime.

The following are some general functionalities of an interactive simulation runtime:

- The user will be able to stimulate the system during a running system simulation and to observe its' reaction immediately.
- Simulation runtime behavior will be controllable and adaptable to offer an interaction with a user.
- A user will receive simulation results during a simulation synchronous to the real-time. Since network process time and some other factors like scheduling of processes from the operation system this is not given at any time.
- In order to offer a stable simulation, a runtime will inform a user interface of errors and consequential simulation aborts.
- Simulation results will not under-run or exceed a tolerance compared to a thoroughly reliable value, for a correct simulation.
- Communication between a simulation runtime and a user interface will use a well defined interface and be base on a common technology, in this case network communication.

### **5.2 Interactively Changeable Parameters**

An important modification/addition to the semantics of the Modelica language during interactive simulation is the fact that parameters are changeable while simulating interactively using OMI. All properties using the prefix "parameter" can be changed during an interactive simulation. The fully qualified name is used as a unique identifier, so a parameter value can be found and changed regardless of its hierarchical position in the model.

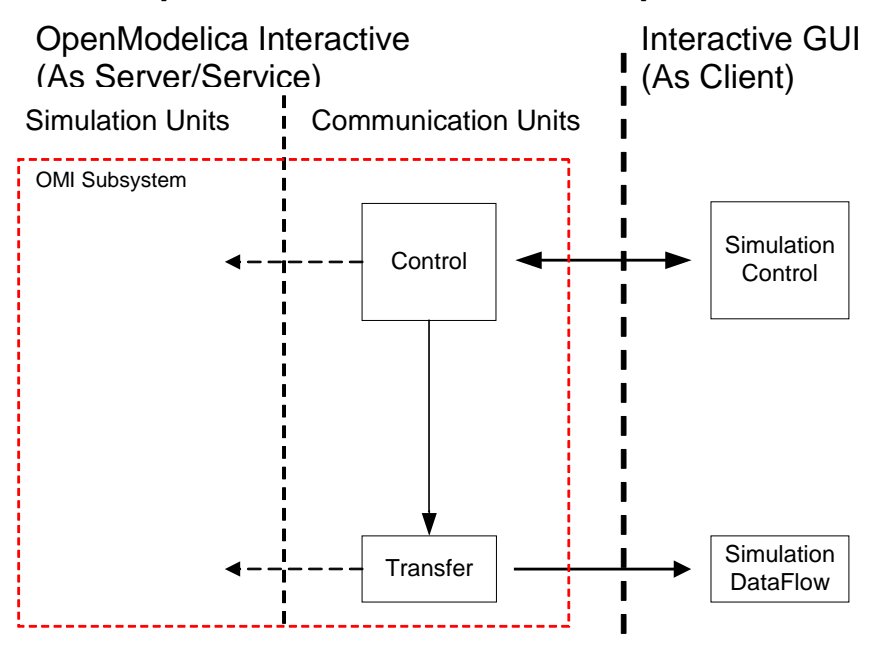

# **5.3 OpenModelica Interactive Components description**

The OpenModelica Interactive subsystem is also separated into different modules, following are important for the user to communicate with:

- Control: The "Control" module is the interface between OMI and a UI. It is implemented as a single thread to support parallel tasks and independent reactivity. As the main controlling and communication instance at simulation initialization phase and while simulation is running it manages simulation properties and also behavior. A client can permanently send operations as messages to the "Control" unit, it can react at any time to feedback from the other internal OMI components and it also sends messages to a client, for example error or status messages.
- Transfer: Similar to a consumer, the "Transfer" thread tries to get simulation results from a result manager and sends them to the UI immediately after starting a simulation. If the communication takes longer than a calculation step, it is also possible to create more than one consumer. The "Transfer" uses a property filter mask containing all property names whose result values are important for the UI. The UI must set this mask using the "setfilter" operation from chapter 2.1.3.2, otherwise the transfer sends only the actual simulation time. This is very useful for increasing the communication speed while sending results to the UI.

# **5.4 Communication Interface**

The network communication technology "TCP/IPv4" (later IPv6) will be used to send and receive messages. Each system has its own server and client implementations to receive and send messages respectively. The Control and Transfer are the OMI components which are designated for a communication over TCP/IP.

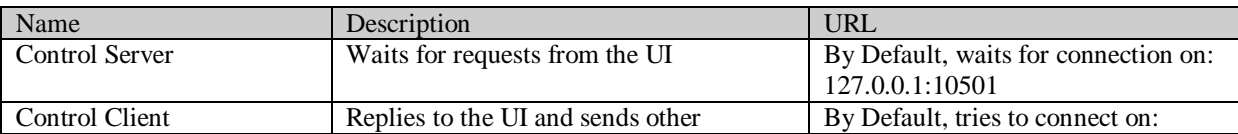

# **5.4.1 Network configuration Settings**

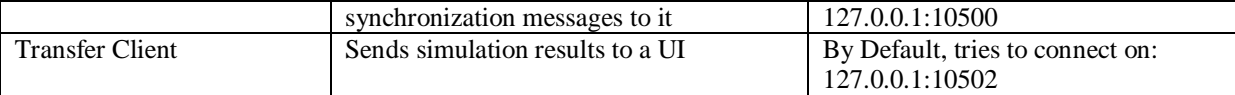

OMI server and client components: Communication behaviour and configuration by default

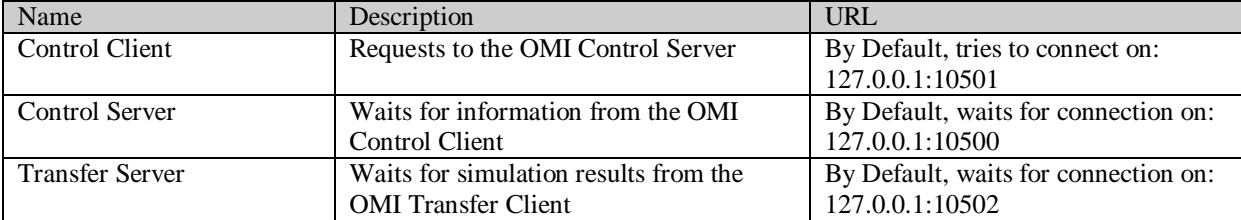

UI server and client components: Suggested configuration by default

#### **5.4.2 Operation Messages**

To use messages parsing there is a need to specify a communications protocol.

A string message begins with a specified prefix and ends with a specified suffix.

The prefix describes the request type, for example an operation. Depending on the request type, some additional information and parameters can append on it. The suffix is to check if the message has been received correctly and if the sender has created it correctly. All parts should be separated with "#".

A sequence number is helpful to manage operation request and reply, a UI has to send a sequence number combined with an operation.

The following are all available message strings between a UI and the OMI system:

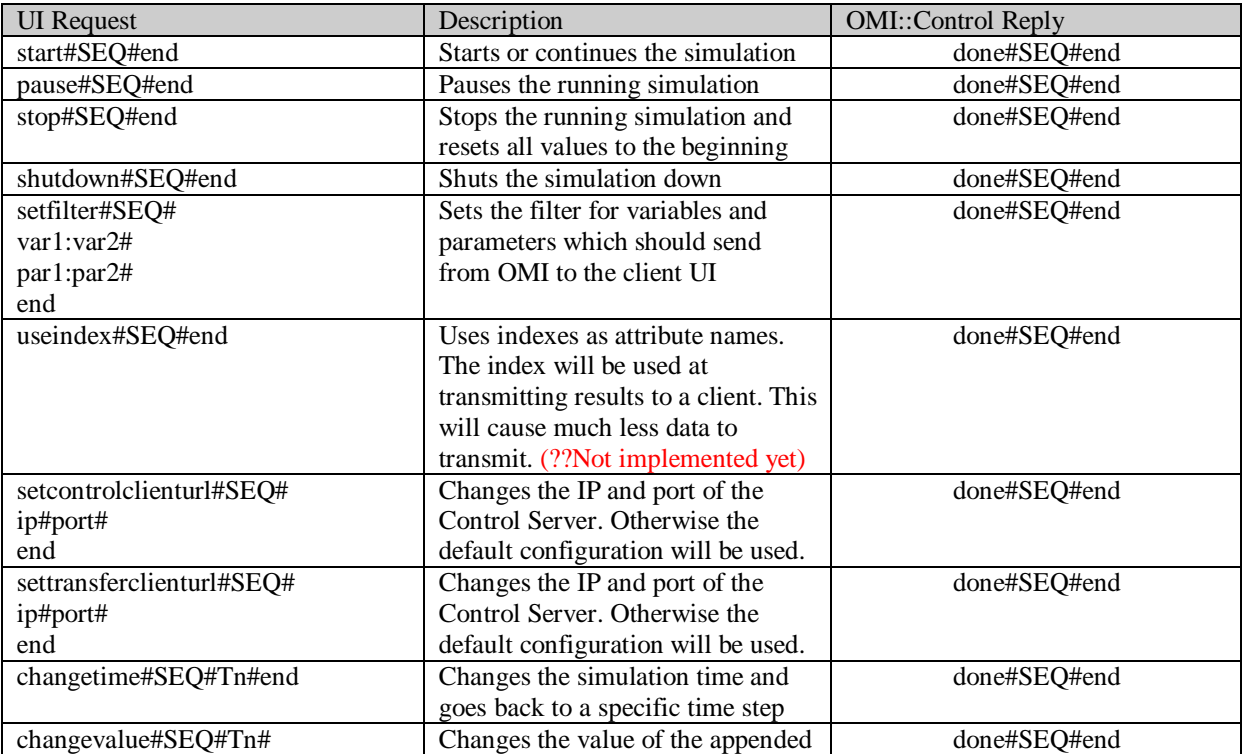

#### **Request from UI to Control**

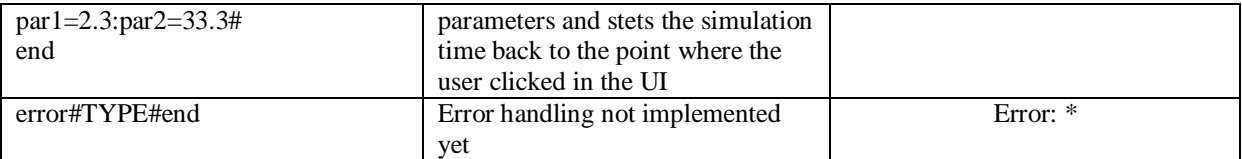

Table 5-1 Available messages from a UI to OMI (Request-Reply)

#### **Messages from Control to UI**

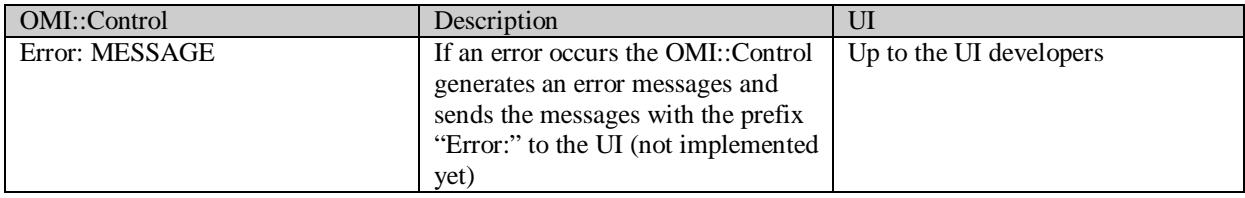

Table 5-2 Available messages from OMI::Control to UI

#### **Messages from Transfer to UI**

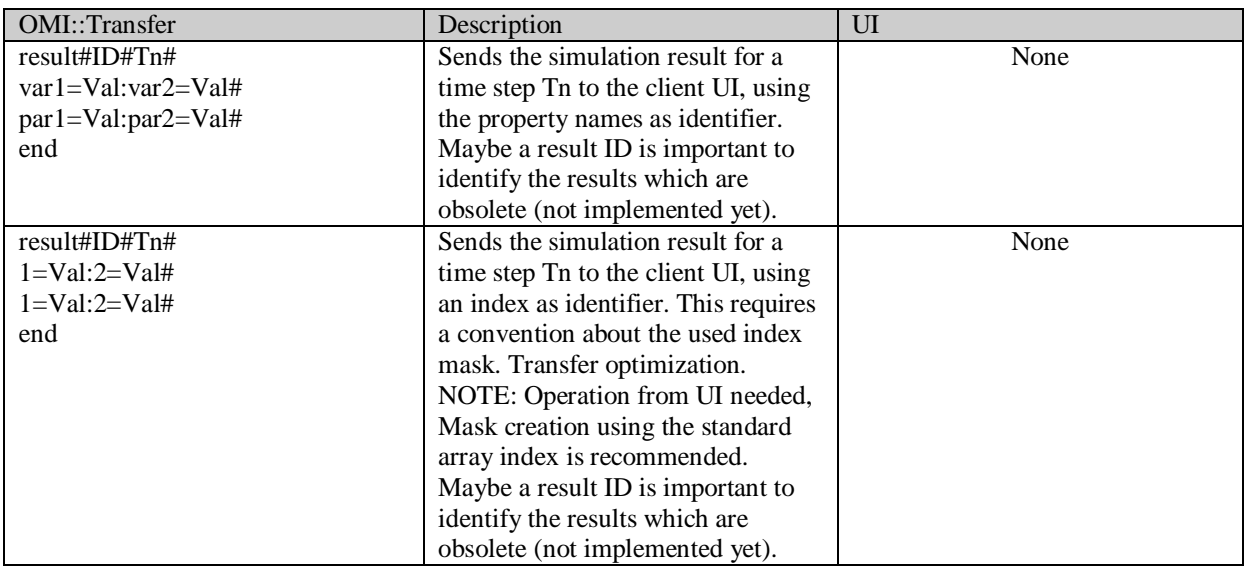

Table 5-3 Available messages from OMI::Transfer to UI

# **5.5 Interactive Simulation general Procedure**

### **5.5.1 Initialize an Interactive Simulation Session**

Start the OpenModelica Shell or OMNotebook which is available in the start menu as OpenModelica->OpenModelica Shell or OpenModelica->OMNotebook.

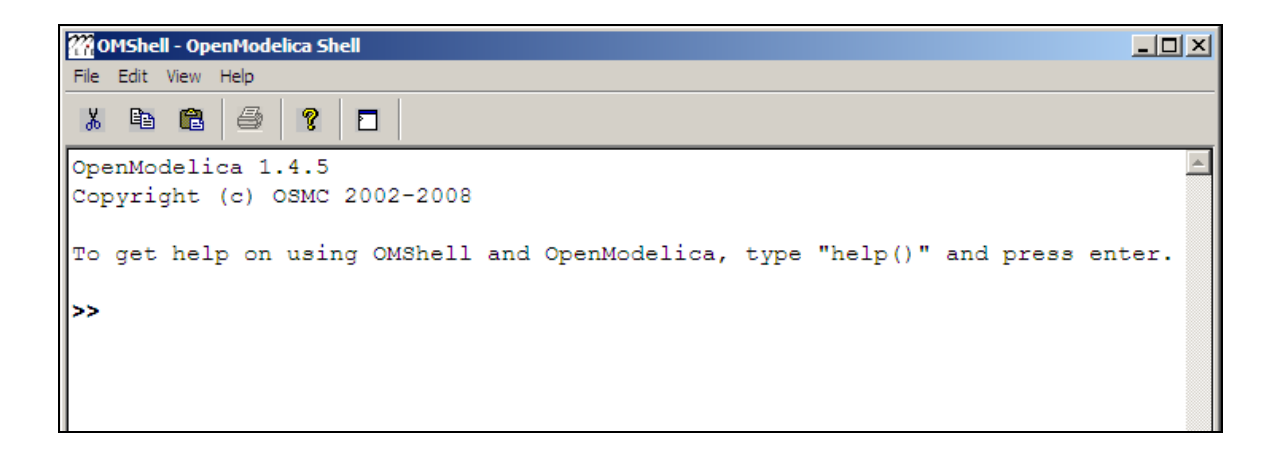

1. Load a model or file.

Optional: You can check if your model or file has been loaded correctly with the operation "list()"

2. Build the model using the operation "buildModel(…)" with the following parameters: a) *Model main class name*: Name of the main class of your model.

b) *numberOfIntervals*: Number of output values in an interval of one second. For Example: "numberOfIntervall=5" means that 5 results will be put out every one second (0s, 0.2s, 0.4s, 0.6s, 0.8s, 1.0s…).

c) *Note***:** You can use all parameters which are accepted from the operation "buildModel" except the parameters "Start" and "Stop". These parameters are unnecessary because an interactive simulation always starts at the time "0s" and runs as long as it won't be stopped or aborted.

3. Execute the created simulation runtime with the parameter "-interactive" and with a port for the control server optionally "-port xxxxx". After starting the runtime it will wait until a client connects to its control server port. Now you can enter the operations mentioned above.

# **5.5.2 Interactive Simulation Example**

In this chapter we will explain how to simulate a Modelica system interactively. This procedure should be a default step by step procedure for using OMI with an UI.

### **5.5.3 How to get an example Modelica Model**

Download or contact…

### **5.5.4 Create the simulation runtime**

We will use an example system based on a demonstration model which is given in the Modelica book by Peter Fritzson [[2], Page 386].

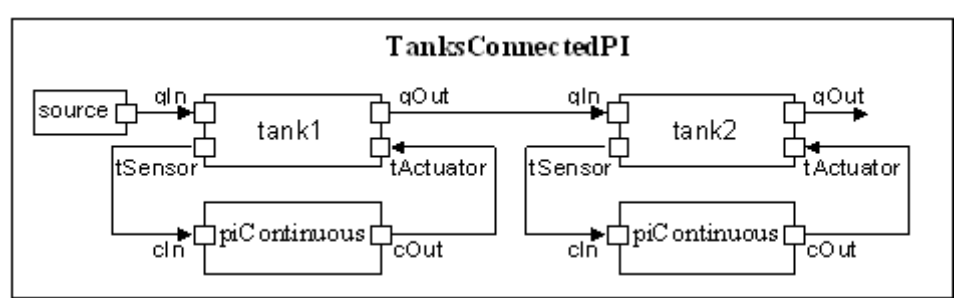

**TanksConnectedPI structure diagram**

Please follow the steps to create an executable simulation runtime file.

- 1. Start OMShell "Start->OpenModelica->OpenModelica Shell"
- 2. Enter the operation **"loadModel(TwoTanks)" NOTE:** We assume that the TwoTanks model is in the ModelicaLibary OM installation folder **(…\OpenModelica1.6.0\ModelicaLibrary\TwoTanks)** otherwise please load the file from its location.
- 3. Use the "**buildModel**" operation with the following parameters to build the TwoTanks model: **buildModel(TwoTanks.TanksConnectedPI, numberOfIntervals=5)**

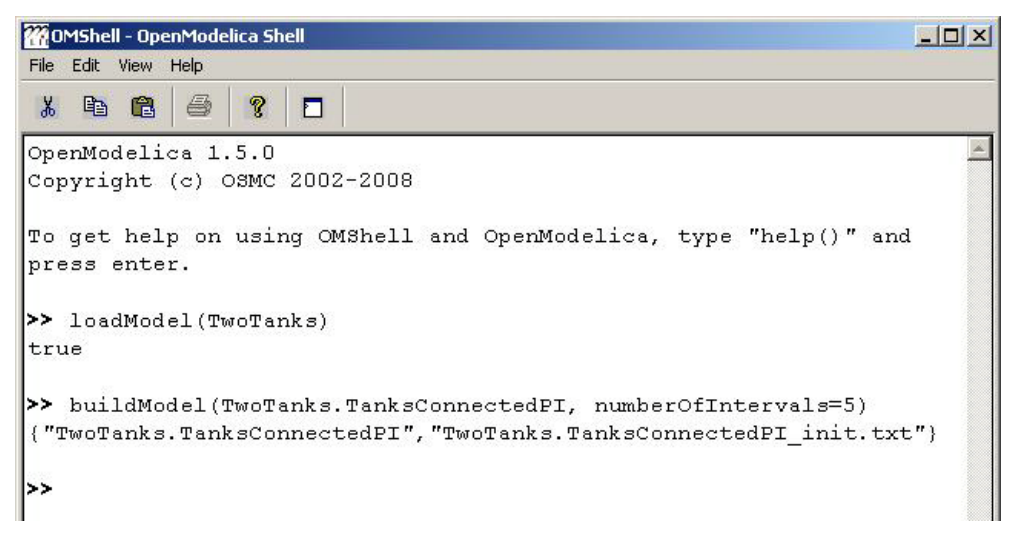

#### **5.5.5 Start an interactive Simulation Session**

Start the created simulation runtime it should be located in the "tmp" folder of the OM installation folder **(…\OpenModelica1.6.0\tmp\TwoTanks.TanksConnectedPI.exe)**

Use the parameters "-interactive –port xxxxx". **NOTE:** If the default port (10501) should be used ignore the parameter "–port". Now the simulation runtime will be waiting until a UI client has been connected on its port.

Start the "SimulationApplication\_TwoTanks.exe".

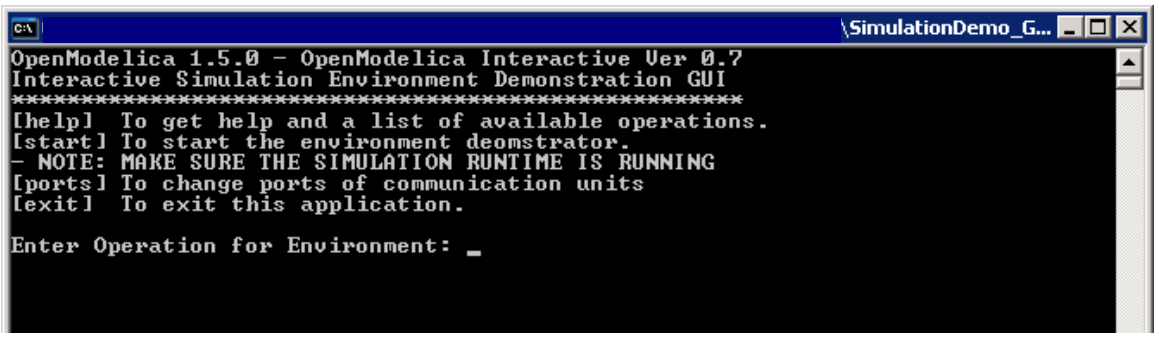

Now enter "start" into the console and wait until the client is successfully connected.

Enter following operation for the simulation runtime:

```
setcontrolclienturl#1#127.0.0.1#10500#end
settransferclienturl#2#127.0.0.1#10502#end
setfilter#3#tank1.h#source.flowLevel#end
```
Start the simulation with: start#4#end

NOTE: After starting the simulation your keyboard entries and the results will be displayed in the same console and you can't see what you are typing. Please pause the simulation first than enter a longer operation string.

Pause the simulation with: pause#5#end

Change a Value with: changevalue#6#xx.x#source.flowLevel=0.04#end.

For example if time is higher than 60 and lower than 200 enter  $\rightarrow$ 

changevalue#6#60.0#source.flowLevel=0.0004#end

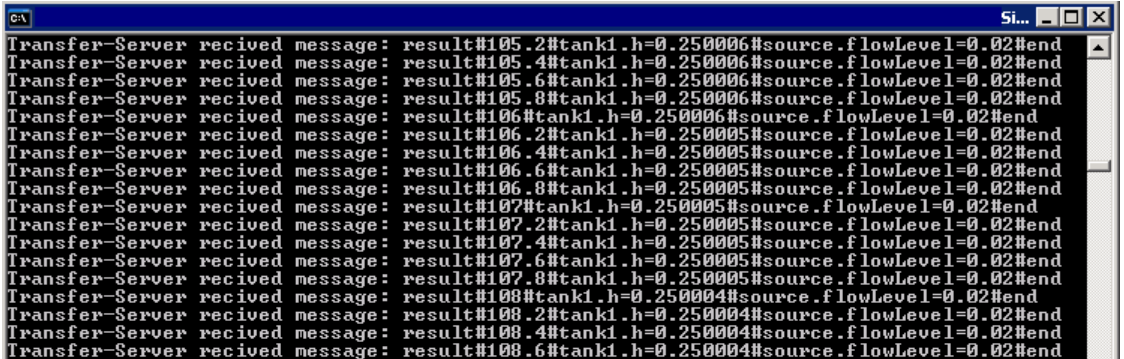

Shutdown the simulation runtime and the environment with: shutdown#7#end

# **Chapter 6**

# **MDT – The OpenModelica Development Tooling Eclipse Plugin**

# **6.1 Introduction**

The Modelica Development Tooling (MDT) Eclipse Plug-In as part of OMDev – The OpenModelica Development Environment integrates the OpenModelica compiler with Eclipse. MDT, together with the OpenModelica compiler, provides an environment for working with Modelica development projects.

The following features are available:

- Browsing support for Modelica projects, packages, and classes
- Wizards for creating Modelica projects, packages, and classes
- Syntax color highlighting
- Syntax checking
- Browsing of the Modelica Standard Library or other libraries
- Code completion for class names and function argument lists.
- Goto definition for classes, types, and functions.
- Displaying type information when hovering the mouse over an identifier.

### **6.2 Installation**

The installation of MDT is accomplished by following the below installation instructions. These instructions assume that you have successfully downloaded and installed Eclipse (http://www.eclipse.org).

- 1. Start Eclipse
- 2. Select Help->Software Updates->Find and Install.**..** from the menu
- 3. Select 'Search for new features to install' and click 'Next'
- 4. Select 'New Remote Site...'
- 5. Enter 'MDT' as name and
- ['http://www.ida.liu.se/labs/pelab/modelica/OpenModelica/MDT'](http://www.ida.liu.se/labs/pelab/OpenModelica/MDT) as URL and click 'OK'
- 6. Make sure 'MDT' is selected and click 'Finish'
- 7. In the updates dialog select the 'MDT' feature and click 'Next'
- 8. Read through the license agreement, select 'I accept...' and click 'Next'
- 9. Click 'Finish' to install MDT

## **6.3 Getting Started**

### **6.3.1 Configuring the OpenModelica Compiler**

MDT needs to be able to locate the binary of the compiler. It uses the environment variable OPENMODELICAHOME to do so.

If you have problems using MDT, make sure that OPENMODELICAHOME is pointing to the folder where the Open Modelica Compiler is installed. In other words, OPENMODELICAHOME must point to the folder that contains the Open Modelica Compiler (OMC) binary. On the Windows platform it's called omc.exe and on Unix platforms it's called omc.

### **6.3.2 Using the Modelica Perspective**

The most convenient way to work with Modelica projects is to use to the Modelica perspective. To switch to the Modelica perspective, choose the Window menu item, pick Open Perspective followed by Other**...** Select the Modelica option from the dialog presented and click OK..

### **6.3.3 Selecting a Workspace Folder**

Eclipse stores your projects in a folder called a workspace. You need to choose a workspace folder for this session, see [Figure 5-23](#page-81-0)

<span id="page-81-0"></span>**Figure 5-23.** Eclipse Setup – Switching Workspace.

### **6.3.4 Creating one or more Modelica Projects**

To start a new project, use the New Modelica Project Wizard. It is accessible through File->New-> Modelica Project or by right-clicking in the Modelica Projects view and selecting New->Modelica Project.

**Figure 5-24.** Eclipse Setup – creating a Modelica project in the workspace.

You need to disable automatic build for the project(s) [\(Figure 5-25\)](#page-81-1).

<span id="page-81-1"></span>**Figure 5-25.** Eclipse Setup – disable automatic build for the projects.

Repeat the procedure for all the projects you need, e.g. for the exercises described in the MetaModelica users guide: 01\_experiment, 02a\_exp1, 02b\_exp2, 03\_assignment, 04a\_assigntwotype, etc.

NOTE: Leave open only the projects you are working on! Close all the others!

### **6.3.5 Building and Running a Project**

After having created a project, you eventually need to build the project [\(Figure 5-26\)](#page-81-2).

<span id="page-81-2"></span>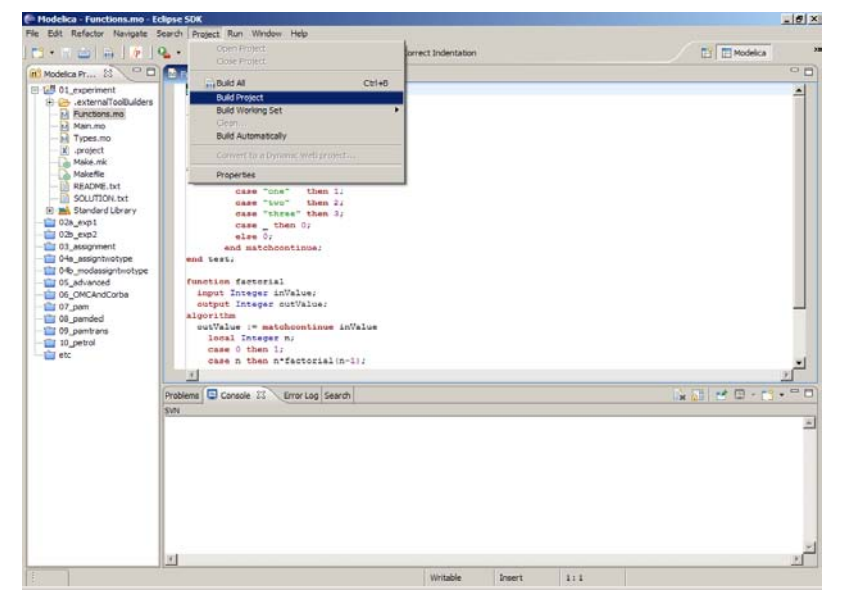

**Figure 5-26.** Eclipse MDT – Building a project.

There are several options: building, building from scratch (clean), running, see [Figure 5-27.](#page-82-0)

<span id="page-82-0"></span>**Figure 5-27.** Eclipse – building and running a project.

You may also open additional views, e.g as in [Figure 5-28.](#page-82-1)

<span id="page-82-1"></span>**Figure 5-28.** Eclipse – Opening views.

### **6.3.6 Switching to Another Perspective**

If you need, you can (temporarily) switch to another perspective, e.g. to the Java perspective for working with an OpenModelica Java client as in [Figure 5-29.](#page-82-2)

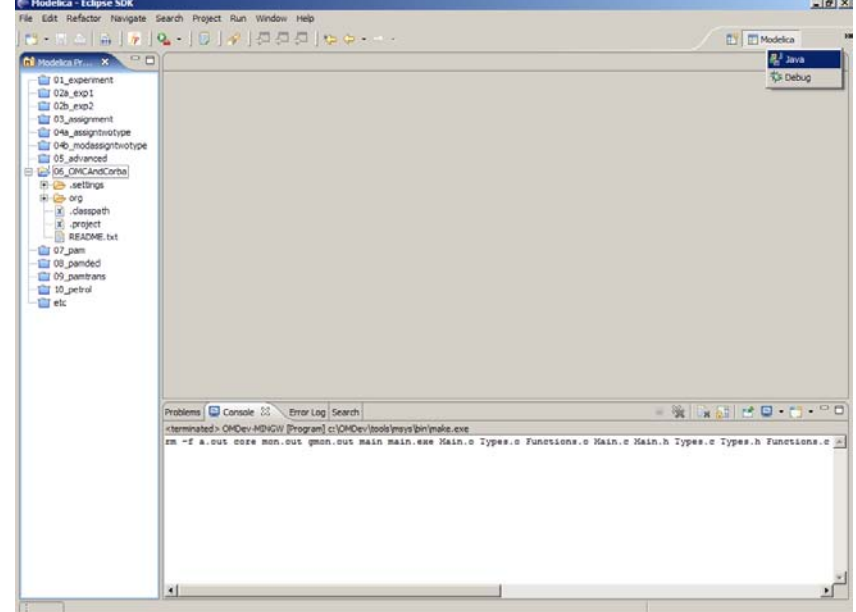

<span id="page-82-2"></span>**Figure 5-29.** Eclipse – Switching to another perspective – e.g. the Java Perspective.

### **6.3.7 Creating a Package**

To create a new package inside a Modelica project, select File->New->Modelica Package**.** Enter the desired name of the package and a description of what it contains. Note: for the exercises we already have existing packages.

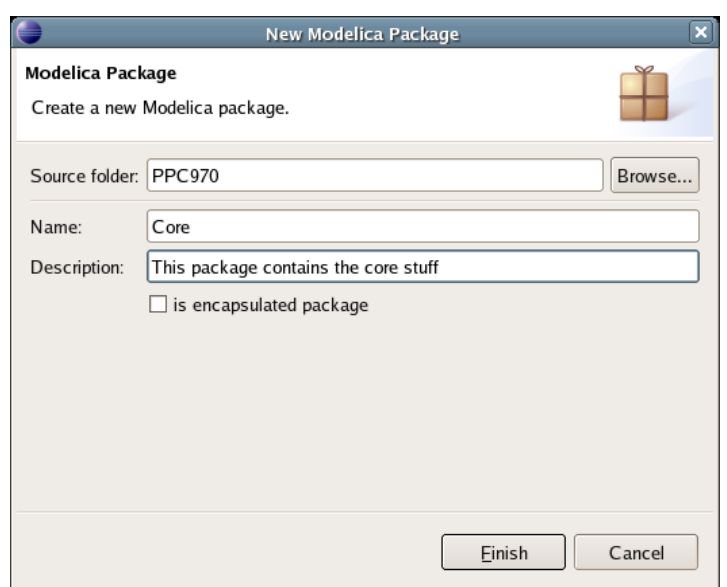

**Figure 5-30.** Creating a new Modelica package.

#### **6.3.8 Creating a Class**

To create a new Modelica class, select where in the hierarchy that you want to add your new class and select File->New->Modelica Class. When creating a Modelica class you can add different restrictions on what the class can contain. These can for example be model, connector, block, record, or function. When you have selected your desired class type, you can select modifiers that add code blocks to the generated code. 'Include initial code block' will for example add the line 'initial equation' to the class.

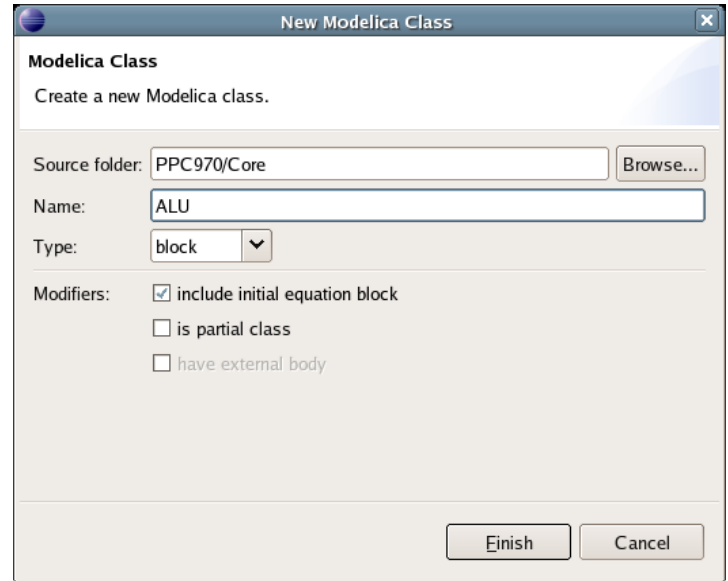

**Figure 5-31.** Creating a new Modelica class.

### **6.3.9 Syntax Checking**

Whenever a build command is given to the MDT environment, modified and saved Modelica (.mo) files are checked for syntactical errors. Any errors that are found are added to the Problems view and also marked in the source code editor. Errors are marked in the editor as a red circle with a white cross, a squiggly red line under the problematic construct, and as a red marker in the right-hand side of the editor. If

you want to reach the problem, you can either click the item in the Problems view or select the red box in the right-hand side of the editor.

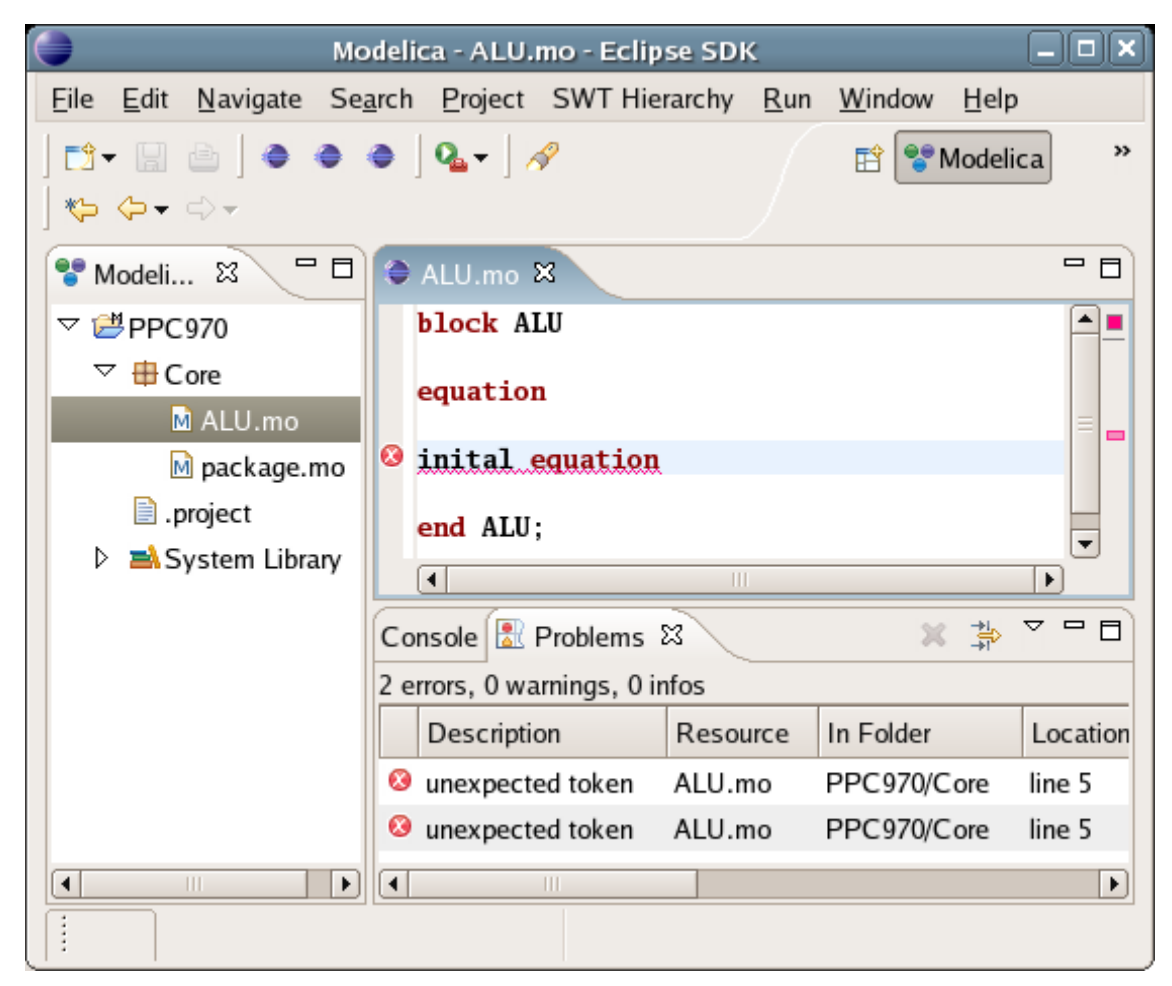

**Figure 5-32.** Syntax checking.

### **6.3.10 Automatic Indentation Support**

MDT currently has support for automatic indentation. When typing the Return (Enter) key, the next line is indented correctly. You can also correct indentation of the current line or a range selection using CTRL+I or "Correct Indentation" action on the toolbar or in the Edit menu.

#### **6.3.11 Code Completion**

MDT supports Code Completion in two variants. The first variant, code completion when typing a dot after a class (package) name, shows alternatives in a menu. Besides the alternatives, Modelica documentation from comments is shown if is available. This makes the selection easyer.

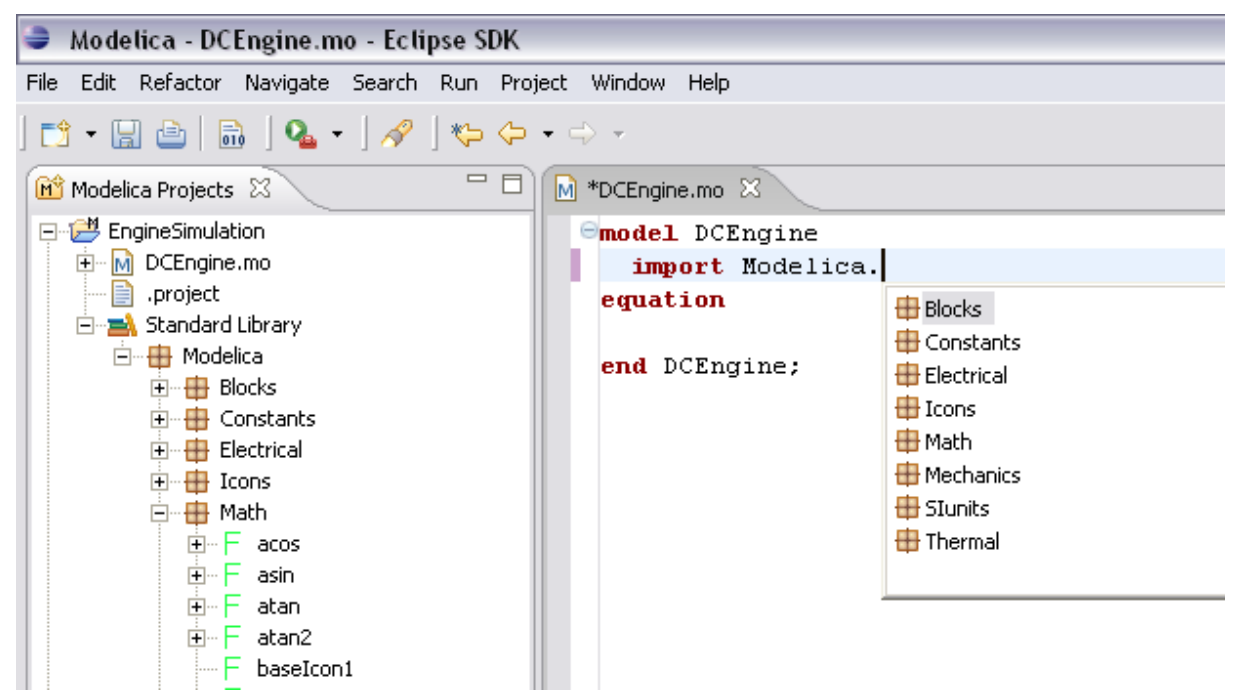

Figure 5-33. Code completion when typing a dot.

The second variant is useful when typing a call to a function. It shows the function signature (formal parameter names and types) in a popup when typing the parenthesis after the function name, here the signature Real sin(SI.Angle u) of the sin function:

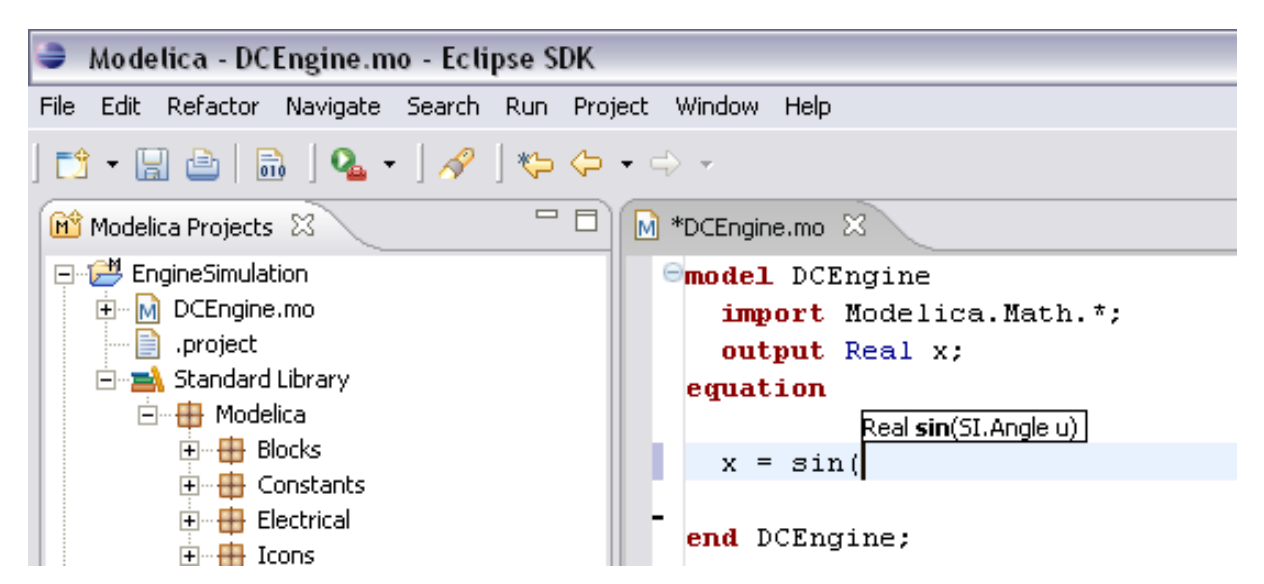

Figure 5-34. Code completion at a function call when typing left parenthesis.

## **6.3.12 Code Assistance on Identifiers when Hovering**

When hovering with the mouse over an identifier a popup with information about the identifier is displayed. If the text is too long, the user can press F2 to focus the popup dialog and scroll up and down to examine all the text. As one can see the information in the popup dialog is syntax-highlighted.

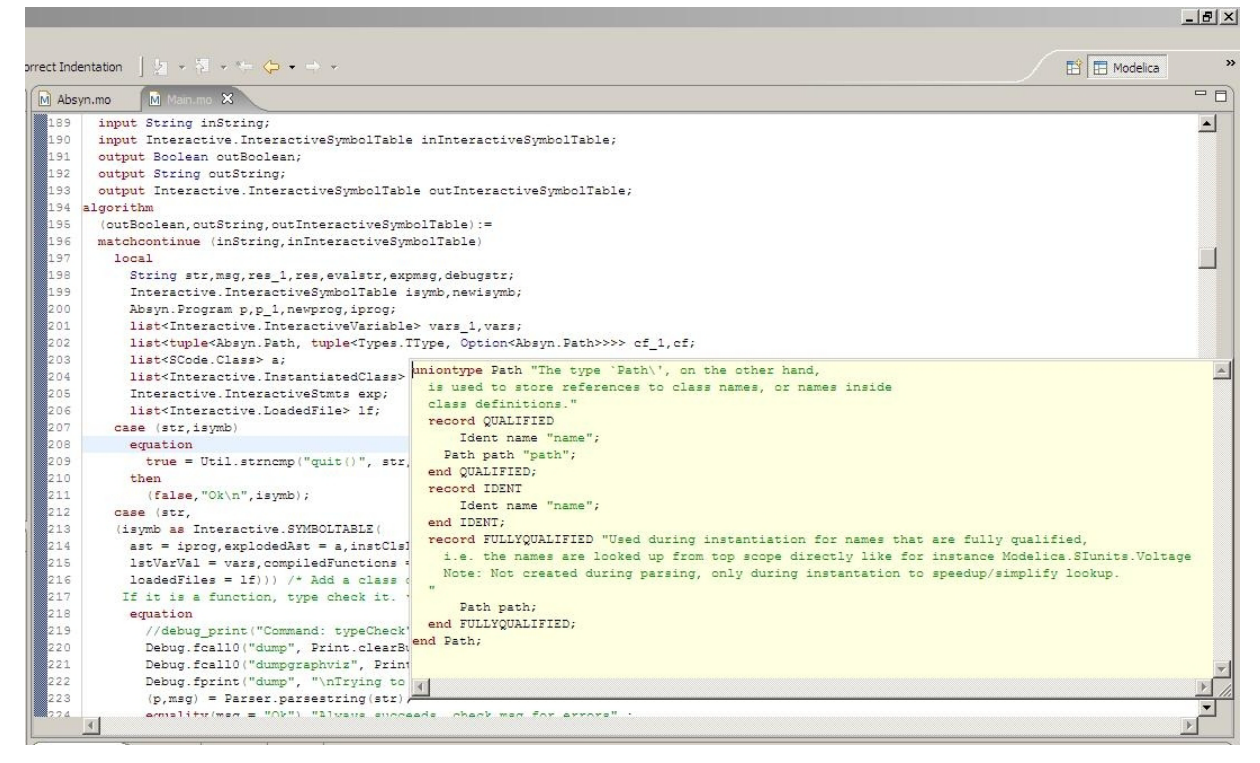

**Figure 5-35.** Displaying information for identifiers on hovering

## **6.3.13 Go to Definition Support**

Besides hovering information the user can press CTRL+click to go to the definition of the identifier. When pressing CTRL the identifier will be presented as a link and when pressing mouse click the editor will go to the definition of the identifier.

### **6.3.14 Code Assistance on Writing Records**

When writing records, the same functionality as for function calls is used. This is useful especially in MetaModelica when writing cases in match constructs.

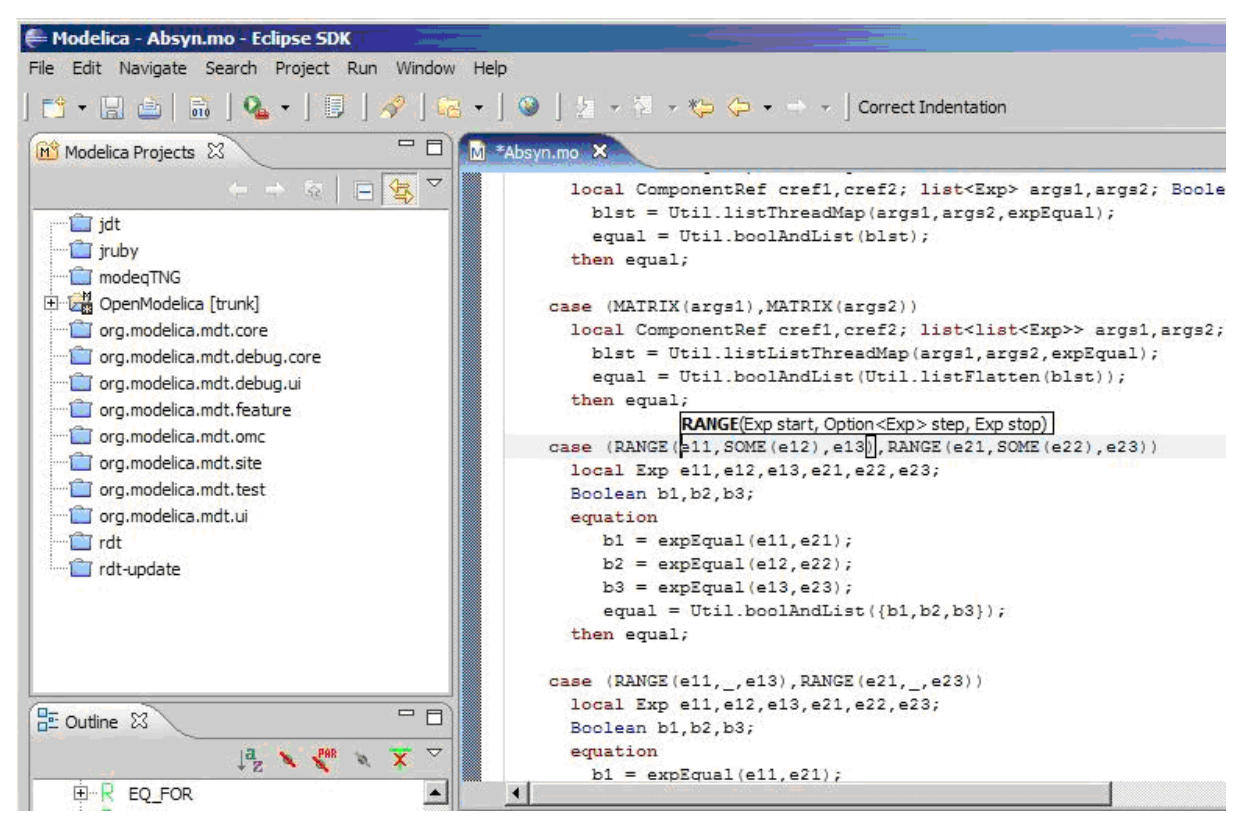

Figure 5-36. Code assistance when writing cases with records in MetaModelica.

### **6.3.15 Using the MDT Console for Plotting**

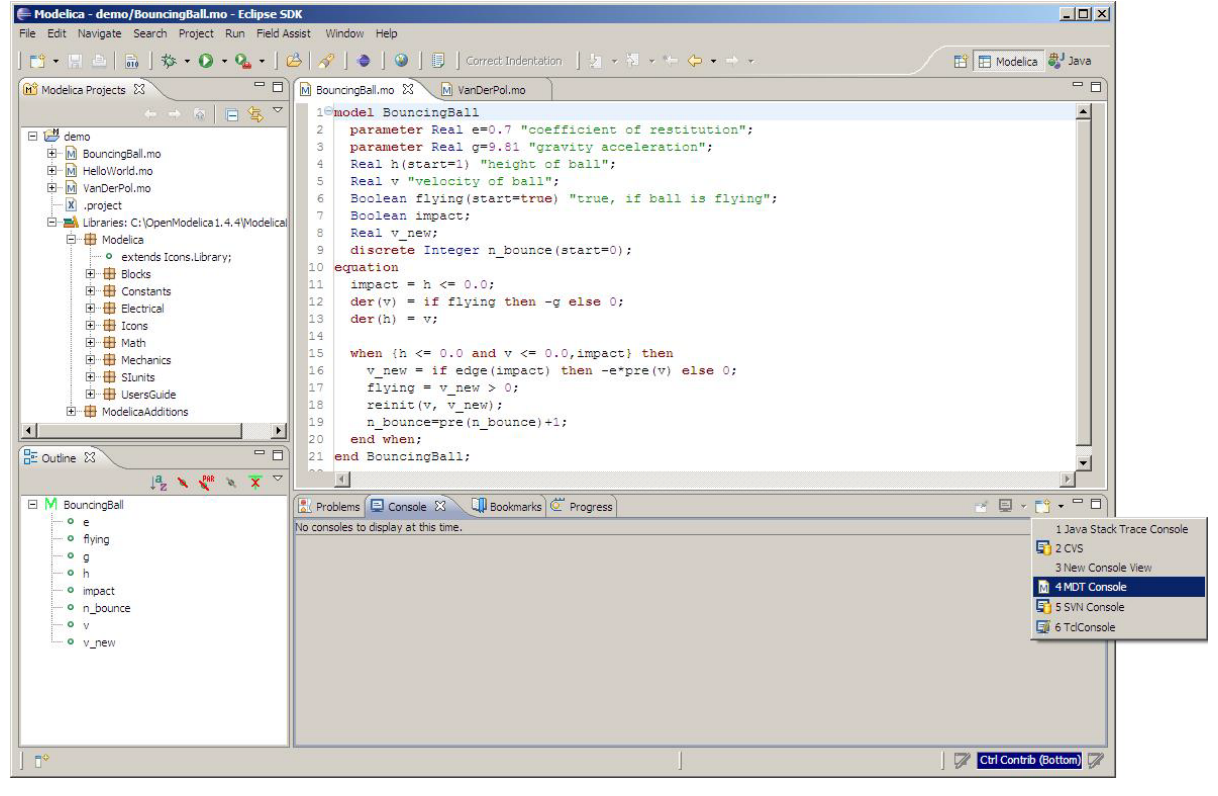

**Figure 5-37.** Activate the MDT Console

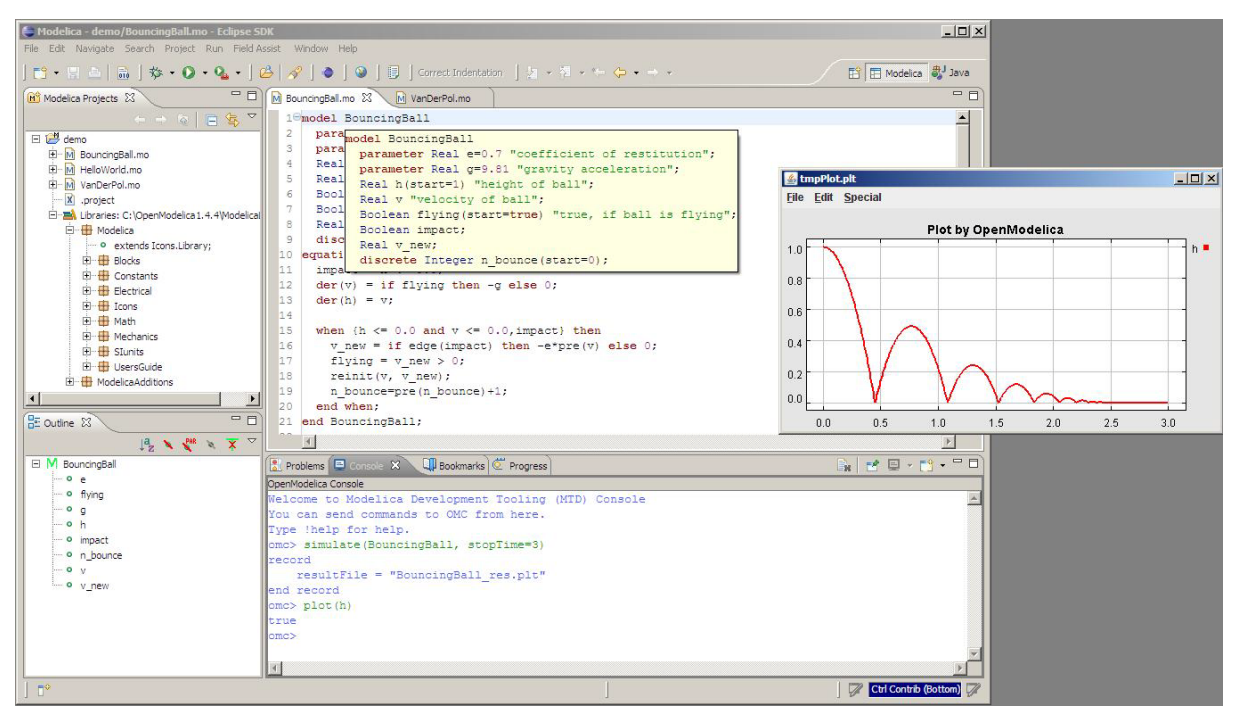

**Figure 5-38.** Simulation from MDT Console

# **Chapter 7**

# **Modelica Algorithmic Subset Debugger**

This chapter presents a comprehensive Modelica debugger for an extended algorithmic subset of the Modelica language called MetaModelica. This replaces debugging of algorithmic code using primitive means such as print statements or asserts which is complex, time-consuming and error- prone.

The debugger is portable since it is based on transparent source code instrumentation techniques that are independent of the implementation platform.

The usual debugging functionality found in debuggers for procedural or traditional object-oriented languages is supported, such as setting and removing breakpoints, single-stepping, inspecting variables, back-trace of stack contents, tracing, etc. The debugger is integrated with Eclipse.

### **7.1 The Eclipse-based debugging environment**

The debugging framework is based on the Eclipse environment and is implememented as a set of plugins which are available from Modelica Development Tooling (MDT) environment. Some of the debugger functionality is presented below. In the right part a variable value is expored. In the top-left part the stack trace is presented. In the middle-left part the execution point is presented.

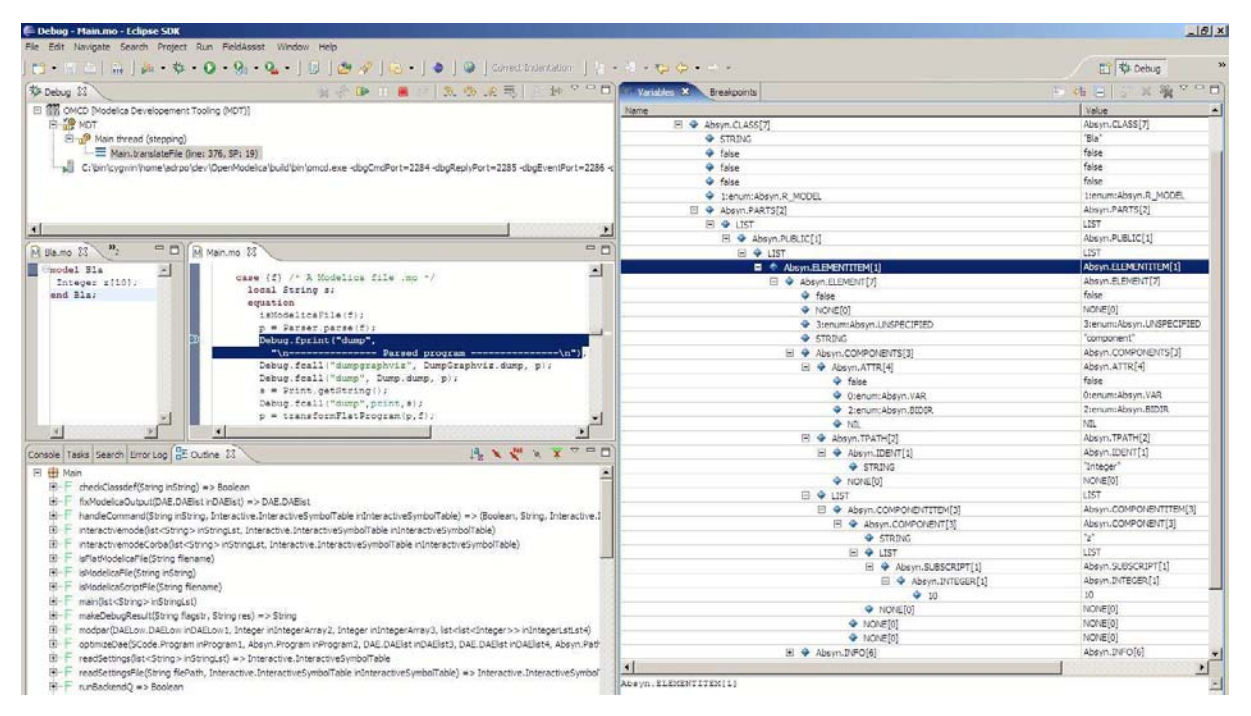

**Figure 6-39.** Debugging functionality.

## **7.2 Starting the Modelica Debugging Perspective**

To be able to run in debug mode, one has to go through the following steps:

- 1. setting the debug configuration
- 2. setting breakpoints
- 3. running the debug configuration

All these steps are presented below using images.

#### **7.2.1 Setting the debug configuration**

While the Modelica perspective is activated the user should click on the bug icon on the toolbar and select Debug in order to access the dialog for building debug configurations.

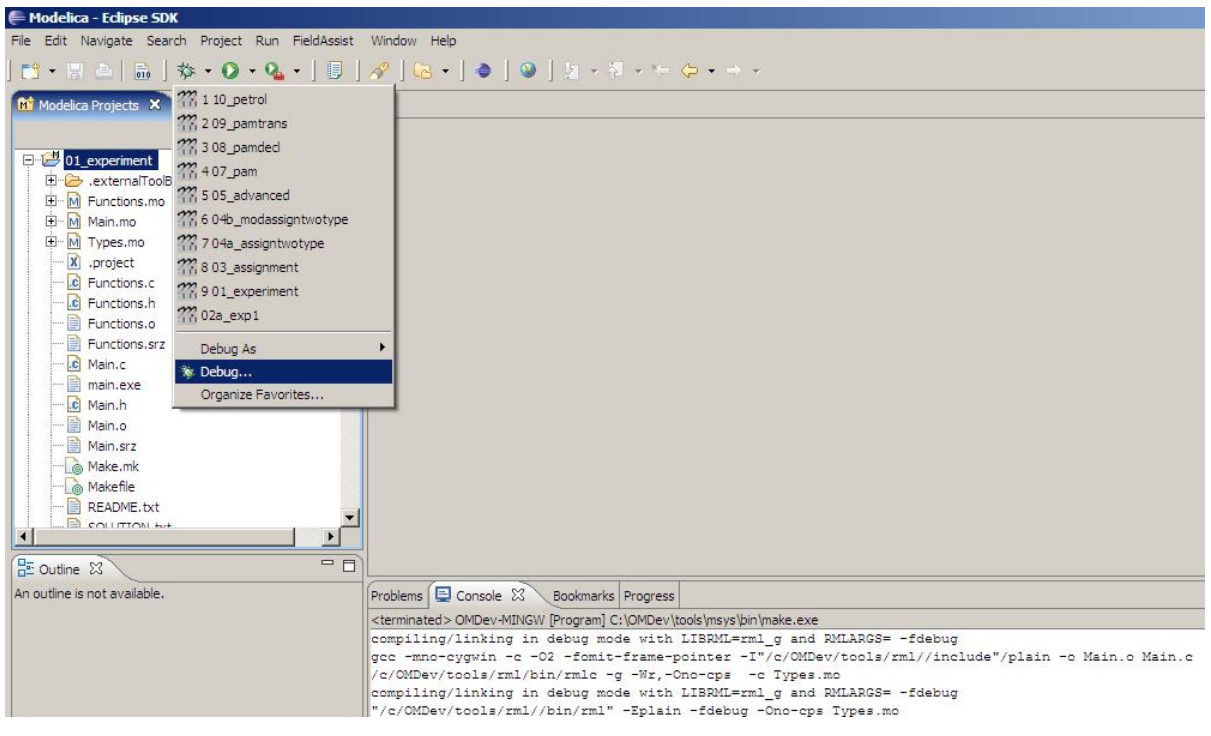

**Figure 6-40.** Accessing the debug configuration dialog.

To create the debug configuration, right click on the classification Modelica Development Tooling (MDT) and select New as in figure below. Then give a name to the configuration, select the debugging executable to be executed and give it command line parameters. There are several tabs in which the user can select additional debug configuration settings like the environment in which the executable should be run.

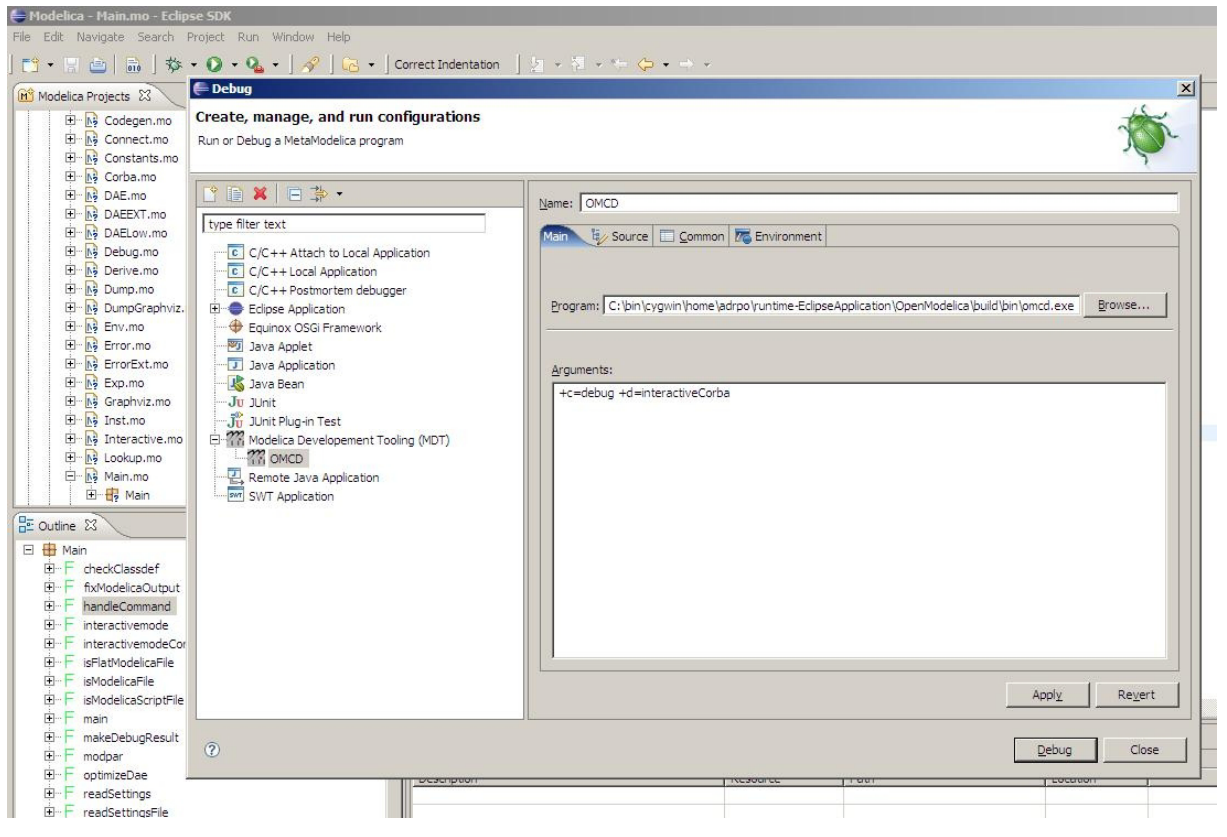

**Figure 6-41.** Creating the Debug Configuration.

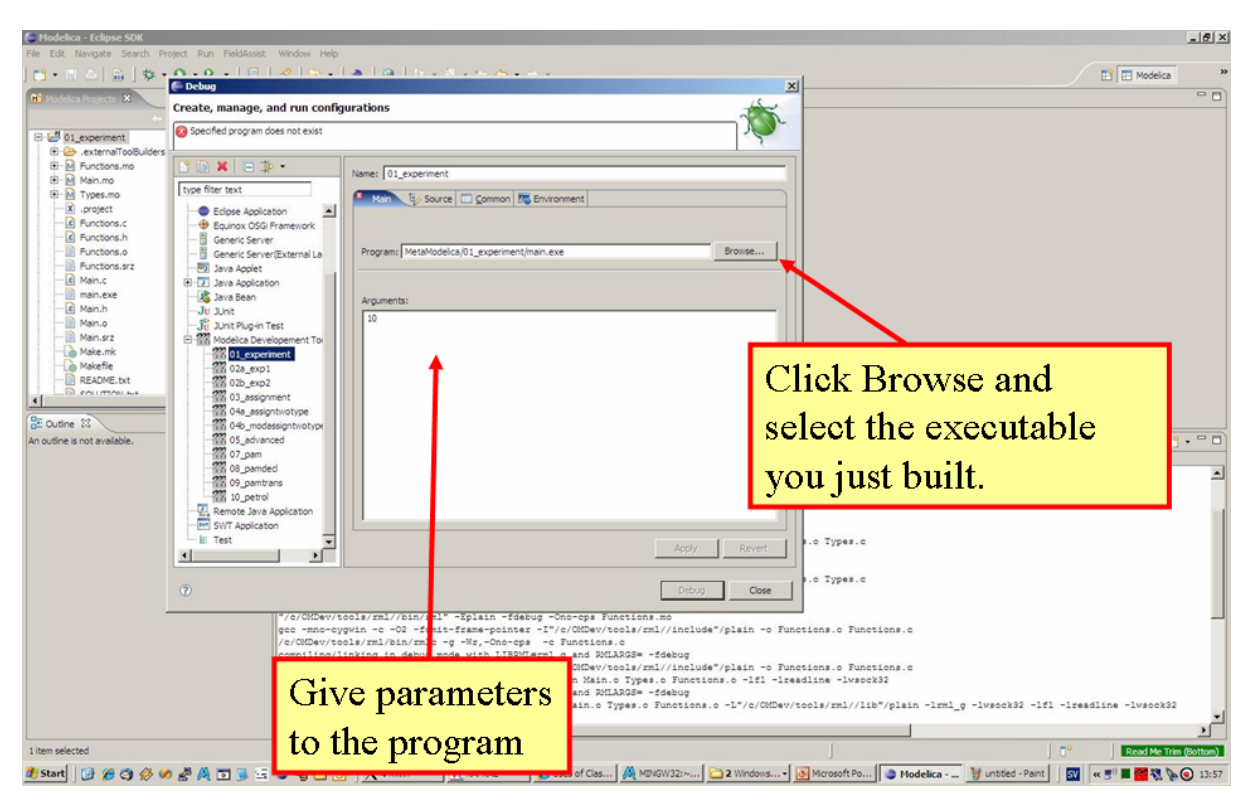

**Figure 6-42.** Specifying the executable to be run in debug mode.

# **7.2.2 Setting/Deleting Breakpoints**

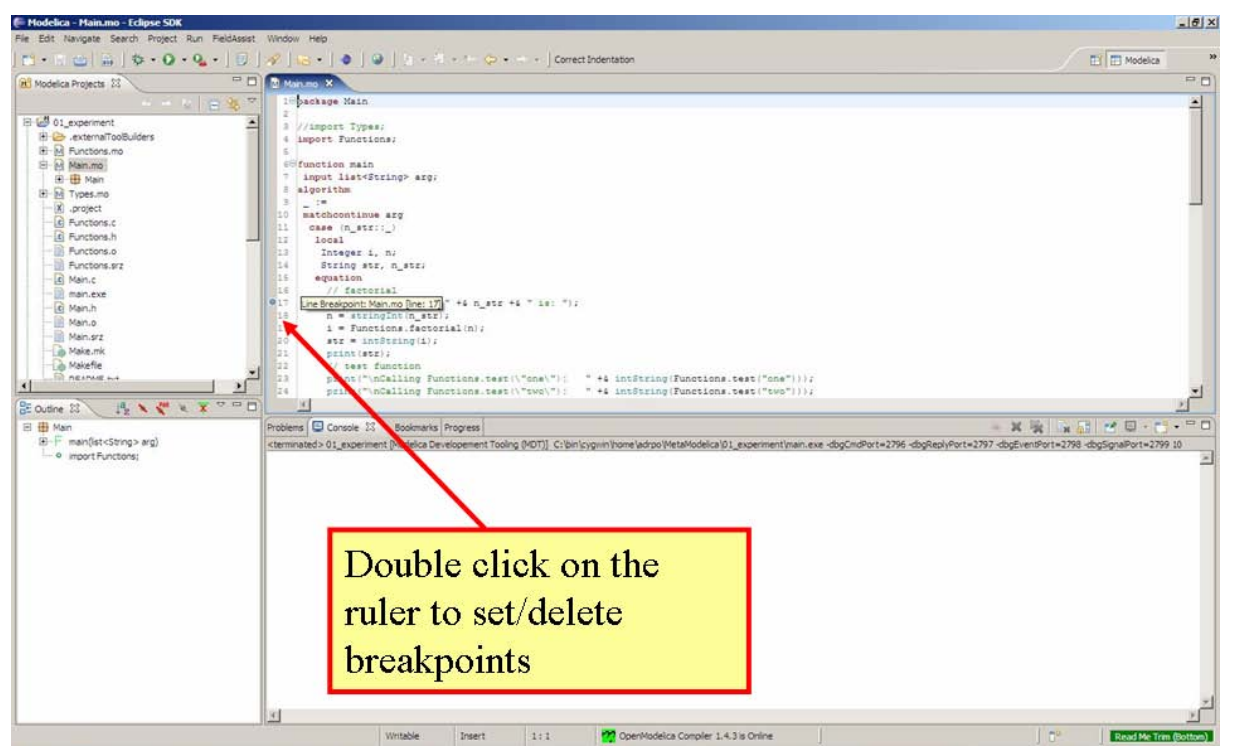

**Figure 6-43.** Setting/deleting breakpoints.

### **7.2.3 Starting the debugging session and enabling the debug perspective**

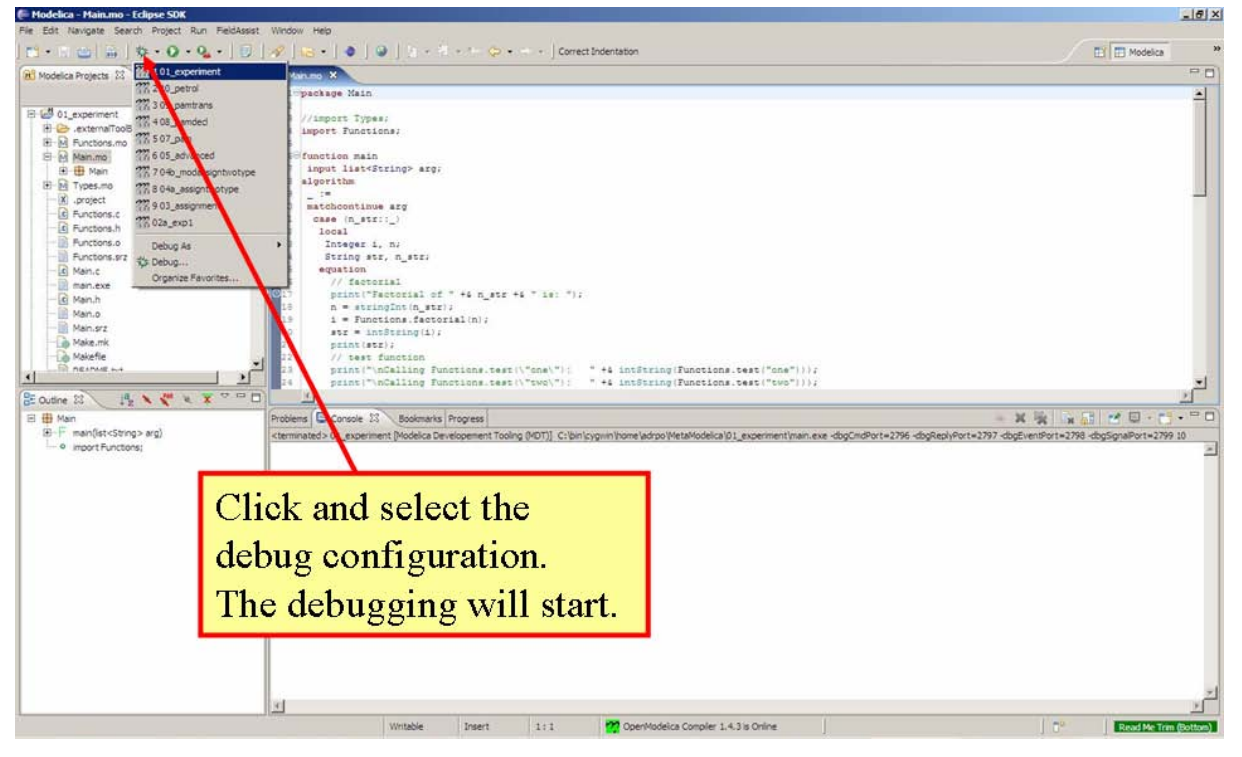

**Figure 6-44.** Starting the debugging session.

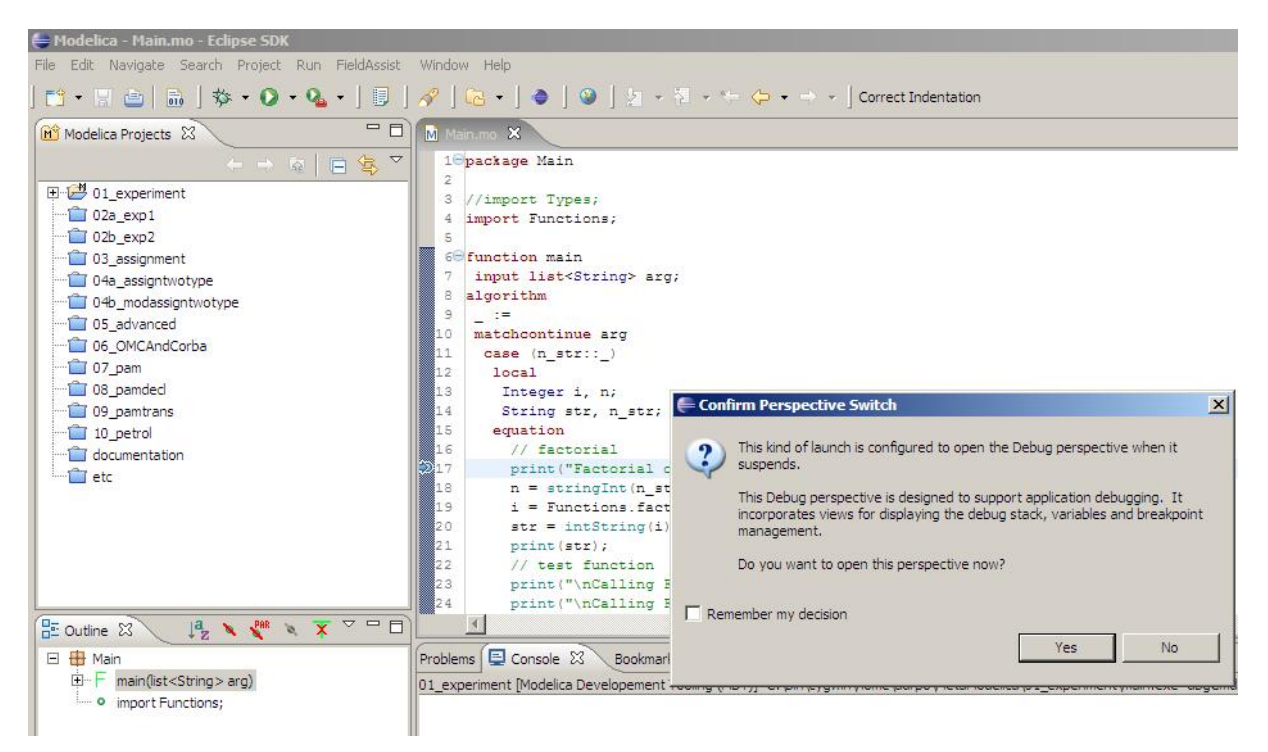

**Figure 6-45.** Eclipse will ask if the user wants to switch to the debugging perspective.

# **7.3 The Debugging Perspective**

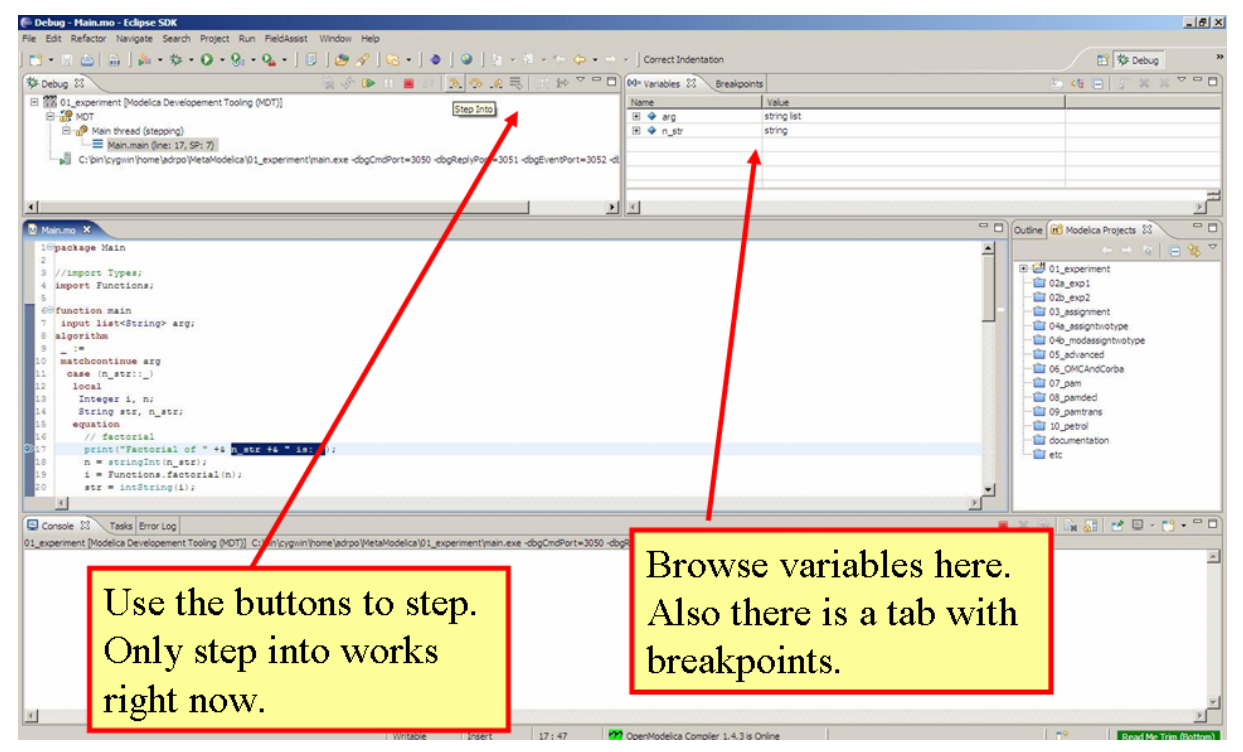

**Figure 6-46.** The debugging perspective.

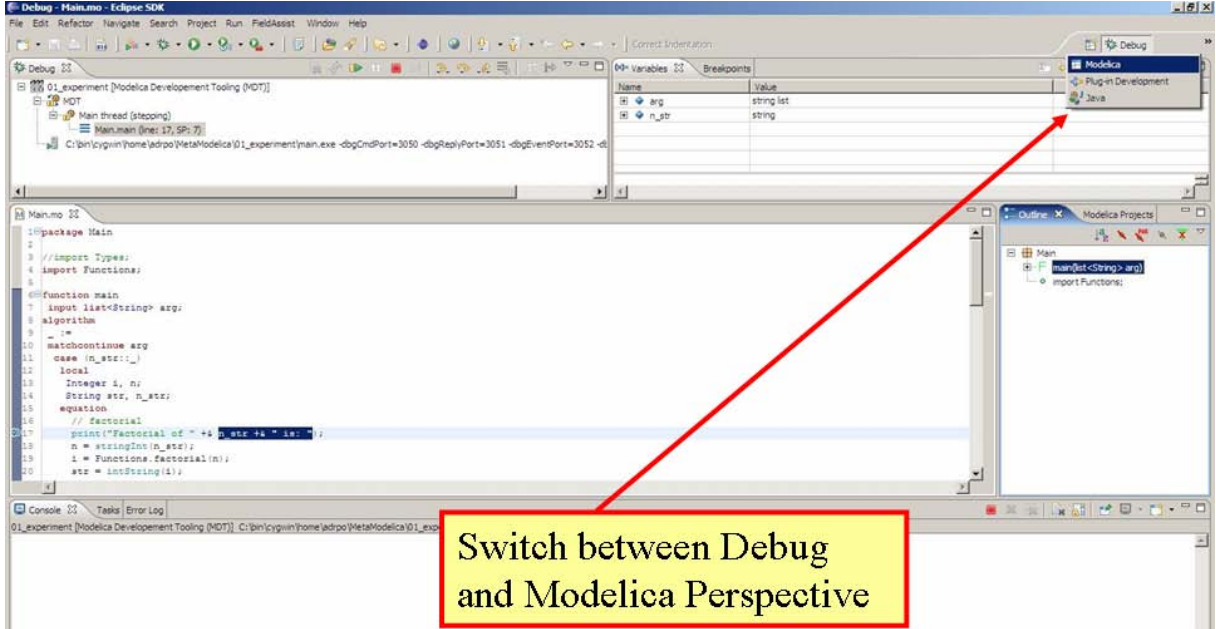

**Figure 6-47.** Switching between perspectives.

# **Chapter 8**

# **Interoperability – C, Java, and Python**

Below is information and examples about the OpenModelica external C and Java interfaces, as well as examples of Python interoperability.

## **8.1 Calling External C functions**

The following is a small example (ExternalLibraries.mo) to show the use of external C functions:

```
model ExternalLibraries
 Real x(\text{start}=1.0), y(\text{start}=2.0);
equation
  der(x) = -ExternalFunc1(x);der(y) = -ExternalFunc2(y);end ExternalLibraries;
function ExternalFunc1
   input Real x;
   output Real y;
external
  y=ExternalFunc1_ext(x) annotation(Library="libExternalFunc1_ext.o",
                                       Include="#include \"ExternalFunc1_ext.h\""); 
end ExternalFunc1;
function ExternalFunc2
   input Real x;
   output Real y;
   external "C" annotation(Library="libExternalFunc2.a",
                            Include="#include \"ExternalFunc2.h\"");
```

```
end ExternalFunc2;
```
These C (.c) files and header files (.h) are needed:

```
/* file: ExternalFunc1.c */
double ExternalFunc1 ext(double x)
{
   double res;
  res = x+2.0*x*x; return res;
}
/* Header file ExternalFunc1_ext.h for ExternalFunc1 function */
double ExternalFunc1_ext(double);
/* file: ExternalFunc2.c */
double ExternalFunc2(double x)
{
   double res;
  res = (x-1.0)*(x+2.0); return res;
}
/* Header file ExternalFunc2.h for ExternalFunc2 */
double ExternalFunc2(double);
```
The following script file ExternalLibraries.mos will perform everything that is needed, provided you have gcc installed in your path:

```
loadFile("ExternalLibraries.mo");
system("gcc -c -o libExternalFunc1_ext.o ExternalFunc1.c");
```

```
system("gcc -c -o libExternalFunc2.a ExternalFunc2.c");
simulate(ExternalLibraries);
```
#### We run the script:

```
>> runScript("ExternalLibraries.mos");
```
and plot the results:

 $\Rightarrow$  plot( $\{x,y\}$ );

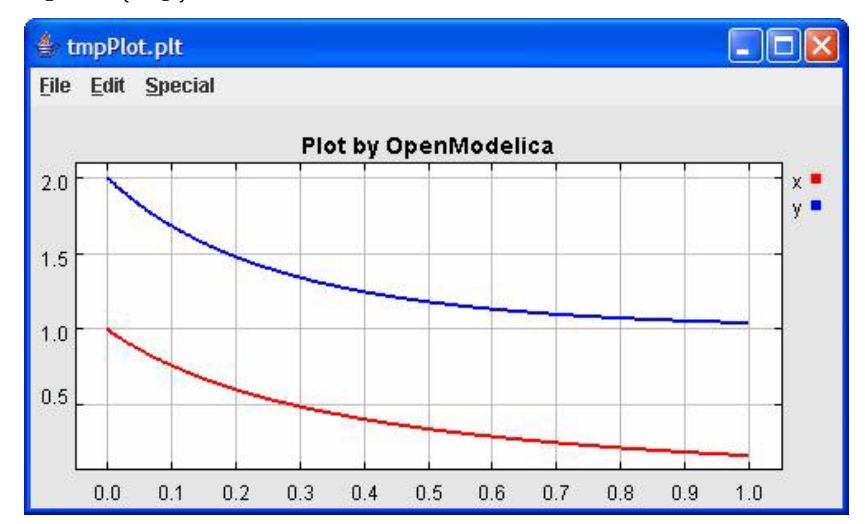

### **8.2 Calling External Java Functions**

There exists a bidirectional OpenModelica-Java CORBA interface, which is capable of passing both standard Modelica data types, as well as abstract syntax trees and list structures to and from Java and process them in either Java or the OpenModelica Compiler.

The following is a small example (ExternalJavaLib.mo) to show the use of external Java function calls in Modelica, i.e., only the case calling Java from Modelica:

```
model ExternalJavaLib
  Real x(\text{start}=1.0);
equation
   der(x)=- ExternalJavaLog(x);
end ExternalJavaLib;
```

```
function ExternalJavaLog
   input Real x;
   output Real y;
external "Java" y='java.lang.Math.log'(x) annotation(JavaMapping = "simple"); 
end ExternalJavaLog;
```
The datatypes are mapped according to the tables below. There is one mapping for interacting with existing Java code (simple), and a default mapping that handles all OpenModelica datatypes. The definitions of the default datatypes exist in the Java package org.openmodelica (see \$OPENMODELICA-HOME/share/java/modelica\_java.jar).

For more complete examples on how to use the Java interface, download the OpenModelica source code and view the examples in testsuite/java.

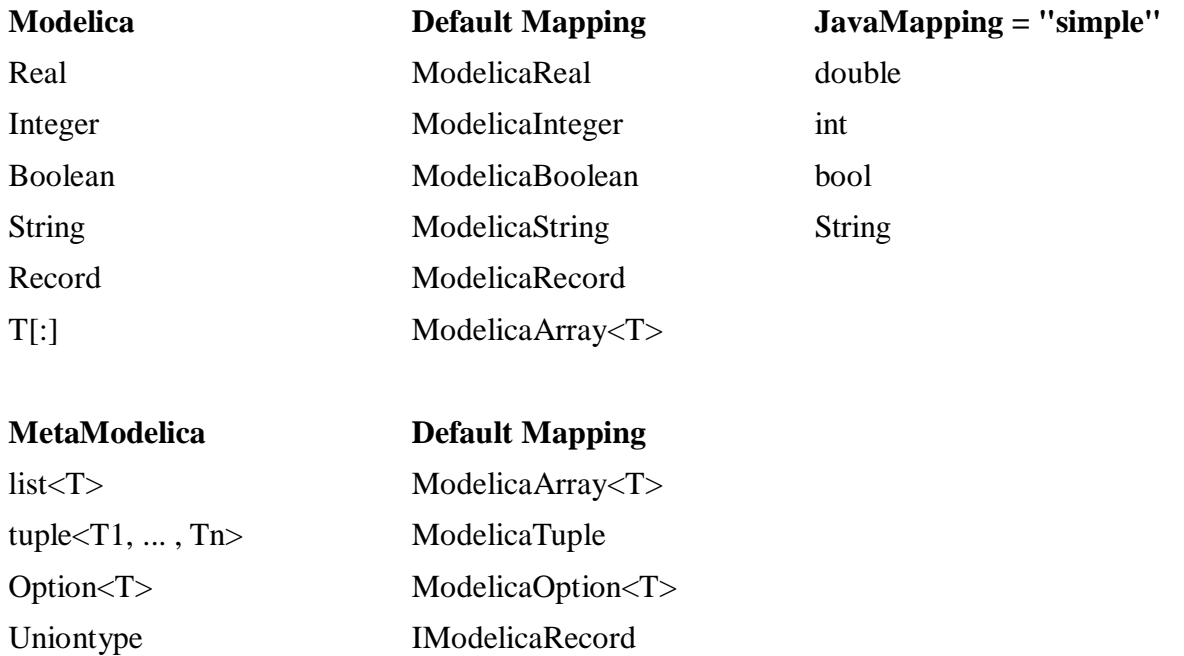

#### **8.3 Python Interoperability**

The interaction with Python can be perfomed in four different ways whereas one is illustrated below. Assume that we have the following Modelica code (CalledbyPython.mo):

```
model CalledbyPython
  Real x(\text{start}=1.0), y(\text{start}=2.0);
   parameter Real b = 2.0;
equation
  \text{der}(x) = -b^*y;\text{der}(y) = x;end CalledbyPython;
```
In the following Python (.py) files the above Modelica model is simulated via the OpenModelica scripting interface.

```
# file: PythonCaller.py 
#!/usr/bin/python
import sys,os 
global newb = 0.5
os.chdir(r'C:\Users\Documents\python')
execfile('CreateMosFile.py')
os.popen(r"C:\OpenModelica1.4.5\bin\omc.exe CalledbyPython.mos").read()
execfile('RetrResult.py')
# file: CreateMosFile.py
#!/usr/bin/python
mos_file = open('CalledbyPython.mos','w',1)
mos_file.write("loadFile(\"CalledbyPython.mo\");\n")
mos_file.write("setComponentModifierValue(CalledbyPython,b,Code(="+str(newb)+")
              ); \n\ranglen")
mos_file.write("simulate(CalledbyPython,stopTime=10);\n")
mos_file.close()
# file: RetrResult.py
#!/usr/bin/python
```

```
def zeros(n): # 
 vec = [0.0]for i in range(int(n)-1): vec = vec + [0.0] return vec
res_file = open("CalledbyPython_res.plt",'r',1) 
line = res_file.readline() 
size = int(res file.readline().split('=')[1])
time = zeros(size)
y = zeros(size)while line != ['DataSet: time\n']: line = res file.readline().split(',')[0:1]
for j in range(int(size)): time[j]=float(res_file.readline().split(',')[0])
while line != ['DataSet: y\n']: line=res_file.readline().split(',')[0:1]
for j in range(int(size)): y[j]=float(res_file.readline().split(',')[1])
res_file.close()
```
A second option of simulating the above Modelica model is to use the command buildModel instead of the simulate command and setting the parameter value in the initial parameter file, CalledbyPython\_init.txt instead of using the command setComponentModifierValue. Then the file CalledbyPython.exe is just executed.

**The third option is to use the Corba interface for invoking the compiler and then just use the scripting interface to send commands to the compiler via this interface.** 

**The fourth variant is to use external function calls to directly communicate with the executing simulation process.**

# **Chapter 9**

# **Frequently Asked Questions (FAQ)**

Below are some frequently asked questions in three areas, with associated answers.

#### **9.1 OpenModelica General**

- Q: Why are not the MultiBody and Media libraries included in the OpenModelica distribution.
- A: These libraries need special features in the Modelica language which are not yet implemented in OpenModelica. We are working on it, but it will take some time.
- Q: I did not find the graphic editor MathModelica Lite in the OpenModelica distribution. Where can I find it?
- A: You can download it via a link at the OpenModelica web site, e.g. the one placed under the OpenModelica Environment heading, Graphic Editor bullet.
- Q: OpenModelica 1.4.5 does not read the MODELICAPATH environment variable, even though this is part of the Modelica Language Specification.
- A: Use the OPENMODELICALIBRARY environment variable instead. We have temporarily switched to this variable, in order not to interfere with other Modelica tools which might be installed on the same system. In the future, we might switch to a solution with a settings file, that also allows the user to turn on the MODELICAPATH functionality if desired.
- Q: How do I enter multi-line models into OMShell since it evaluates when typing the Enter/Return key?
- A: There are basically three methods: 1) load the model from a file using the pull-down menu or the loadModel command. 2) Enter the model/function as one (possibly long) line. 3) Type in the model in another editor, where using multiple lines is no problem, and copy/paste the model into OMShell

as one operation, then push Enter. Another option is to use OMNotebook instead to enter and evaluate models.

## **9.2 OMNotebook**

- Q: OMNotebook hangs, what to do?
- A: It is probably waiting for the omc.exe (compiler) process. (Under windows): Kill the processes omc.exe, g++.exe (C-compiler), as.exe (assembler), if present. If OMNotebook then asks whether to restart OMC, answer yes. If not, kill the process OMNotebook.exe and restart manually.
- Q: After a previous session, when starting OMNotebook again, I get a strange message.
- A: You probably quit the previous OpenModelica session in the wrong way, which left the process omc.exe running. Kill that process, and try starting OMNotebook again.
- Q: I copy and paste a graphic figure from Word or some other application into OMNotebook, but the graphic does not appear. What is wrong?
- A: OMNotebook supports the graphic picture formats supported by Qt 4, including the .png, .bmp (bitmap) formats, but not for example the gif format. Try to convert your picture into one of the supported formats, (e.g. in Word, first do paste as bitmap format), and then copy the converted version into a text cell in OMNotebook.
- Q: Plotting does not work in OMNotebook.
- A: You probably have an old version of Java installed. Update your installation, and try again. (Another known problem, soon to be fixed, is that plotting of parameters and constants does not yet work).
- Q: I select a cell, copy it (e.g. Ctrl-C), and try to paste it at another place in the notebook. However, this does not work. Instead some other text that I earlier put on the clipboard is pasted into the nearest text cell.
- A: The problem is wrong choice of cursor mode, which can be text insertion or cell insertion. If you click inside a cell, the cursor become vertical, and OMNotebook expects you to paste text inside the cell. To paste a cell, you must be in cell insertion mode, i.e., click between two cells (or after a cell), you will get a vertical line. Place the cursor carefully on that vertical line until you see a small horizontal cursor. Then you should past the cell.
- Q: I am trying to click in cells to place the vertical character cursor, but it does not seem to react.
- A: This seems to be a Qt feature. You have probably made a selection (e.g. for copying) in the output section of an evaluation cell. This seems to block cursor position. Click again in the output section to disable the selection. After that it will work normally.
- Q: I have copied a text cell and start writing at the beginning of the cell. Strangely enough, the font becomes much smaller than it should be.
- A: This seems to be a Qt feature. Keep some of the old text and start writing the new stuff inside the text, i.e., at least one character position to the right. Afterwards, delete the old text at the beginning of the cell.

# **9.3 OMDev - OpenModelica Development Environment**

- Q: I get problems compiling and linking some files when using OMDev with the MINGW (Gnu) C compiler under Windows.
- A: You probably have some Logitech software installed. There is a known bug/incompatibility in Logitech products. For example, if lvprcsrv.exe is running, kill it and/or prevent it to start again at reboot; it does not do anything really useful, not needed for operation of web cameras or mice.

# **Appendix A**

# **Major OpenModelica Releases**

This Appendix lists the most important OpenModelica releases and a brief description of their contents. However, right now the versions from 1.3.1 to 1.6 are described.

## **A.1 OpenModelica 1.6, November 2010**

The OpenModelica 1.6 release primarily contains flattening, simulation, and performance improvements regarding Modelica Standard Library 3.1 support, but also has an interesting new tool – the OMEdit graphic connection editor, and a new educational material called DrControl, and an improved ModelicaML UML/Modelica profile with better support for modeling and requirement handling.

### **A.1.1 OpenModelica Compiler (OMC)**

This release includes bug fix and performance improvemetns of the flattening frontend part of the OpenModelica Compiler (OMC) and some improvements of the backend, including, but not restricted to:

- Flattening of the whole Modelica Standard Library 3.1 (MSL 3.1), except Media and Fluid.
- Improved flattening speed of a factor of 5-20 compared to OpenModelica 1.5 for a number of models, especially in the MultiBody library.
- Reduced memory consumption by the OpenModelica compiler frontend, for certain large models a reduction of a factor 50.
- Reorganized, more modular OpenModelica compiler backend, can now handle approximately 30 000 equations, compared to previously approximately 10 000 equations.
- Better error messages from the compiler, especially regarding functions.
- Improved simulation coverage of MSL 3.1. Many models that did not simulate before are now simulating. However, there are still many models in certain sublibraries that do not simulate.
- Progress in supporting the Media library, but simulation is not yet possible.
- Improved support for enumerations, both in the frontend and the backend.
- Implementation of stream connectors.
- Support for linearization through symbolic Jacobians.
- Many bug fixes.

#### **A.1.2 OpenModelica Notebook (OMNotebook)**

A new DrControl electronic notebook for teaching control and modeling with Modelica.

### **A.1.3 OpenModelica Shell (OMShell)**

Same as previously.

### **A.1.4 OpenModelica Eclipse Plug-in (MDT)**

Same as previously.

## **A.1.5 OpenModelica Development Environment (OMDev)**

Several enhancements. Support for match-expressions in addition to matchcontinue. Support for real ifthen-else. Support for if-then without else-branches. Modelica Development Tooling 0.7.7 with small improvements such as more settings, improved error detection in console, etc.

## **A.1.6 New Graphic Editor OMEdit**

A new improved open source graphic model connection editor called OMEdit, supporting 3.1 graphical annotations, which makes it possible to move models back and forth to other tools without problems. The editor has been implemented by students at Linköping University and is based on the C++ Qt library.

# **A.2 OpenModelica 1.5, July 2010**

This OpenModelica 1.5 release has major improvements in the OpenModelica compiler frontend and some in the backend. A major improvement of this release is full flattening support for the MultiBody library as well as limited simulation support for MultiBody. Interesting new facilities are the interactive simulation and the integrated UML-Modelica modeling with ModelicaML. Approximately 4 person-years of additional effort have been invested in the compiler compared to the 1.4.5 version, e.g., in order to have a more complete coverage of Modelica 3.0, mainly focusing on improved flattening in the compiler frontend.

## **A.2.1 OpenModelica Compiler (OMC)**

This release includes major improvements of the flattening frontend part of the OpenModelica Compiler (OMC) and some improvements of the backend, including, but not restricted to:

- Improved flattening speed of at least a factor of 10 or more compared to the 1.4.5 release, primarily for larger models with inner-outer, but also speedup for other models, e.g. the robot model flattens in approximately 2 seconds.
- Flattening of all MultiBody models, including all elementary models, breaking connection graphs, world object, etc. Moreover, simulation is now possible for at least five MultiBody models: Pendulum, DoublePendulum, InitSpringConstant, World, PointGravityWithPointMasses.
- Progress in supporting the Media library, but simulation is not yet possible.
- Support for enumerations, both in the frontend and the backend.
- Support for expandable connectors.
- Support for the inline and late inline annotations in functions.
- Complete support for record constructors, also for records containing other records.
- Full support for iterators, including nested ones.
- Support for inferred iterator and for-loop ranges.
- Support for the function derivative annotation.
- Prototype of interactive simulation.
- Prototype of integrated UML-Modelica modeling and simulation with ModelicaML.
- A new bidirectional external Java interface for calling external Java functions, or for calling Modelica functions from Java.
- Complete implementation of replaceable model extends.
- Fixed problems involving arrays of unknown dimensions.
- Limited support for tearing.
- Improved error handling at division by zero.
- Support for Modelica 3.1 annotations.
- Support for all MetaModelica language constructs inside OpenModelica.
- OpenModelica works also under 64-bit Linux and Mac 64-bit OSX.
- Parallel builds and running test suites in parallel on multi-core platforms.
- New OpenModelica text template language for easier implementation of code generators, XML generators, etc.
- New OpenModelica code generators to C and C# using the text template language.
- Faster simulation result data file output optionally as comma-separated values.
- Many bug fixes.

It is now possible to graphically edit models using parts from the Modelica Standard Library 3.1, since the simForge graphical editor (from Politecnico di Milano) that is used together with OpenModelica has been updated to version 0.9.0 with a important new functionality, including support for Modelica 3.1 and 3.0 annotations. The 1.6 and 2.2.1 Modelica graphical annotation versions are still supported.

# **A.2.2 OpenModelica Notebook (OMNotebook)**

Improvements in platform availability.

- Support for 64-bit Linux.
- Support for Windows 7.
- Better support for MacOS, including 64-bit OSX.

# **A.2.3 OpenModelica Shell (OMShell)**

Same as previously.

# **A.2.4 OpenModelica Eclipse Plug-in (MDT)**

Minor bug fixes.

## **A.2.5 OpenModelica Development Environment (OMDev)**

Minor bug fixes.

# **A.3 OpenModelica 1.4.5, January 2009**

This release has several improvements, especially platform availability, less compiler memory usage, and supporting more aspects of Modelica 3.0.

## **A.3.1 OpenModelica Compiler (OMC)**

This release includes small improvements and some bugfixes of the OpenModelica Compiler (OMC):

- Less memory consumption and better memory management over time. This also includes a better API supporting automatic memory management when calling C functions from within the compiler.
- Modelica 3.0 parsing support.
- Export of DAE to XML and MATLAB.
- Support for several platforms Linux, MacOS, Windows (2000, Xp, Vista).
- Support for record and strings as function arguments.
- Many bug fixes.

• (Not part of OMC): Additional free graphic editor SimForge can be used with OpenModelica.

## **A.3.2 OpenModelica Notebook (OMNotebook)**

A number of improvements, primarily in the plotting functionality and platform availability.

- A number of improvements in the plotting functionality: scalable plots, zooming, logarithmic plots, grids, etc.
- Programmable plotting accessible through a Modelica API.
- Simple 3D visualization.
- Support for several platforms Linux, MacOS, Windows (2000, Xp, Vista).

## **A.3.3 OpenModelica Shell (OMShell)**

Same as previously.

# **A.3.4 OpenModelica Eclipse Plug-in (MDT)**

Minor bug fixes.

## **A.3.5 OpenModelica Development Environment (OMDev)**

Same as previously.

# **A.1 OpenModelica 1.4.4, Feb 2008**

This release is primarily a bug fix release, except for a preliminary version of new plotting functionality available both from the OMNotebook and separately through a Modelica API. This is also the first release under the open source license OSMC-PL (Open Source Modelica Consortium Public License), with support from the recently created Open Source Modelica Consortium. An integrated version handler, bug-, and issue tracker has also been added.

# **A.3.6 OpenModelica Compiler (OMC)**

This release includes small improvements and some bugfixes of the OpenModelica Compiler (OMC):

- Better support for if-equations, also inside when.
- Better support for calling functions in parameter expressions and interactively through dynamic loading of functions.
- Less memory consumtion during compilation and interactive evaluation.
- A number of bug-fixes.

# **A.3.7 OpenModelica Notebook (OMNotebook)**

Test release of improvements, primarily in the plotting functionality and platform availability.

- Preliminary version of improvements in the plotting functionality: scalable plots, zooming, logarithmic plots, grids, etc., currently available in a preliminary version through the plot2 function.
- Programmable plotting accessible through a Modelica API.

## **A.3.8 OpenModelica Shell (OMShell)**

Same as previously.

# **A.3.9 OpenModelica Eclipse Plug-in (MDT)**

This release includes minor bugfixes of MDT and the associated MetaModelica debugger:

## **A.3.10 OpenModelica Development Environment (OMDev)**

Extended test suite with a better structure. Version handling, bug tracking, issue tracking, etc. now available under the integrated Codebeamer

# **A.4 OpenModelica 1.4.3, June 2007**

This release has a number of significant improvements of the OMC compiler, OMNotebook, the MDT plugin and the OMDev. Increased platform availability now also for Linux and Macintosh, in addition to Windows. OMShell is the same as previously, but now ported to Linux and Mac.

# **A.4.1 OpenModelica Compiler (OMC)**

This release includes a number of improvements of the OpenModelica Compiler (OMC):

- Significantly increased compilation speed, especially with large models and many packages.
- Now available also for Linux and Macintosh platforms.
- Support for when-equations in algorithm sections, including elsewhen.
- Support for inner/outer prefixes of components (but without type error checking).
- Improved solution of nonlinear systems.
- Added ability to compile generated simulation code using Visual Studio compiler.
- Added "smart setting of fixed attribute to false. If initial equations, OMC instead has fixed=true as default for states due to allowing overdetermined initial equation systems.
- Better state select heuristics.
- New function getIncidenceMatrix(ClassName) for dumping the incidence matrix.
- Builtin functions String(), product(), ndims(), implemented.
- Support for terminate() and assert() in equations.
- In emitted flat form: protected variables are now prefixed with protected when printing flat class.
- Some support for tables, using omcTableTimeIni instead of dymTableTimeIni2.
- Better support for empty arrays, and support for matrix operations like  $a*$ [1,2;3,4].
- Improved val() function can now evaluate array elements and record fields, e.g. val( $x[n]$ ), val( $x,y$ ).
- Support for reinit in algorithm sections.
- String support in external functions.
- Double precision floating point precision now also for interpreted expressions
- Better simulation error messages.
- Support for der(expressions).
- Support for iterator expressions such as  $\{3^*\}$  for i in 1..10}.
- More test cases in the test suite.
- A number of bug fixes, including sample and event handling bugs.

## **A.4.2 OpenModelica Notebook (OMNotebook)**

A number of improvements, primarily in the platform availability.

• Available on the Linux and Macintosh platforms, in addition to Windows.

• Fixed cell copying bugs, plotting of derivatives now works, etc.

## **A.4.3 OpenModelica Shell (OMShell)**

Now available also on the Macintosh platform.

## **A.4.4 OpenModelica Eclipse Plug-in (MDT)**

This release includes major improvements of MDT and the associated MetaModelica debugger:

- Greatly improved browsing and code completion works both for standard Modelica and for MetaModelica.
- Hovering over identifiers displays type information.
- A new and greatly improved implementation of the debugger for MetaModelica algorithmic code, operational in Eclipse. Greatly improved performance – only approx 10% speed reduction even for 100 000 line programs. Greatly improved single stepping, step over, data structure browsing, etc.
- Many bug fixes.

# **A.4.5 OpenModelica Development Environment (OMDev)**

Increased compilation speed for MetaModelica. Better if-expression support in MetaModelica.

# **A.5 OpenModelica 1.4.2, October 2006**

This release has improvements and bug fixes of the OMC compiler, OMNotebook, the MDT plugin and the OMDev. OMShell is the same as previously.

## **A.5.1 OpenModelica Compiler (OMC)**

This release includes further improvements of the OpenModelica Compiler (OMC):

- Improved initialization and index reduction.
- Support for integer arrays is now largely implemented.
- The val(variable,time) scripting function for accessing the value of a simulation result variable at a certain point in the simulated time.
- Interactive evalution of for-loops, while-loops, if-statements, if-expressions, in the interactive scripting mode.
- Improved documentation and examples of calling the Model Query and Manipulation API.
- Many bug fixes.

## **A.5.2 OpenModelica Notebook (OMNotebook)**

Search and replace functions have been added. The DrModelica tutorial (all files) has been updated, obsolete sections removed, and models which are not supported by the current implementation marked clearly. Automatic recognition of the .onb suffix (e.g. when double-clicking) in Windows makes it even more convenient to use.

## **A.5.3 OpenModelica Eclipse Plug-in (MDT)**

Two major improvements are added in this release:

• Browsing and code completion works both for standard Modelica and for MetaModelica.

• The debugger for algorithmic code is now available and operational in Eclipse for debugging of MetaModelica programs.

## **A.5.4 OpenModelica Development Environment (OMDev)**

Mostly the same as previously.

## **A.6 OpenModelica 1.4.1, June 2006**

This release has only improvements and bug fixes of the OMC compiler, the MDT plugin and the OMDev components. The OMShell and OMNotebook are the same.

### **A.6.1 OpenModelica Compiler (OMC)**

This release includes further improvements of the OpenModelica Compiler (OMC):

- Support for external objects.
- OMC now reports the version number (via command line switches or CORBA API getVersion()).
- Implemented caching for faster instantiation of large models.
- Many bug fixes.

## **A.6.2 OpenModelica Eclipse Plug-in (MDT)**

Improvements of the error reporting when building the OMC compiler. The errors are now added to the problems view. The latest MDT release is version 0.6.6 (2006-06-06).

## **A.6.3 OpenModelica Development Environment (OMDev)**

Small fixes in the MetaModelica compiler. MetaModelica Users Guide is now part of the OMDev release. The latest OMDev was release in 2006-06-06.

# **A.7 OpenModelica 1.4.0, May 2006**

This release has a number of improvements described below. The most significant change is probably that OMC has now been translated to an extended subset of Modelica (MetaModelica), and that all development of the compiler is now done in this version..

# **A.7.1 OpenModelica Compiler (OMC)**

This release includes further improvements of the OpenModelica Compiler (OMC):

- Partial support for mixed system of equations.
- New initialization routine, based on optimization (minimizing residuals of initial equations).
- Symbolic simplification of builtin operators for vectors and matrices.
- Improved code generation in simulation code to support e.g. Modelica functions.
- Support for classes extending basic types, e.g. connectors (support for MSL 2.2 block connectors).
- Support for parametric plotting via the plotParametric command.
- Many bug fixes.

## **A.7.2 OpenModelica Shell (OMShell)**

Essentially the same OMShell as in 1.3.1. One difference is that now all error messages are sent to the command window instead of to a separate log window.
#### **A.7.3 OpenModelica Notebook (OMNotebook)**

Many significant improvements and bug fixes. This version supports graphic plots within the cells in the notebook. Improved cell handling and Modelica code syntax highlighting. Command completion of the most common OMC commands is now supported. The notebook has been used in several courses.

#### **A.7.4 OpenModelica Eclipse Plug-in (MDT)**

This is the first really useful version of MDT. Full browsing of Modelica code, e.g. the MSL 2.2, is now supported. (MetaModelica browsing is not yet fully supported). Full support for automatic indentation of Modelica code, including the MetaModelica extensions. Many bug fixes. The Eclipse plug-in is now in use for OpenModelica development at PELAB and MathCore Engineering AB since approximately one month.

#### **A.7.5 OpenModelica Development Environment (OMDev)**

The following mechanisms have been put in place to support OpenModelica development.

- A separate web page for OMDev (OpenModelica Development Environment).
- A pre-packaged OMDev zip-file with precompiled binaries for development under Windows using the mingw Gnu compiler from the Eclipse MDT plug-in. (Development is also possible using Visual Studio).
- All source code of the OpenModelica compiler has recently been translated to an extended subset of Modelica, currently called MetaModelica. The current size of OMC is approximately 100 000 lines All development is now done in this version.
- A new tutorial and users guide for development in MetaModelica.
- Successful builds and tests of OMC under Linux and Solaris.

### **A.8 OpenModelica 1.3.1, November 2005**

This release has several important highlights.

This is also the *first* release for which the New BSD (Berkeley) open-source license applies to the source code, including the whole compiler and run-time system. This makes is possible to use OpenModelica for both academic and commercial purposes without restrictions.

#### **A.8.1 OpenModelica Compiler (OMC)**

This release includes a significantly improved OpenModelica Compiler (OMC):

- Support for hybrid and discrete-event simulation (if-equations, if-expressions, when-equations; not yet if-statements and when-statements).
- Parsing of full Modelica 2.2
- Improved support for external functions.
- Vectorization of function arguments; each-modifiers, better implementation of replaceable, better handling of structural parameters, better support for vector and array operations, and many other improvements.
- Flattening of the Modelica Block library version 1.5 (except a few models), and simulation of most of these.
- Automatic index reduction (present also in previous release).
- Updated User's Guide including examples of hybrid simulation and external functions.

#### **A.8.2 OpenModelica Shell (OMShell)**

An improved window-based interactive command shell, now including command completion and better editing and font size support.

#### **A.8.3 OpenModelica Notebook (OMNotebook)**

A free implementation of an OpenModelica notebook (OMNOtebook), for electronic books with course material, including the DrModelica interactive course material. It is possible to simulate and plot from this notebook.

#### **A.8.4 OpenModelica Eclipse Plug-in (MDT)**

An early alpha version of the first Eclipse plug-in (called MDT for Modelica Development Tooling) for Modelica Development. This version gives compilation support and partial support for browsing Modelica package hierarchies and classes.

#### **A.8.5 OpenModelica Development Environment (OMDev)**

The following mechanisms have been put in place to support OpenModelica development.

- Bugzilla support for OpenModelica bug tracking, accessible to anybody.
- A system for automatic regression testing of the compiler and simulator, (+ other system parts) usually run at check in time.
- Version handling is done using SVN, which is better than the previously used CVS system. For example, name change of modules is now possible within the version handling system.

# **Appendix B**

## **Contributors to OpenModelica**

This Appendix lists the individuals who have made significant contributions to OpenModelica, in the form of software development, design, documentation, project leadership, tutorial material, promotion, etc. The individuals are listed for each year, from 1998 to the current year: the project leader and main author/editor of this document followed by main contributors followed by contributors in alphabetical order.

#### **B.1 OpenModelica Contributors 2010**

Peter Fritzson, PELAB, Linköping University, Linköping, Sweden.

Adrian Pop, PELAB, Linköping University, Linköping, Sweden. Martin Sjölund, PELAB, Linköping University, Linköping, Sweden. Per Östlund, PELAB, Linköping University, Linköping, Sweden.

Peter Aronsson, MathCore Engineering AB, Linköping, Sweden. Syed Adeel Asghar, PELAB, Linköping University, Linköping, Sweden. David Akhvlediani, PELAB, Linköping University, Linköping, Sweden. Bernhard Bachmann, Fachhochschule Bielefeld, Bielefeld, Germany. Vasile Baluta, PELAB, Linköping University, Linköping, Sweden. Simon Björklén, PELAB, Linköping University, Linköping, Sweden. Mikael Blom, PELAB, Linköping University, Linköping, Sweden. Robert Braun, IEI, Linköping University, Linköping, Sweden. Willi Braun, Fachhochschule Bielefeld, Bielefeld, Germany. David Broman, PELAB, Linköping University, Linköping, Sweden. Stefan Brus, PELAB, Linköping University, Linköping, Sweden. Francesco Casella, Politecnico di Milano, Milan, Italy. Filippo Donida, Politecnico di Milano, Milan, Italy. Henrik Eriksson, PELAB, Linköping University, Linköping, Sweden. Anders Fernström, PELAB, Linköping University, Linköping, Sweden. Jens Frenkel, TU Dresden, Dresden, Germany. Pavel Grozman, Equa AB, Stockholm, Sweden. Michael Hanke, NADA, KTH, Stockholm. Daniel Hedberg, MathCore Engineering AB, Linköping, Sweden. Alf Isaksson, ABB Corporate Research, Västerås, Sweden. Kim Jansson, PELAB, Linköping University, Linköping, Sweden. Daniel Kanth, Bosch-Rexroth, Lohr am Main, Germany. Tommi Karhela, VTT, Espoo, Finland. Joel Klinghed, PELAB, Linköping University, Linköping, Sweden. Petter Krus, IEI, Linköping University, Linköping, Sweden. Juha Kortelainen, VTT, Espoo, Finland. Alexey Lebedev, Equa Simulation AB, Stockholm, Sweden. Magnus Leksell, Linköping, Sweden. Oliver Lenord, Bosch-Rexroth, Lohr am Main, Germany. Ariel Liebman, Energy Users Association of Australia, Victoria, Australia. Rickard Lindberg, PELAB, Linköping University, Linköping, Sweden Håkan Lundvall, PELAB, Linköping University, Linköping, Sweden. Henrik Magnusson, Linköping, Sweden. Eric Meyers, Pratt & Whitney Rocketdyne, Palm City, Florida, USA. Hannu Niemistö, VTT, Espoo, Finland. Peter Nordin, IEI, Linköping University, Linköping, Sweden. Kristoffer Norling, PELAB, Linköping University, Linköping, Sweden. Lennart Ochel, Fachhochschule Bielefeld, Bielefeld, Germany. Atanas Pavlov, Munich, Germany. Karl Pettersson, IEI, Linköping University, Linköping, Sweden. Pavol Privitzer, Institute of Pathological Physiology, Praha, Czech Republic. Reino Ruusu, VTT, Espoo, Finland. Per Sahlin, Equa Simulation AB, Stockholm, Sweden. Wladimir Schamai, EADS, Hamburg, Germany. Gerhard Schmitz, University of Hamburg, Hamburg, Germany. Klas Sjöholm, PELAB, Linköping University, Linköping, Sweden. Anton Sodja, University of Ljubljana, Ljubljana, Slovenia Ingo Staack, IEI, Linköping University, Linköping, Sweden. Kristian Stavåker, PELAB, Linköping University, Linköping, Sweden. Sonia Tariq, PELAB, Linköping University, Linköping, Sweden. Mohsen Torabzadeh-Tari, PELAB, Linköping University, Linköping, Sweden. Niklas Worschech, Bosch-Rexroth, Lohr am Main, Germany. Robert Wotzlaw, Goettingen, Germany. Björn Zachrisson, MathCore Engineering AB, Linköping, Sweden.

#### **B.2 OpenModelica Contributors 2009**

Peter Fritzson, PELAB, Linköping University, Linköping, Sweden.

Adrian Pop, PELAB, Linköping University, Linköping, Sweden. Peter Aronsson, MathCore Engineering AB, Linköping, Sweden.

David Akhvlediani, PELAB, Linköping University, Linköping, Sweden. Bernhard Bachmann, Fachhochschule Bielefeld, Bielefeld, Germany. Vasile Baluta, PELAB, Linköping University, Linköping, Sweden. Constantin Belyaev, Bashpromavtomatika Ltd., Ufa, Russia Simon Björklén, PELAB, Linköping University, Linköping, Sweden. Mikael Blom, PELAB, Linköping University, Linköping, Sweden. Willi Braun, Fachhochschule Bielefeld, Bielefeld, Germany. David Broman, PELAB, Linköping University, Linköping, Sweden. Stefan Brus, PELAB, Linköping University, Linköping, Sweden. Francesco Casella, Politecnico di Milano, Milan, Italy Filippo Donida, Politecnico di Milano, Milan, Italy Henrik Eriksson, PELAB, Linköping University, Linköping, Sweden. Anders Fernström, PELAB, Linköping University, Linköping, Sweden. Jens Frenkel, TU Dresden, Dresden, Germany. Pavel Grozman, Equa AB, Stockholm, Sweden. Michael Hanke, NADA, KTH, Stockholm Daniel Hedberg, MathCore Engineering AB, Linköping, Sweden. Alf Isaksson, ABB Corporate Research, Västerås, Sweden Kim Jansson, PELAB, Linköping University, Linköping, Sweden. Daniel Kanth, Bosch-Rexroth, Lohr am Main, Germany

Tommi Karhela, VTT, Espoo, Finland. Joel Klinghed, PELAB, Linköping University, Linköping, Sweden. Juha Kortelainen, VTT, Espoo, Finland Alexey Lebedev, Equa Simulation AB, Stockholm, Sweden Magnus Leksell, Linköping, Sweden Oliver Lenord, Bosch-Rexroth, Lohr am Main, Germany Håkan Lundvall, PELAB, Linköping University, Linköping, Sweden. Henrik Magnusson, Linköping, Sweden Eric Meyers, Pratt & Whitney Rocketdyne, Palm City, Florida, USA. Hannu Niemistö, VTT, Espoo, Finland Kristoffer Norling, PELAB, Linköping University, Linköping, Sweden. Atanas Pavlov, Munich, Germany. Pavol Privitzer, Institute of Pathological Physiology, Praha, Czech Republic. Per Sahlin, Equa Simulation AB, Stockholm, Sweden. Gerhard Schmitz, University of Hamburg, Hamburg, Germany Klas Sjöholm, PELAB, Linköping University, Linköping, Sweden. Martin Sjölund, PELAB, Linköping University, Linköping, Sweden. Kristian Stavåker, PELAB, Linköping University, Linköping, Sweden. Mohsen Torabzadeh-Tari, PELAB, Linköping University, Linköping, Sweden. Niklas Worschech, Bosch-Rexroth, Lohr am Main, Germany Robert Wotzlaw, Goettingen, Germany Björn Zachrisson, MathCore Engineering AB, Linköping, Sweden

#### **B.3 OpenModelica Contributors 2008**

Peter Fritzson, PELAB, Linköping University, Linköping, Sweden.

Adrian Pop, PELAB, Linköping University, Linköping, Sweden. Peter Aronsson, MathCore Engineering AB, Linköping, Sweden.

David Akhvlediani, PELAB, Linköping University, Linköping, Sweden. Bernhard Bachmann, Fachhochschule Bielefeld, Bielefeld, Germany. Vasile Baluta, PELAB, Linköping University, Linköping, Sweden. Mikael Blom, PELAB, Linköping University, Linköping, Sweden. David Broman, PELAB, Linköping University, Linköping, Sweden. Henrik Eriksson, PELAB, Linköping University, Linköping, Sweden. Anders Fernström, PELAB, Linköping University, Linköping, Sweden. Pavel Grozman, Equa AB, Stockholm, Sweden. Daniel Hedberg, MathCore Engineering AB, Linköping, Sweden. Kim Jansson, PELAB, Linköping University, Linköping, Sweden. Joel Klinghed, PELAB, Linköping University, Linköping, Sweden. Håkan Lundvall, PELAB, Linköping University, Linköping, Sweden. Eric Meyers, Pratt & Whitney Rocketdyne, Palm City, Florida, USA. Kristoffer Norling, PELAB, Linköping University, Linköping, Sweden. Anders Sandholm, PELAB, Linköping University, Linköping, Sweden. Klas Sjöholm, PELAB, Linköping University, Linköping, Sweden. Kristian Stavåker, PELAB, Linköping University, Linköping, Sweden. Simon Bjorklén, PELAB, Linköping University, Linköping, Sweden. Constantin Belyaev, Bashpromavtomatika Ltd., Ufa, Russia

#### **B.4 OpenModelica Contributors 2007**

Peter Fritzson, PELAB, Linköping University, Linköping, Sweden.

Adrian Pop, PELAB, Linköping University, Linköping, Sweden. Peter Aronsson, MathCore Engineering AB, Linköping, Sweden.

David Akhvlediani, PELAB, Linköping University, Linköping, Sweden. Bernhard Bachmann, Fachhochschule Bielefeld, Bielefeld, Germany. David Broman, PELAB, Linköping University, Linköping, Sweden. Henrik Eriksson, PELAB, Linköping University, Linköping, Sweden. Anders Fernström, PELAB, Linköping University, Linköping, Sweden. Pavel Grozman, Equa AB, Stockholm, Sweden. Daniel Hedberg, MathCore Engineering AB, Linköping, Sweden. Ola Leifler, IDA, Linköping University, Linköping, Sweden. Håkan Lundvall, PELAB, Linköping University, Linköping, Sweden. Eric Meyers, Pratt & Whitney Rocketdyne, Palm City, Florida, USA. Kristoffer Norling, PELAB, Linköping University, Linköping, Sweden. Anders Sandholm, PELAB, Linköping University, Linköping, Sweden. Klas Sjöholm, PELAB, Linköping University, Linköping, Sweden. William Spinelli, Politecnico di Milano, Milano, Italy Kristian Stavåker, PELAB, Linköping University, Linköping, Sweden. Stefan Vorkoetter, MapleSoft, Waterloo, Canada. Björn Zachrisson, MathCore Engineering AB, Linköping, Sweden. Constantin Belyaev, Bashpromavtomatika Ltd., Ufa, Russia

#### **B.5 OpenModelica Contributors 2006**

Peter Fritzson, PELAB, Linköping University, Linköping, Sweden.

Peter Aronsson, MathCore Engineering AB, Linköping, Sweden. Adrian Pop, PELAB, Linköping University, Linköping, Sweden.

David Akhvlediani, PELAB, Linköping University, Linköping, Sweden. Bernhard Bachmann, Fachhochschule Bielefeld, Bielefeld, Germany. David Broman, PELAB, Linköping University, Linköping, Sweden. Anders Fernström, PELAB, Linköping University, Linköping, Sweden. Elmir Jagudin, PELAB, Linköping University, Linköping, Sweden. Håkan Lundvall, PELAB, Linköping University, Linköping, Sweden. Kaj Nyström, PELAB, Linköping University, Linköping, Sweden. Lucian Popescu, MathCore Engineering AB, Linköping, Sweden. Andreas Remar, PELAB, Linköping University, Linköping, Sweden. Anders Sandholm, PELAB, Linköping University, Linköping, Sweden.

#### **B.6 OpenModelica Contributors 2005**

Peter Fritzson, PELAB, Linköping University, Linköping, Sweden.

Peter Aronsson, PELAB, Linköping University and MathCore Engineering AB, Linköping, Sweden. Adrian Pop, PELAB, Linköping University, Linköping, Sweden. Håkan Lundvall, PELAB, Linköping University, Linköping, Sweden.

Ingemar Axelsson, PELAB, Linköping University, Linköping, Sweden. David Broman, PELAB, Linköping University, Linköping, Sweden. Daniel Hedberg, MathCore Engineering AB, Linköping, Sweden. Håkan Lundvall, PELAB, Linköping University, Linköping, Sweden.

Kaj Nyström, PELAB, Linköping University, Linköping, Sweden. Lucian Popescu, MathCore Engineering AB, Linköping, Sweden. Levon Saldamli, PELAB, Linköping University, Linköping, Sweden.

#### **B.7 OpenModelica Contributors 2004**

Peter Fritzson, PELAB, Linköping University, Linköping, Sweden.

Peter Aronsson, Linköping University, Linköping, Sweden.

Bernhard Bachmann, Fachhochschule Bielefeld, Bielefeld, Germany. Peter Bunus, PELAB, Linköping University, Linköping, Sweden. Daniel Hedberg, MathCore Engineering AB, Linköping, Sweden. Håkan Lundvall, PELAB, Linköping University, Linköping, Sweden. Emma Larsdotter Nilsson, PELAB, Linköping University, Linköping, Sweden. Kaj Nyström, PELAB, Linköping University, Linköping, Sweden. Adrian Pop, PELAB, Linköping University, Linköping, Sweden. Lucian Popescu, MathCore Engineering AB, Linköping, Sweden. Levon Saldamli, PELAB, Linköping University, Linköping, Sweden.

#### **B.8 OpenModelica Contributors 2003**

Peter Fritzson, PELAB, Linköping University, Linköping, Sweden.

Peter Aronsson, Linköping University, Linköping, Sweden. Levon Saldamli, PELAB, Linköping University, Linköping, Sweden.

Peter Bunus, PELAB, Linköping University, Linköping, Sweden. Vadim Engelson, PELAB, Linköping University, Linköping, Sweden. Daniel Hedberg, Linköping University, Linköping, Sweden. Eva-Lena Lengquist-Sandelin, PELAB, Linköping University, Linköping, Sweden. Susanna Monemar, PELAB, Linköping University, Linköping, Sweden. Adrian Pop, PELAB, Linköping University, Linköping, Sweden. Erik Svensson, MathCore Engineering AB, Linköping, Sweden.

#### **B.9 OpenModelica Contributors 2002**

Peter Fritzson, PELAB, Linköping University, Linköping, Sweden.

Levon Saldamli, PELAB, Linköping University, Linköping, Sweden. Peter Aronsson, Linköping University, Linköping, Sweden.

Daniel Hedberg, Linköping University, Linköping, Sweden. Henrik Johansson, PELAB, Linköping University, Linköping, Sweden Andreas Karström, PELAB, Linköping University, Linköping, Sweden

### **B.10 OpenModelica Contributors 2001**

Peter Fritzson, PELAB, Linköping University, Linköping, Sweden.

Levon Saldamli, PELAB, Linköping University, Linköping, Sweden.

Peter Aronsson, Linköping University, Linköping, Sweden.

#### **B.11 OpenModelica Contributors 2000**

Peter Fritzson, PELAB, Linköping University, Linköping, Sweden.

#### **B.12 OpenModelica Contributors 1999**

Peter Fritzson, PELAB, Linköping University, Linköping, Sweden –

Peter Rönnquist, PELAB, Linköping University, Linköping, Sweden.

#### **B.13 OpenModelica Contributors 1998**

Peter Fritzson, PELAB, Linköping University, Linköping, Sweden. David Kågedal, PELAB, Linköping University, Linköping, Sweden. Vadim Engelson, PELAB, Linköping University, Linköping, Sweden.

# **Index**

literate programming .........................50